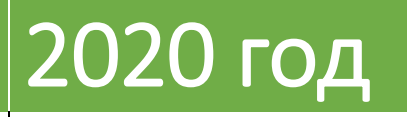

# **ДИСТАНЦИОННЫЙ МОНИТОРИНГ ПОЖАРОВ, АНАЛИЗ СПУТНИКОВЫХ ДАННЫХ И ОСНОВЫ ДЕШИФРИРОВАНИЯ КОСМОСНИМКОВ**

Инструкция подготовлена добровольными лесными пожарными

### Оглавление

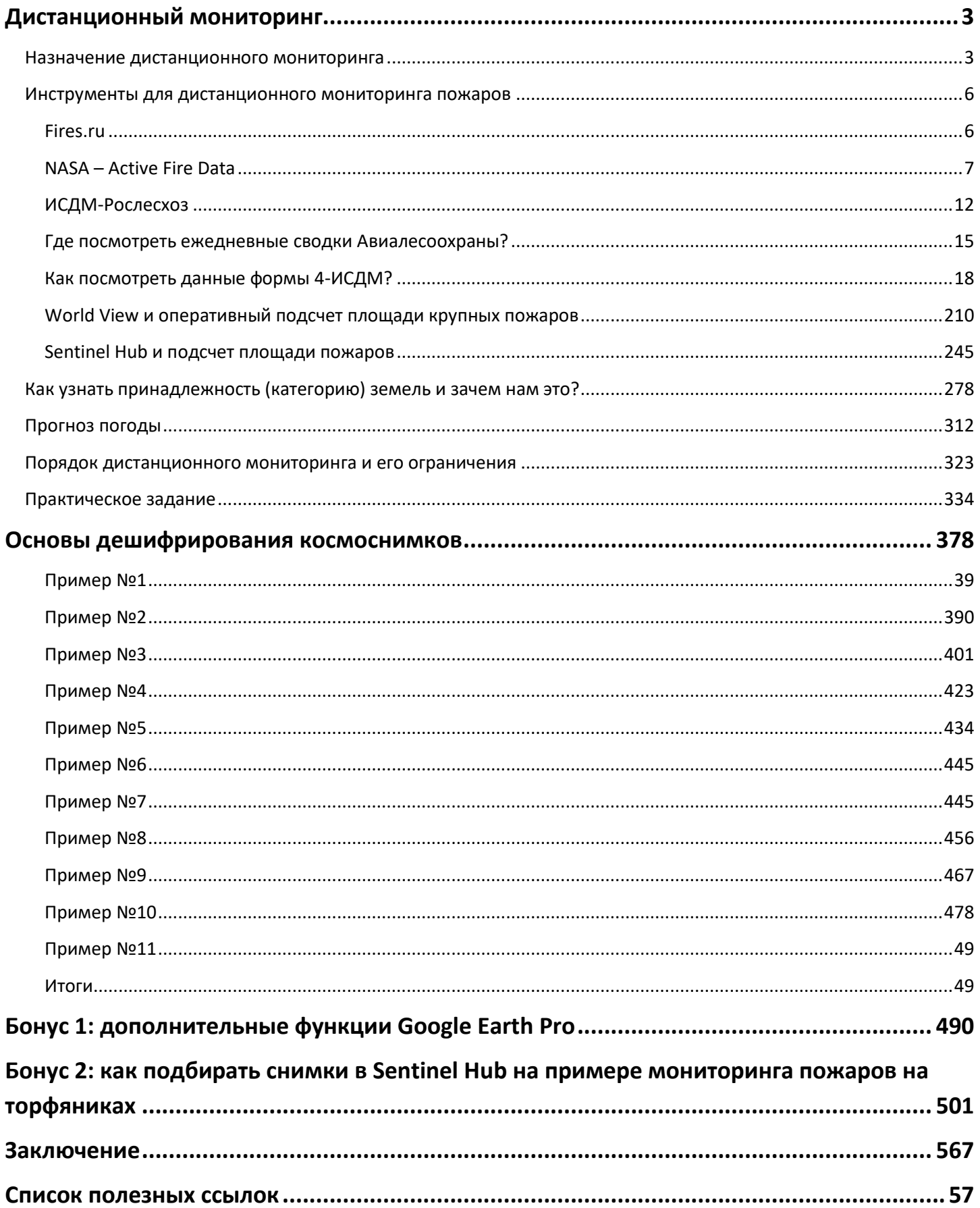

# **Уважаемый читатель!**

Настоятельно рекомендуем ознакомиться с материалами, размещенными на сайте **[www.dlpinfo.ru](http://www.dlpinfo.ru/)**

## Дистанционный мониторинг

#### <span id="page-3-1"></span><span id="page-3-0"></span>Назначение дистанционного мониторинга

Дистанционный мониторинг является одним из инструментов обнаружения пожаров и принятия решения о выезде группы добровольных лесных пожарных. Технический прогресс дошел до той стадии, когда мы имеем возможность ежедневно получать информацию с космических спутников, такую как, данные о термических аномалиях и спутниковые снимки разного качества. Все это можно эффективно применять для отслеживания пожаров на природных территориях.

На настоящий момент, у каждого пользователя сети Интернет есть свободный доступ к космическим снимкам спутников. Такие ресурсы, как Яндекс или Google предлагают покрытие снимками высокого разрешения практически по всей стране. В отличие от карт, спутниковые снимки имеют множество преимуществ. Одно из самых главных – это «картинка», максимально приближенная к реальности. Все картографические материалы, которыми сейчас возможно пользоваться (то есть карты высокого качества и детализации), во многом уже стали иметь существенные расхождения с тем, что можно увидеть на месте. Это не только застройка природных территорий и развитие дорожных сетей, но и зарастание полей лесом, изменение гидрографии и другое. Разные спутниковые снимки, как правило, имеют разный срок давности съемки от 1 дня до 3 лет, но обновляются регулярно. Снимки делаются и в разное время года, то есть находить нужную нам весной и летом информацию часто приходится, наблюдая на снимках снег, замерзшие озера и т.п. При этом важно помнить, что и спутниковые снимки не отражают действительность на 100% - например, на снимках сверхвысокого разрешения (снимках с максимальной детализацией), сделанных три года назад, мы можем не увидеть, что в реальности канава пересохла, мост обвалился, дорогу размыло.

Спутниковые снимки условно делятся на 3 категории:

 снимки **высокого и сверхвысокого разрешения**, оперативно предоставляются пользователям на платной основе и могут стоить очень дорого, но через несколько лет после съемки попадают в бесплатный доступ. Доступ к мозаикам спутниковых снимков высокого и сверхвысокого разрешения предоставляют такие службы как Яндекс, Bing, Google;

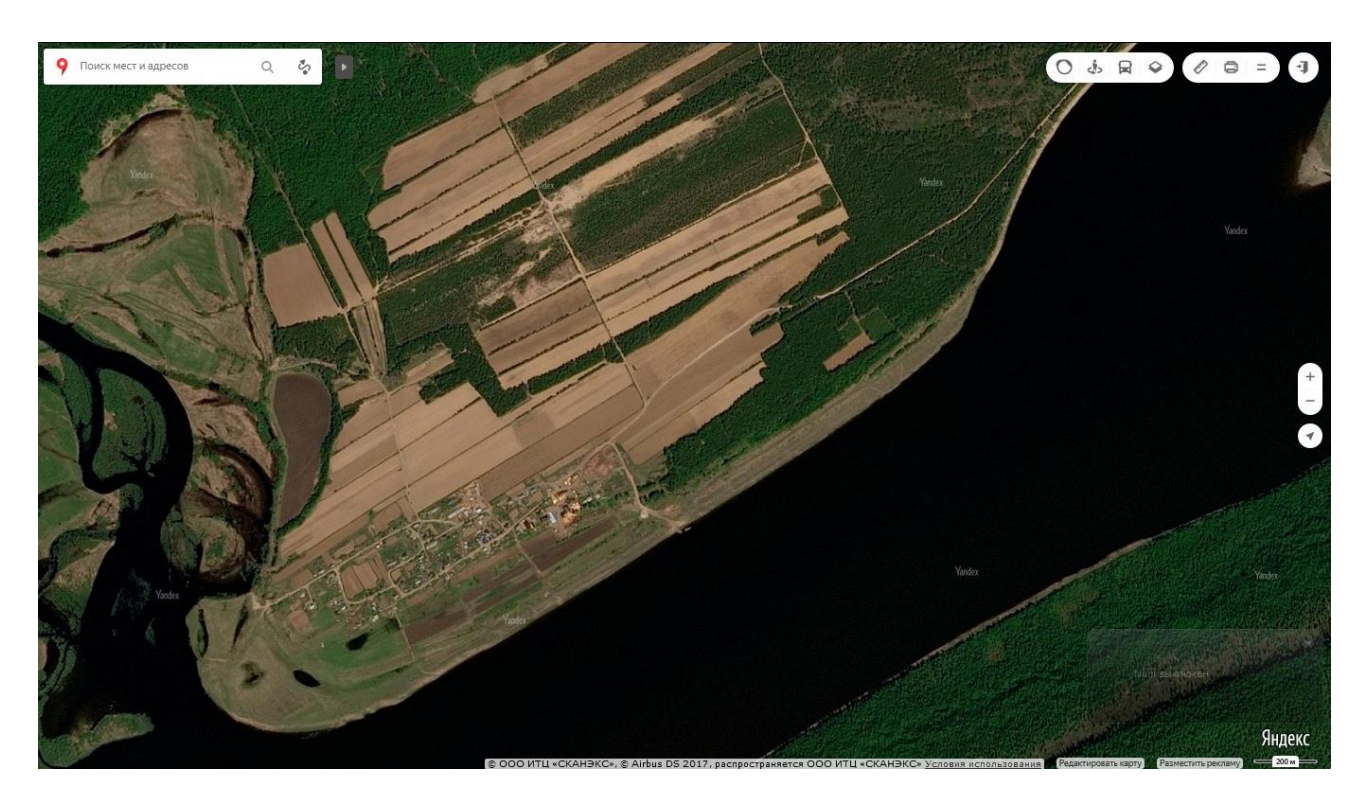

 снимки **среднего и высокого разрешения** (Landsat, Sentinel) общедоступны, но пролет этих спутников не покрывает всю поверхность Земли за сутки, поэтому в открытом доступе снимки появляются с периодичностью, примерно, раз в 1-2 недели;

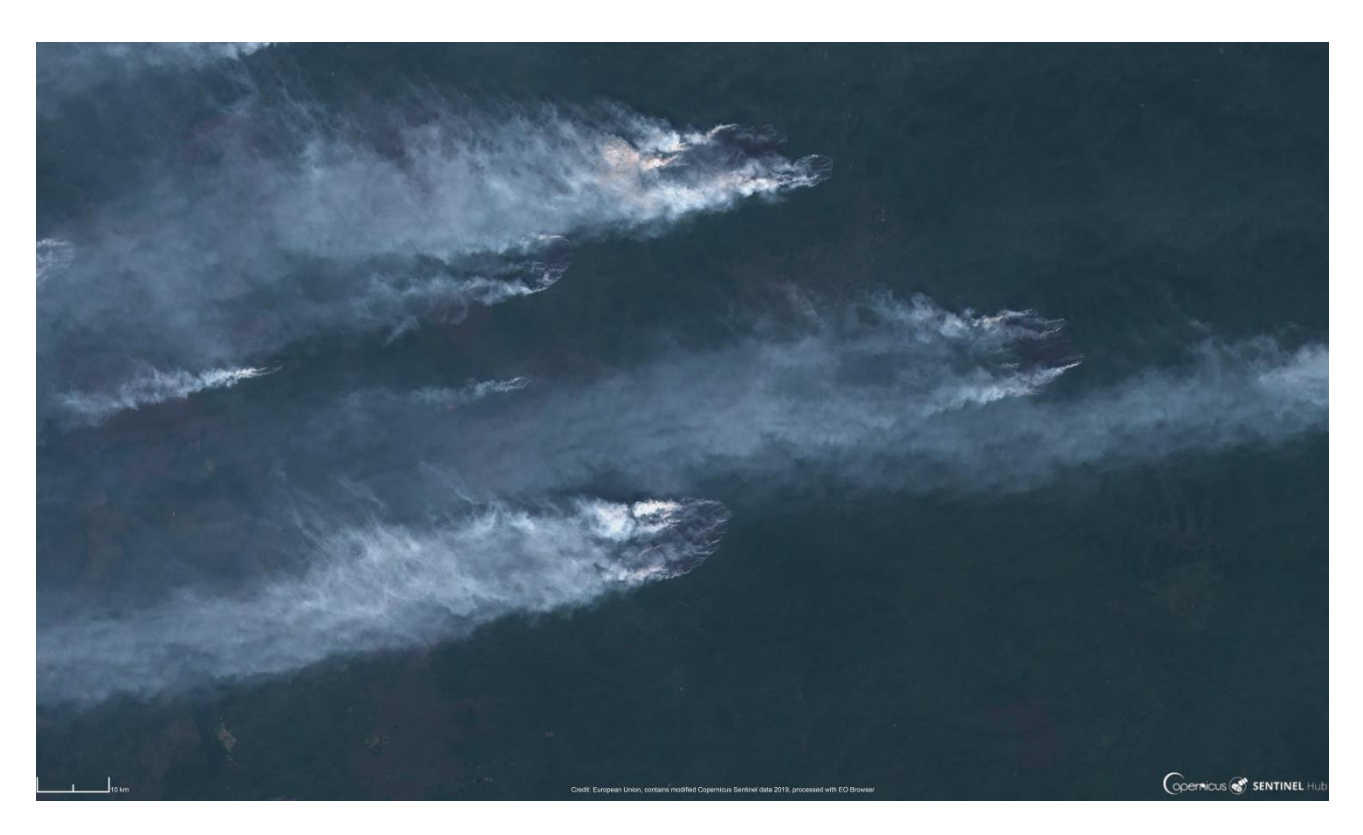

 снимки **низкого разрешения** (MODIS, VIIRS) также общедоступны и в открытом доступе появляются ежедневно.

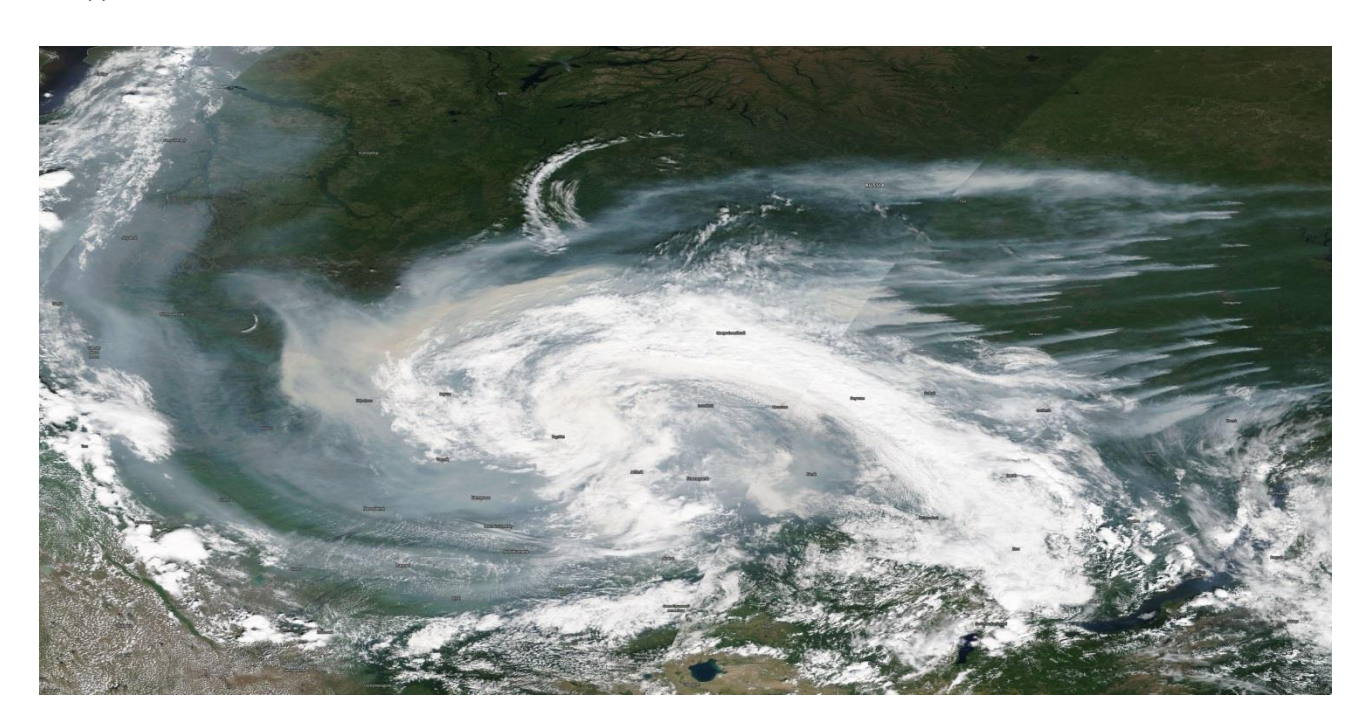

В пожарной картографии используются спутниковые снимки всех категорий. Для работы на выездах, как правило, снимки используются как подложка, то есть основа, на которую накладывается вся остальная собранная информация. На данный момент нет единого источника спутниковой информации, который мог бы быть применим на территорию всей страны. На разные участки лучшее качество снимков может быть у разных компаний, предоставляющих подобную информацию. Самые часто используемые для мониторинга – Яндекс,

Google, Bing, USGS, NASA. Безусловно, источников гораздо больше, но в этой инструкции мы опишем только некоторые из них.

Одним из источников информации о возникновении пожаров являются термоточки. Термоточка – это зарегистрированное в момент пролета спутника значительное повышение температуры на поверхности земли, в сравнении с соседними участками. Спутники позволяют обнаруживать пожары площадью от долей гектара до нескольких десятков гектаров, в зависимости от интенсивности горения и состояния атмосферы. В основном,

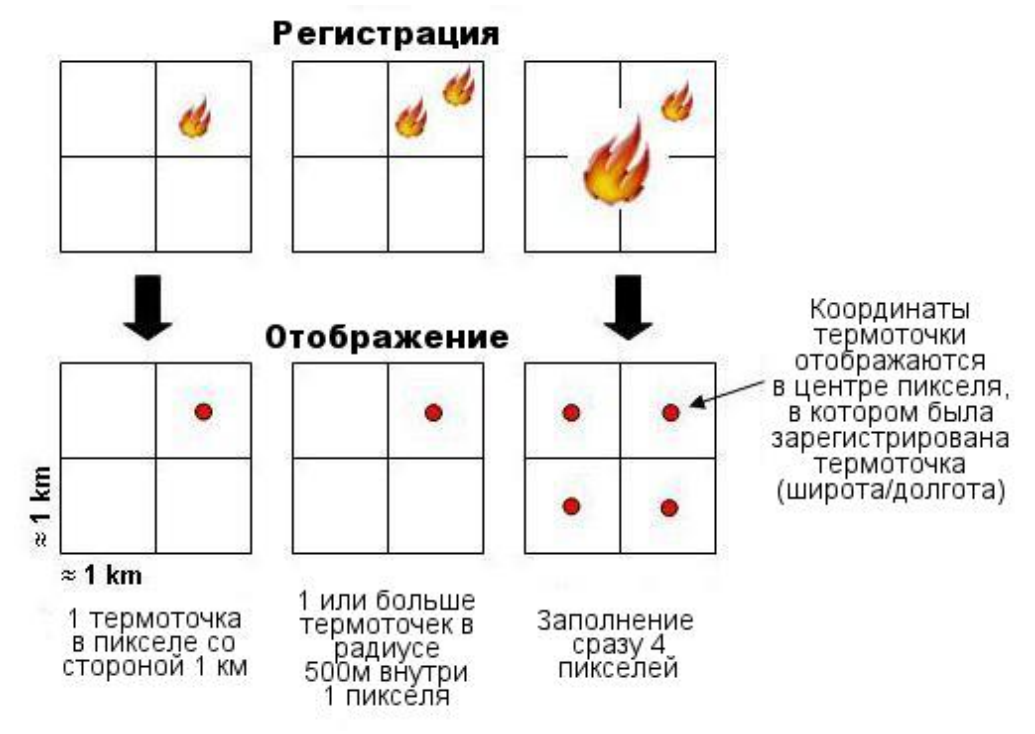

используются данные со спутников Terra и Aqua и Suomi NPP, пролет которых осуществляется до 6 раз в сутки. Разные спутники обладают сенсорами разных характеристик. Так, тепловые каналы MODIS спутников Terra и Aqua имеют разрешение 1 км, то есть дают картинку с пикселями шириной 1 км. Для спутника Suomi NPP ширина пикселя равна 375м, то есть его инструмент VIIRS (Visible Infrared Imaging Radiometer Suite) является более чувствительным к определению термических аномалий. При этом важно помнить, что от размера пикселя зависит и величина погрешности координат термоточки. Возможная ошибка определения местоположения пожара зависит от нескольких факторов - размера пикселя, неточности привязки снимка, расстояния от оси снимка до термоточки, и других. Для снимков MODIS она обычно не превышает 700 метров, для снимков VIIRS - 500 метров.

Небольшие, только начинающиеся пожары и слабоинтенсивные пожары под густыми кронами, торфяные пожары (без высокой температуры на поверхности) или костры спутники обнаружить, как правило, не в состоянии. Как правило, наличие термоточек говорит либо о наличии техногенного источника огня (факелы сжигания газа, разогретая от производства инфраструктура заводов), либо о интенсивном лесном, травяном или тростниковом пожаре.

Количество термоточек, динамика с которой они появлялись и их расположение дают возможность предположить, что стало причиной возникновения пожара, какие будут преобладать горючие материалы и как будет пожар развиваться дальше (учитывая естественные и искусственные преграды). Подобные наблюдения позволяют собирать статистику по территориям с разными климатическими и лесорастительными условиями и прогнозировать развитие пожарной обстановки. Так, например, каждую весну на территории России можно наблюдать волну поджогов травы, часть которой перерастает в лесные пожары, а часть в торфяные.

Мониторинг термоточек и сопоставление их с космическими снимками дают возможность:

- оперативно узнавать (в течение суток) о пожаре на природной территории «не выходя из дома»;
- делать предположение о виде (травяной, лесной, торфяной) и размере пожара;
- предполагать пути развития пожара (с учетом прогнозов погоды);
- оценивать угрозы населенным пунктам, объектам инфраструктуры, ценным природным территориям;
- следить за динамикой пожара;
- принимать решение о необходимости участия добровольцев в тушении.

#### <span id="page-6-0"></span>Инструменты для дистанционного мониторинга пожаров

Для того чтобы получить информацию о пожаре нужны сведения о термоточках, спутниковые снимки высокого разрешения, кадастровые границы и прогноз погоды. Все эти сведения возможно найти в сети Интернет в бесплатном доступе. Ниже в лекции, будут приведены ссылки на все описываемые ресурсы.

#### <span id="page-6-1"></span>**FIRES.RU**

Один из самых простых и распространенных ресурсов производства компании «Сканэкс» **<http://fires.ru/>**

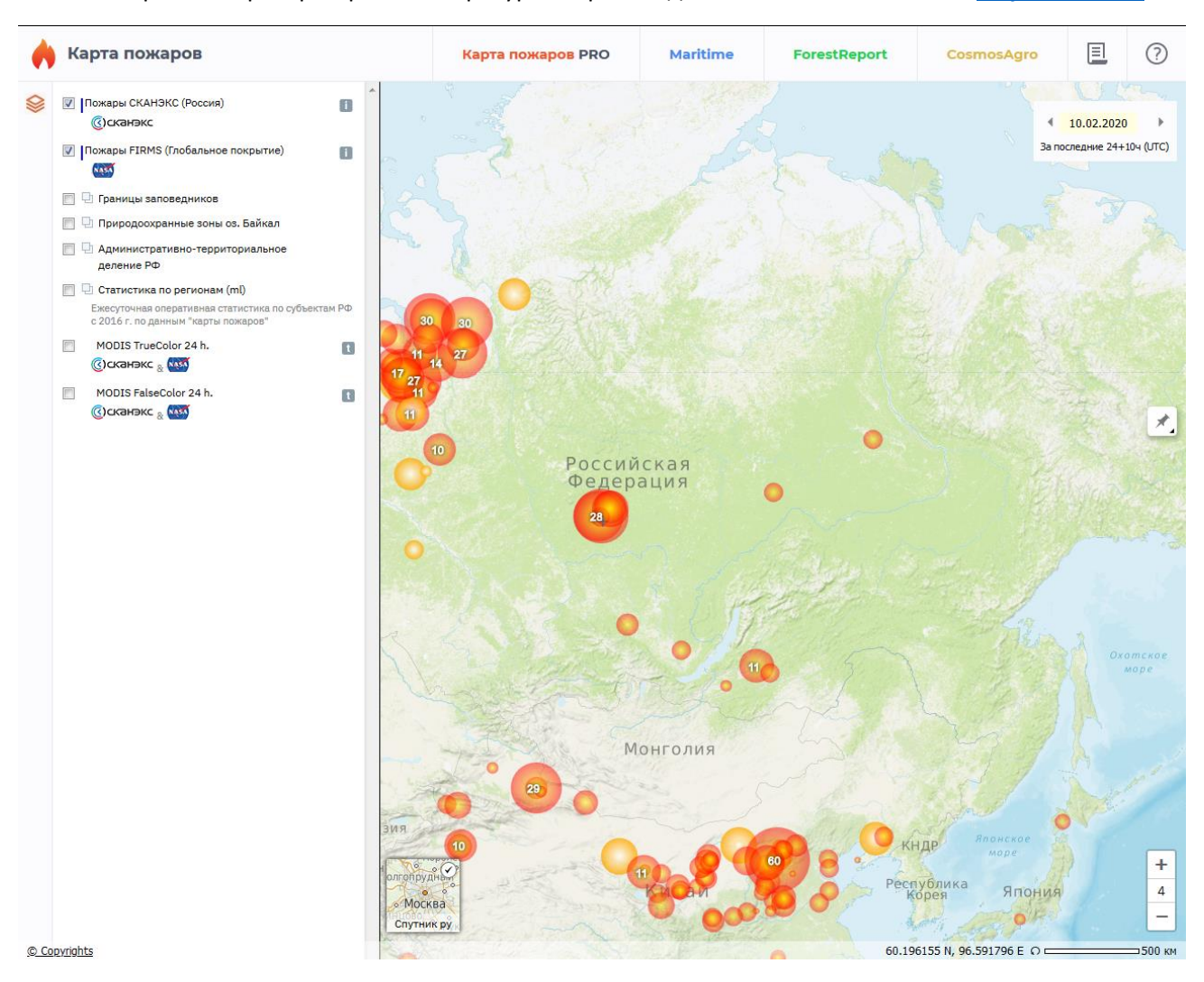

Возможности ресурса:

- 1. **Отображение термоточек** на территории России за каждый день с 2010 года. В верхнем правом углу страницы можно выбрать нужную, за которую вы хотите посмотреть термоточки. Термоточки отображаются все, зарегистрированные в этот период, к сожалению, невозможно определить только область, которая Вас интересует, поэтому рекомендуется иметь хорошее соединение с интернетом. Термоточки отображаются красно-оранжевыми кружками с цифрой внутри. Эта цифра – количество пожаров, в данной точке. При приближении кружки разбиваются на отдельные пожары.
- 2. **Космоснимки –** слои космических снимков спутников MODIS в привычном для нас цвете и канале SWIR (FalseColor) с разных спутников. Автоматически всегда подключена подложка СКАНЭКСа.
- 3. **Дополнительная информация:**
	- Границы федеральных ООПТ
	- Административные границы субъектов
	- Статистика по регионам

Так же на сайте есть функция отрисовки полигонов с автоматическим подсчетом площади – можно обвести нужный объект и сразу узнать его размер. При обновлении страницы все внесенные пользователем данные автоматически сбрасываются (в том числе и дата).

Для работы с этим инструментом нужен только браузер и интернет-соединение. Никаких дополнительных программ устанавливать не надо.

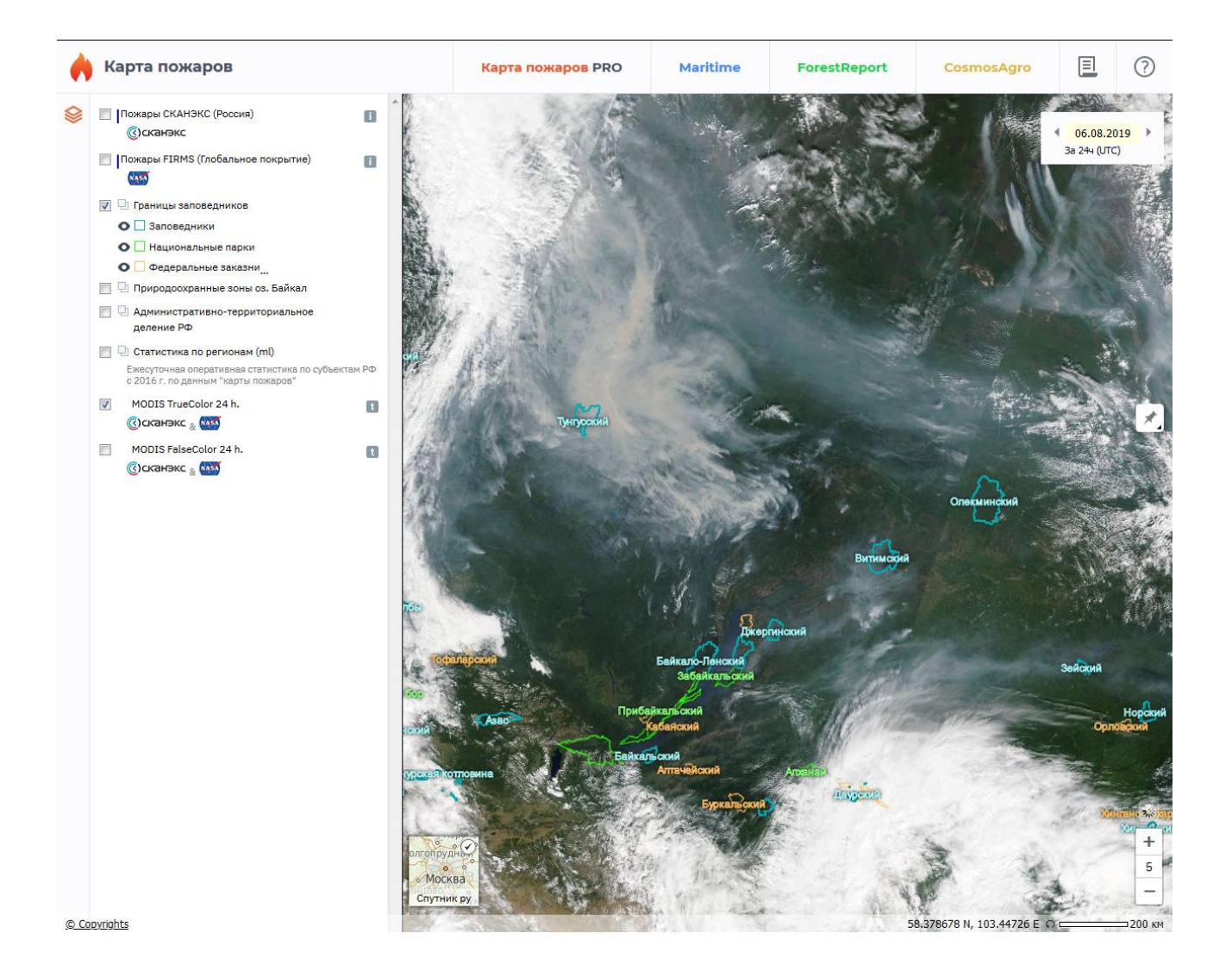

#### <span id="page-7-0"></span>**NASA**

Следующий ресурс принадлежит государственному агентству NASA (Национальное управление по аэронавтике и исследованию космического пространства США) – EODIS EARTH DATA **<https://earthdata.nasa.gov/>**

Для начала работы пройдите по прямой ссылке на Active Fire Data - данные системы (термоточки) FIRMS сенсоров MODIS и VIIRS **[https://firms.modaps.eosdis.nasa.gov/active\\_fire/#firms-kml](https://firms.modaps.eosdis.nasa.gov/active_fire/#firms-kml)**

Более подробно о системе FIRMS можно узнать тут **<https://earthdata.nasa.gov/firms-faq>** (англоязычный текст).

На сайте представлены несколько форматов файлов. Для последующей обработки нам понадобятся файлы формата KML. Прокрутив вниз страницы, вы увидите варианты территорий, на которые можно скачать термоточки. Выберите Russia and Asia.

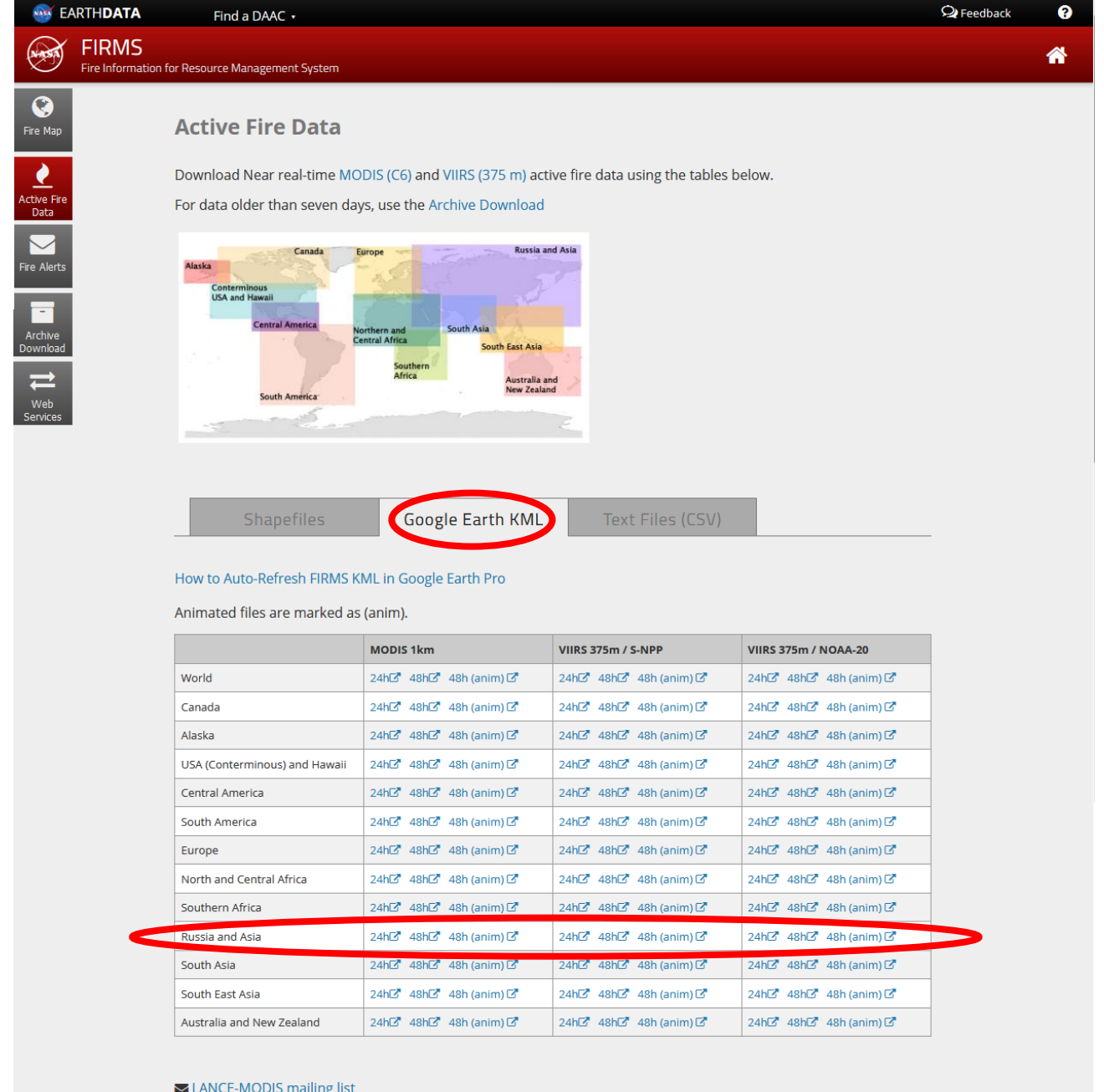

 $\blacktriangleright$  FIRMS mailing list

Сайт предлагает скачать термоточки за 24 или 48 часов. При ежедневном мониторинге достаточно скачивать только за сутки, чтобы избегать повторения термоточек за один и тот же день и неправильных выводов о динамике пожара. При необходимости скачать термоточки за неделю, выберете вклядку формата SHP (Shapefile), кликните напротив Russia and Asia - **7d**. Воспользуйтесь любым конвертором из формата .shp в .kml (можно найти по запросу в поисковых системах интернета). С 2016 года NASA предлагает к скачиванию не только термоточки сенсора MODIS, но и VIIRS (Suomi-NPP и NOAA-20). Так как это разные спутники с разными характеристиками, то для наиболее полной картины лучше скачивать термоточки и MODIS, и VIIRS.

Для просмотра и анализа скаченных термоточек нам понадобится программа Google Earth PRO. Скачать ее можно с официального сайта Google или по прямой ссылке (есть версии для ОС Windows, Mac и Linux) [https://www.google.com/intl/ru\\_ALL/earth/versions/#earth-pro.](https://www.google.com/intl/ru_ALL/earth/versions/#earth-pro) После скачивания программу необходимо установить на компьютер.

Обратите внимание, что для работы с Google Earth Pro необходимо наличие подключения к интернету.

После установки откроется рабочее окно программы. Слева поле с подгруженными слоями, ниже слои Google (оставьте только те, которые нужны - как правило, это только «Границы и названия»). Курсором мышки можно менять положение Земли. Помните, что программа автоматически не ориентирует на север. Для сброса компаса на север в меню вверху программы пройдите путь Вид – Сбросить – Наклон и компас. Наводите на иконки кнопок курсор не нажимая на них – появится выпадающий текст о функционале кнопки. Чаще всего, нам понадобятся «Добавить метку», «Добавить многоугольник», «Показать исторические фотографии», «Линейка», «Сохранить изображение».

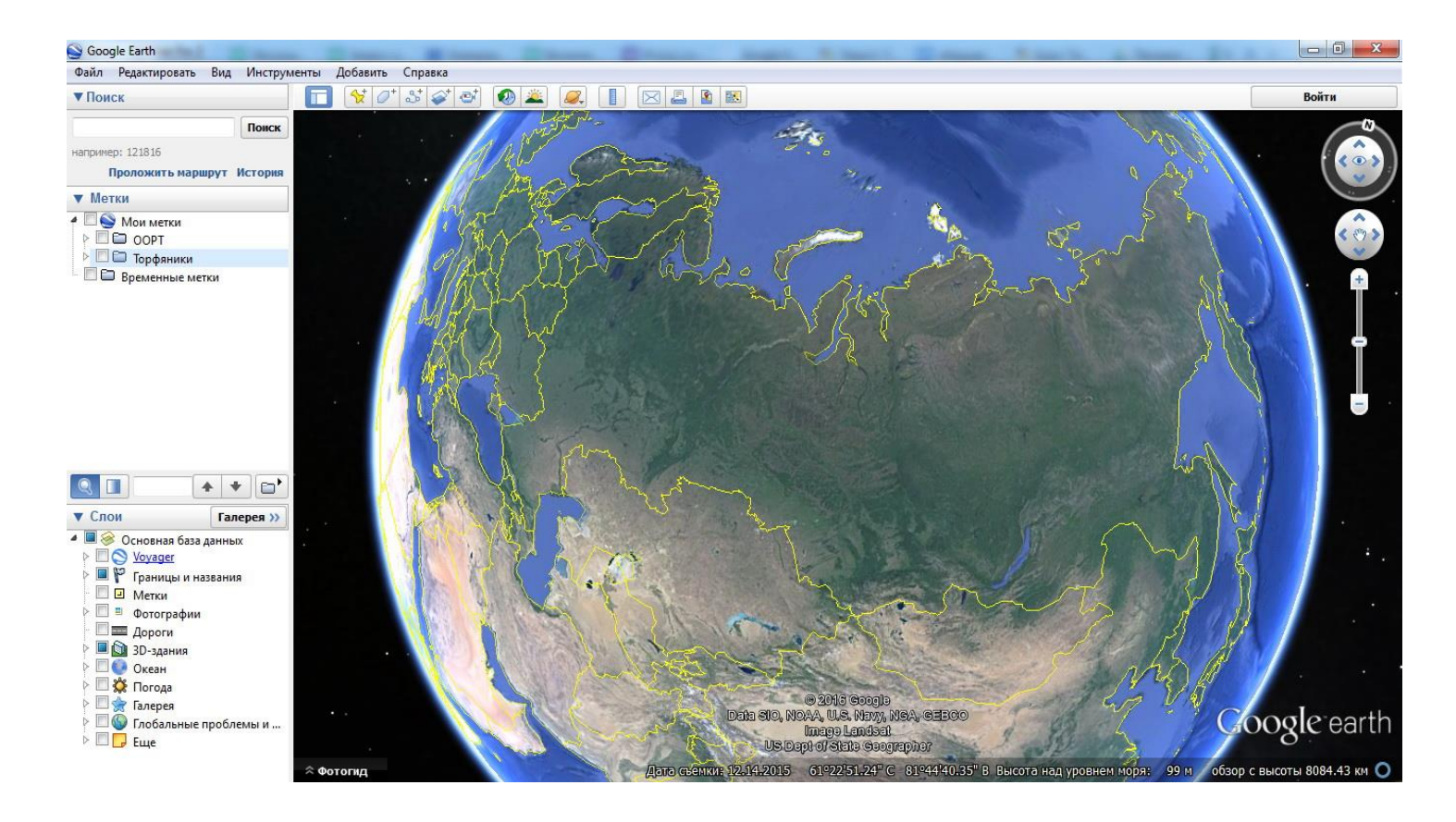

Загрузим теперь в Google Earth Pro скаченные ранее термоточки. Пройдите путь Файл – Открыть. Выберите файл. На теле Земли отобразится множество меток. Если термоточки отобразились в виде желтых гвоздиков, то для смены картинки на огонек, в поле загруженных слоев, напротив названия слоя KML нажмите левой кнопкой мыши на черную стрелочку – раскроется папка файла. Нажмите правой кнопкой мыши на выпавшую папку с каталогом термоточек, в контекстном меню выберите «Свойства». Рядом с названием файла нажмите на прямоугольную кнопку. Откроется новое окно, где можно выбрать иконку для отображения или загрузить свое изображение, нажав на кнопку в нижнем левом углу «добавить пользовательский значок».

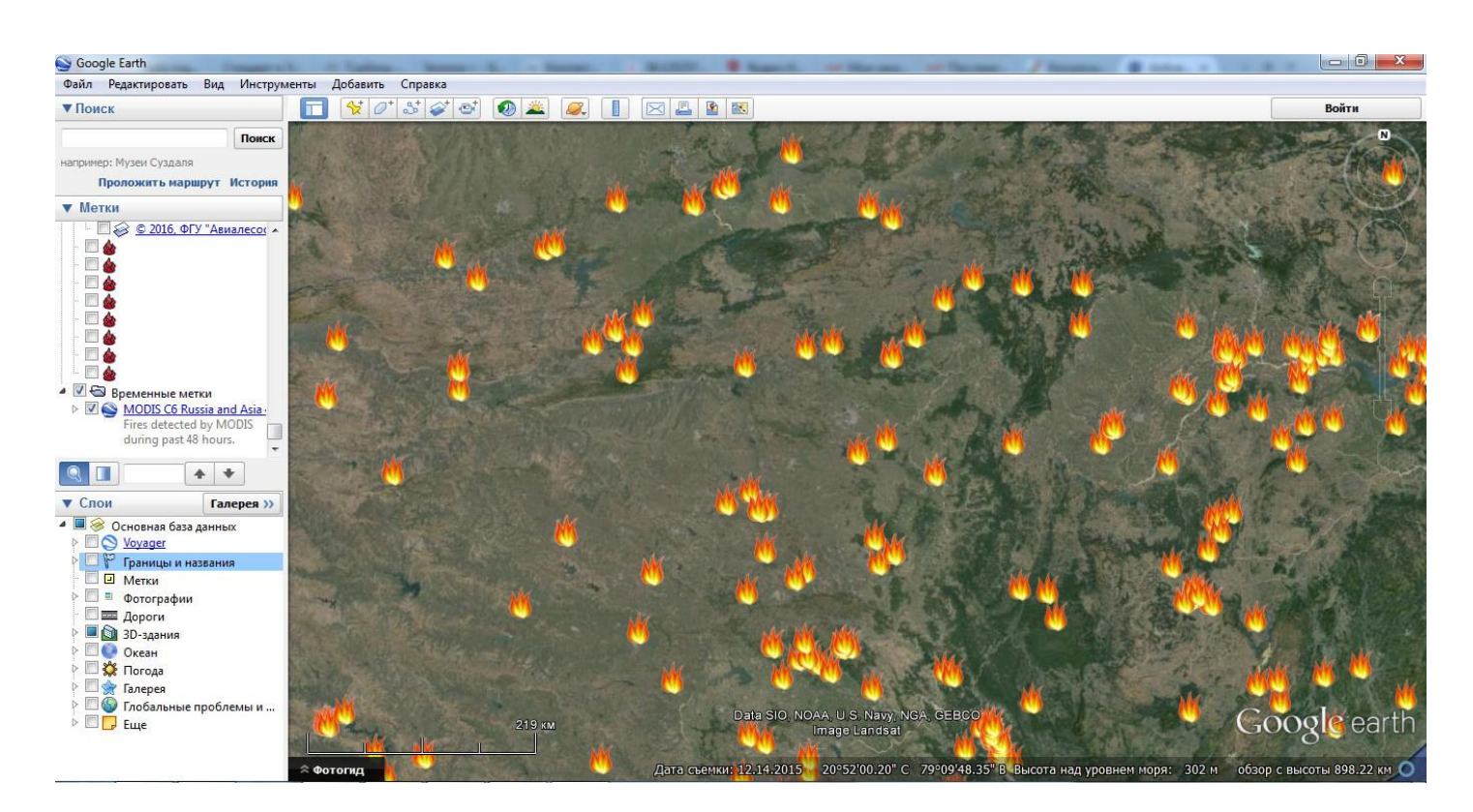

При нажатии на термоточку можно узнать ее координаты, время регистрации, спутник, которым была зарегистрирована термоточка. Так же координаты точки можно увидеть в контекстном меню, при клике правой кнопкой мыши на термоточке, в разделе «Свойства».

Google Earth Pro дает возможность пользоваться снимками высокого разрешения. При приближении к термоточке, возможно различать населенные пункты, лес, поля и, даже мелкие канавы, грунтовые дороги, вплоть до одиноко растущих деревьев.

С помощью функции «Добавить точку» или «Добавить полигон» можно отмечать важные объекты, обводить территории – создавать свои слои контуров, подобно слоям осушенных торфяников и ООПТ.

Для отслеживания ситуации с торфяными пожарами воспользуйтесь Google Earth Pro и слоем торфяников, отрисованным добровольными лесными пожарными. Сопоставьте термоточки с контурами торфяников. Контур торфяника – это полигон, отрисованый по его границам. Слой содержит как осушенные болота под добычу торфа и сельское хозяйство, так и под лесное хозяйство или другие цели, а также сухие торфяные линзы или пойменные торфяники природного происхождения. В зависимости от того, зачем осушали болото, и какая на нем велась деятельность, будут разные данные по глубине залежи, объемам торфа, его пожароопасности, доступности для людей, техники и наличии воды рядом для тушения. На данный момент слой содержит контуры торфяников преимущественно на Европейскую часть России. Слой постоянно обновляется. Скачать слой можно [тут](https://dlpinfo.ru/wp-content/uploads/2023/05/peatlayer_22-03-2021.zip).

Запустите Google Earth Pro. В верхней строке пройдите путь Файл – Открыть. Выберете файл со слоем торфяников. Зеленые полигоны – это и есть контуры торфяников. Вы можете настроить цвет по своему желанию. Кликните правой кнопкой мыши на слое в левой колонке меток, выберете Свойства – Стиль, цвет – Общий доступ к стилю – выберете цвет.

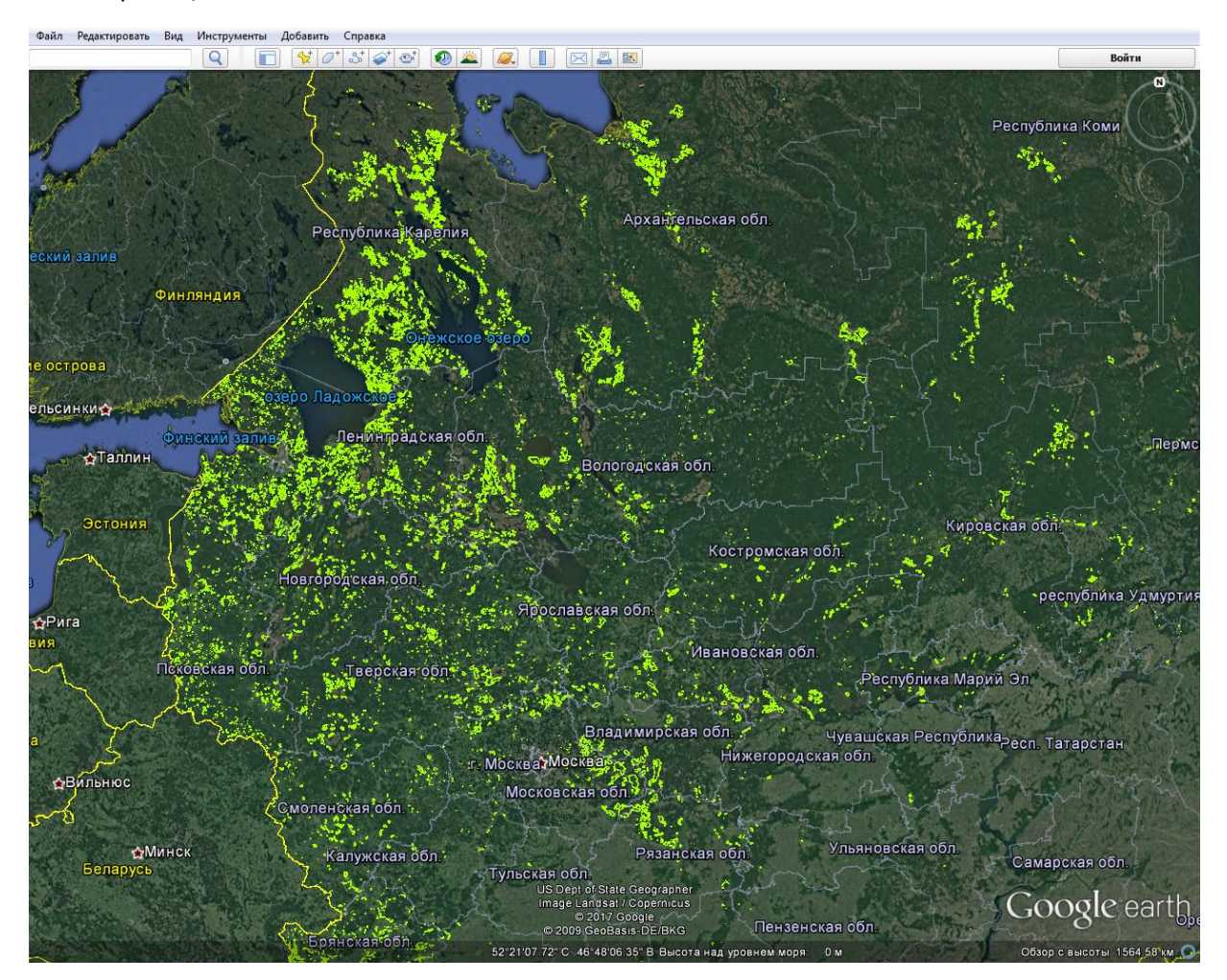

Загрузите термоточки, скаченные с сайта NASA [https://earthdata.nasa.gov/earth-observation-data/near-real](https://earthdata.nasa.gov/earth-observation-data/near-real-time/firms/active-fire-data)[time/firms/active-fire-data](https://earthdata.nasa.gov/earth-observation-data/near-real-time/firms/active-fire-data) Откройте их в Google Earth Pro. Ищите пересечения термоточек с контурами торфяников.

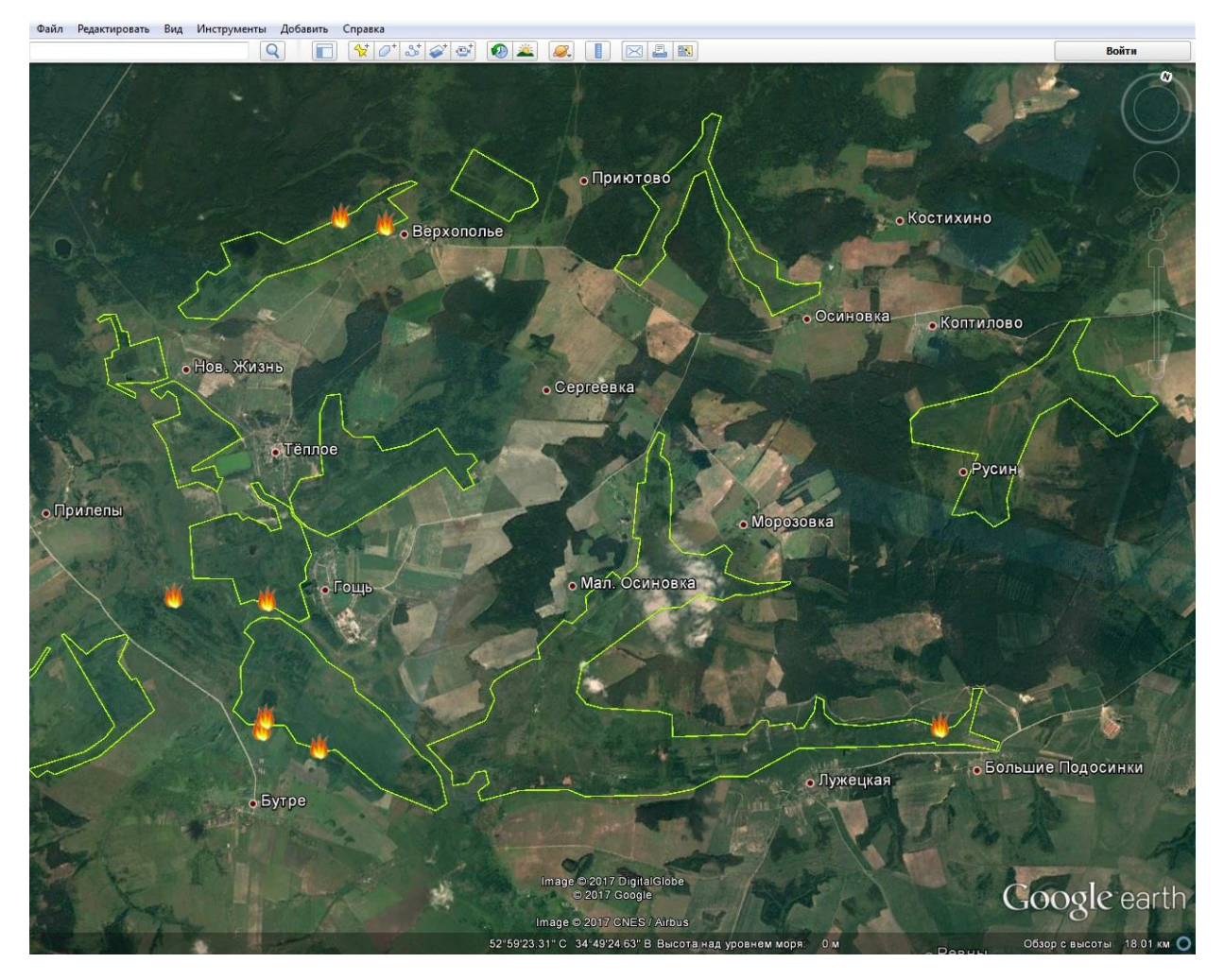

Если термоточка попала в контур – это первый «сигнал» для проверки торфяника на наличие пожара. Если термоточки весенние, то скорее всего это пал травы, который прошел по поверхности торфяника. Если термоточки летние или осенние – скорее всего там уже действует торфяной пожар и дает возобновления в виде новых лесных и травяных пожаров, которые и регистрирует спутник как термическую аномалию (сам торфяной пожар не идентифицируется спутниками).

Помните о погрешности спутника! Если термоточка не попала в контур, но оказалась на границе или на расстоянии менее 500-700м (в зависимости от спутника), то необходим дополнительный анализ для определения, в действительности это был пожар на сопредельной территории или все-таки огонь прошел по территории торфяника.

По аналогии со слоем торфяников, вы можете создать любые контуры в Google Earth Pro. Например, это могут быть контуры региональных ООПТ, или подведомственных вам населенных пунктов. Загрузив слой в программу и пересекая его с ежедневными данными о термоточках, вы можете сэкономить время, фокусируя внимание на нужных вам участках. В случае отсутствия полигонов, вы можете смотреть, куда попадает каждая термоточка. Слой полигонов – это только способ упростить или ускорить выполнение задачи, но принципиально не влияет на результат.

Обратите внимание на дополнительные функции Google Earth Pro:

- Снимки за разные годы (воспользовавшись функцией «Показать исторические фотографии» на некоторых территориях можно наблюдать природные и техногенные изменения, анализируя, в каком состоянии территория может находится сейчас)
- Возможность подгрузки любых слоев, наложения карт и снимков, редактировании информации
- Банк фотографий (при подключении слоя Google «фотографии» можно найти иллюстрацию нужной территории, что позволит получить дополнительное представление о местности)

#### **В следующих разделах вы найдете более подробное описание использования разных функций программы Google Earth Pro**

#### <span id="page-12-0"></span>**ИСДМ-РОСЛЕСХОЗ**

Отечественная информационная система дистанционного мониторинга ИСДМ-Рослесхоз находится на сайте Авиалессохраны **[http://www.aviales.ru](http://www.aviales.ru/)** . Это единственный официальный государственный источник информации о пожарах на территории России. Если необходимо сопоставить действия или информацию профильных служб, то для определения ее актуальности и соответствию действительности, необходимо обращаться именно к ИСДМ-Рослесхоз. Эти данные формируются на основе спутниковых данных, считаются автоматически и все профильные ведомства имеют к ним доступ.

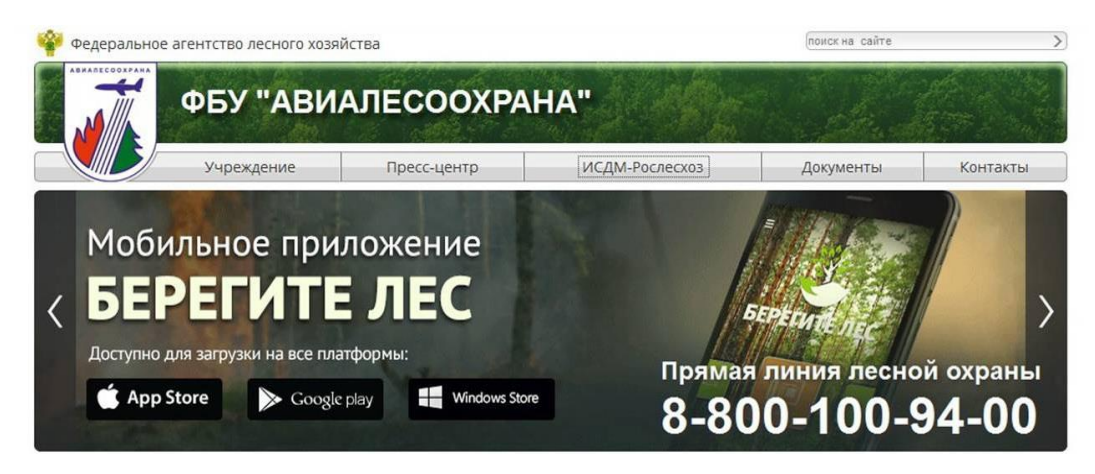

Для того, чтобы воспользоваться картой ИСДМ-Рослесхоз необходима авторизация на сайте Госуслуги. После авторизации на сайте Госуслуги, вернитесь на сайт ИСДМ-Рослесхоз, нажмите «Вход в систему», затем кнопку «Войти через ЕСИА», далее выберете «Карты». Доступ к данным открыт.

Одна из любопытных функций – это возможность просматривать площадь пройденную пожаром за определенный период. Выберите вкладку «Природные пожары» в левом поле карты. Выберите дату или нужный период, поставьте галочку напротив «Пожары», в разворачивающемся меню под этой категорией поставьте галочку на «Показывать активную область пожара», включите все виды пожаров (лесные и нелесные). Теперь можно увидеть контуры – это и есть искомая площадь.

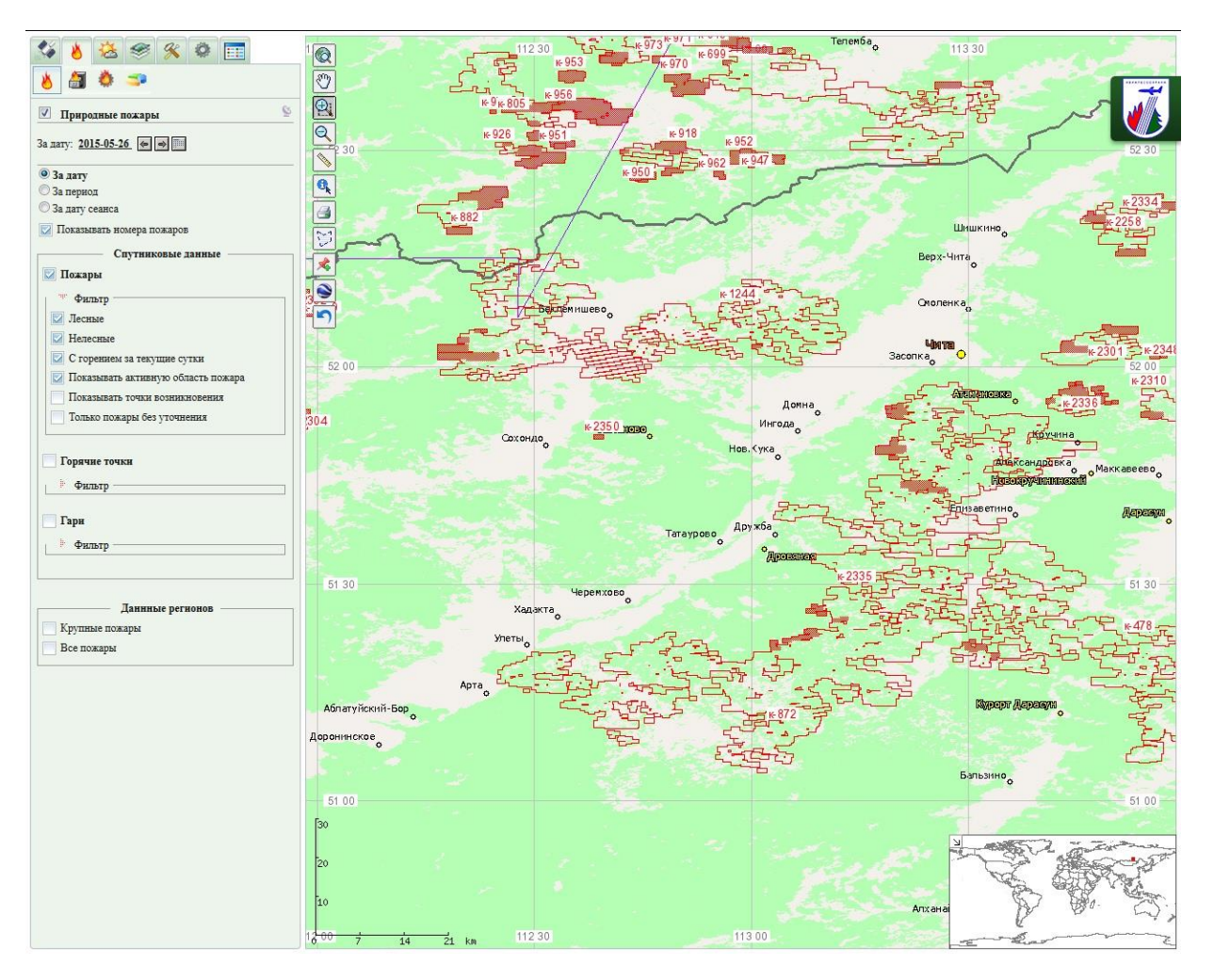

При наличии термоточек за сегодняшний день и контура площади, пройденной огнем за предыдущие дни, можно спрогнозировать развитие пожара с учетом прогноза погоды (например, по территории, пройденной огнем, пожар не пойдет снова или будет продвигаться значительно медленнее).

Для более удобной работы с картами, в разделе «Картография» можно подключить названия городов, границы субъектов и масштаб. Используйте и другие разделы для аналитической работы. При сравнении официальных сводок с данными ИСДМ-Рослесхоз можно делать предположения о дальнейшем развитии пожарной ситуации: если в сводке не фигурируют пожары, отображенные на ИСДМ-Рослесхоз, можно предложить, что на них пока не выделено адекватное количество сил и средств для тушения и, возможно, там необходима помощь добровольцев.

Еще один удобный инструмент - функция «Информация». При ее использовании и нажатии на контур пожара в выпадающем окне отображается официальный номер пожара, дата начала, дата последней регистрации, площадь и его статус. Такую информацию вы можете получить по любому контуру. Регистрационные данные даются в том числе и о территориях, не относящихся к лесному фонду.

Для сравнения контуров с термоточками, воспользуемся функцией «Посмотреть в Google Earth». Перед тем, как ее нажать рекомендуем отключить все лишние слои (административные границы, города, масштаб, координатная сетка и лесопокрытые территории – в противном случае все это продублируется в Google Earth Pro).

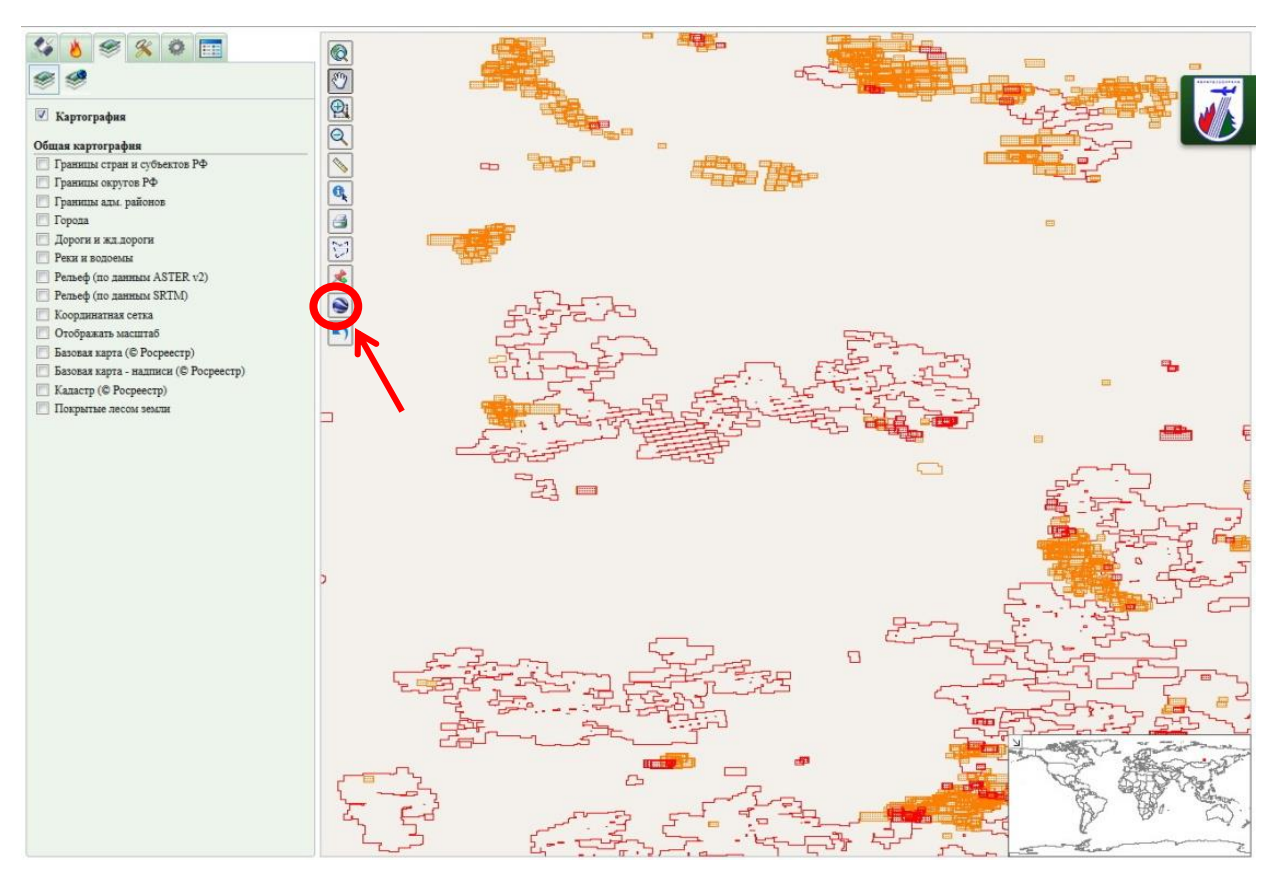

При нажатии кнопки «Посмотреть в Google Earth», автоматически формируется слой с расширением KMZ и появляется кнопка «Открыть в Google Earth».

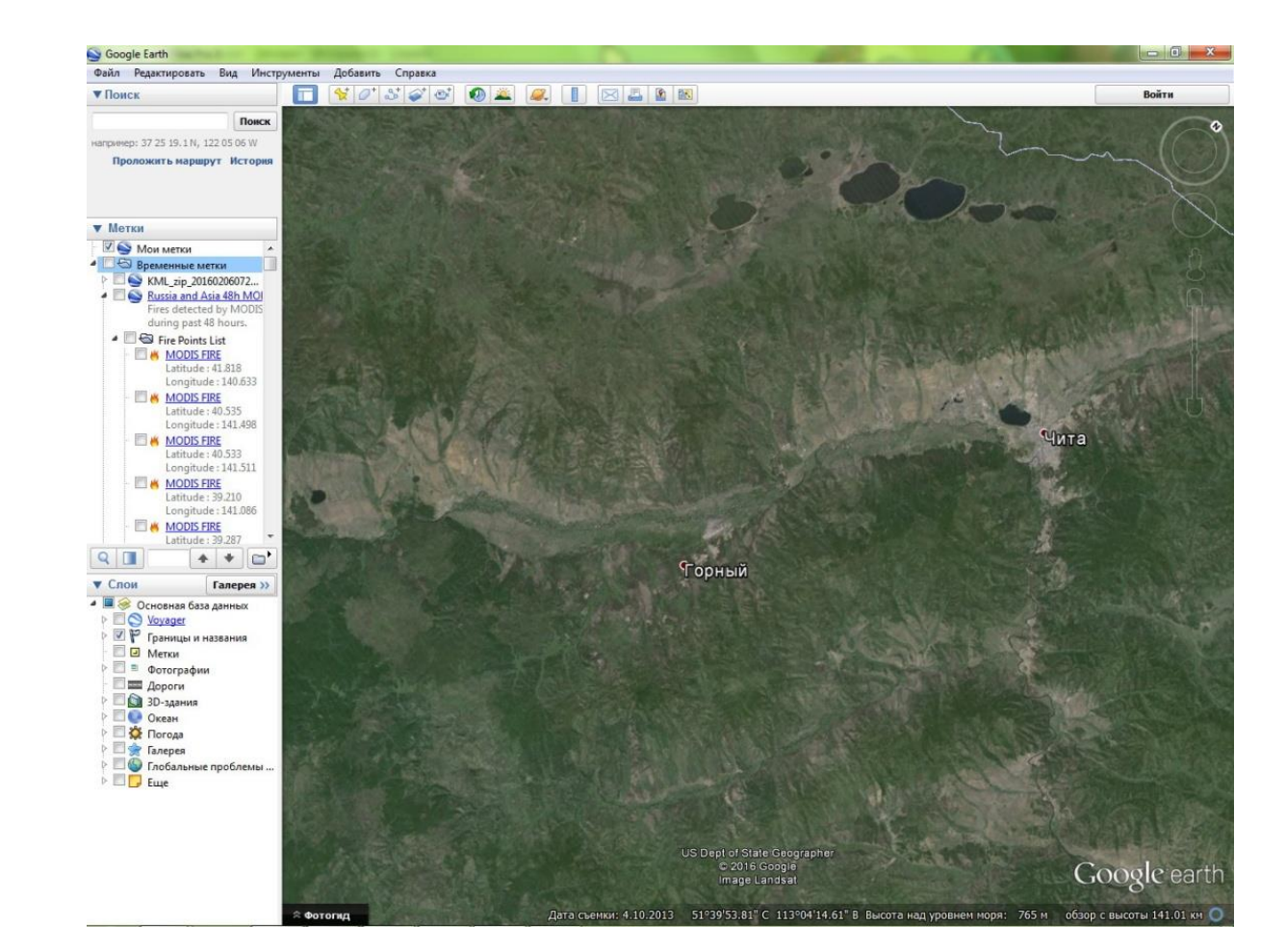

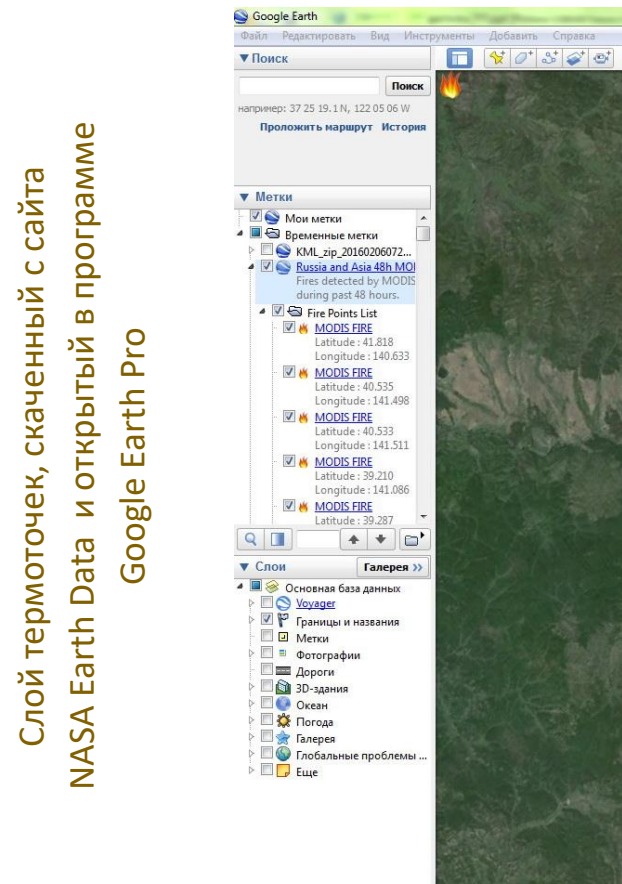

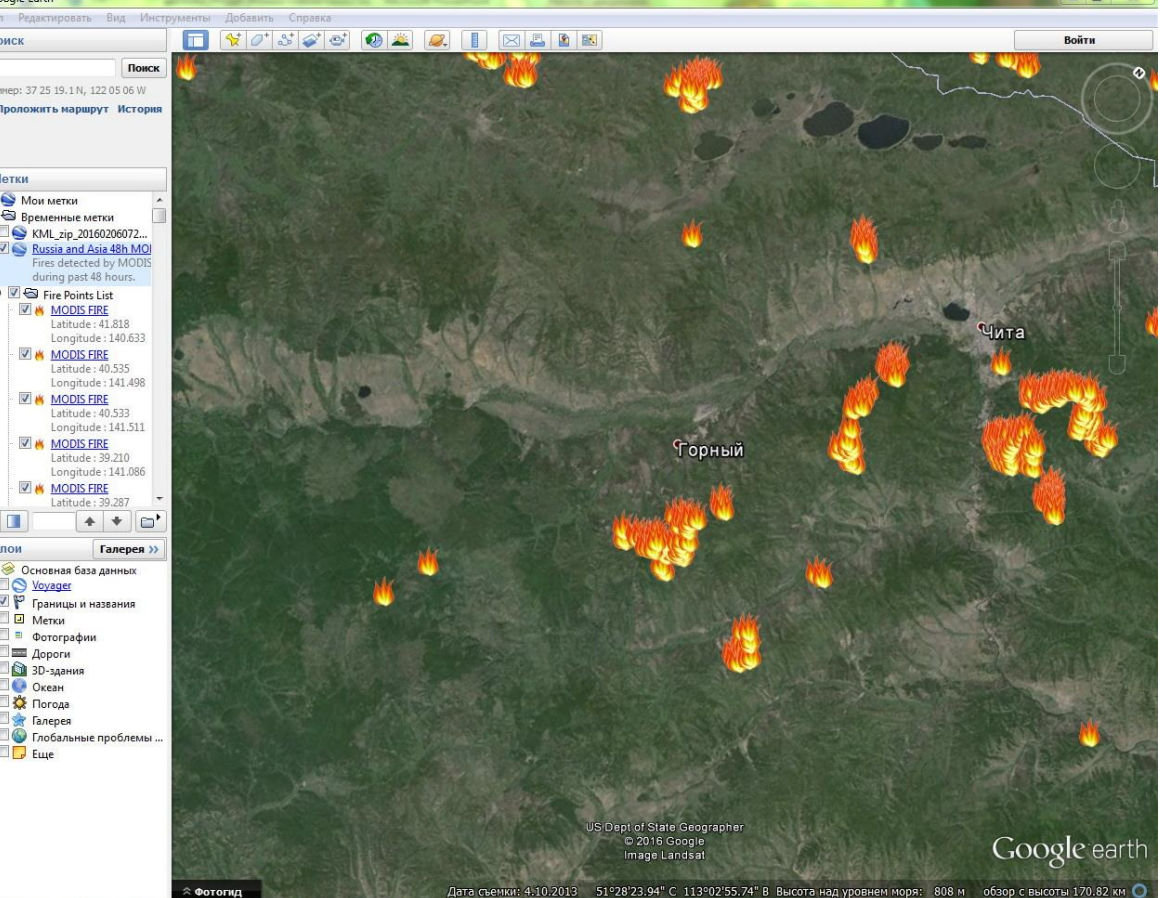

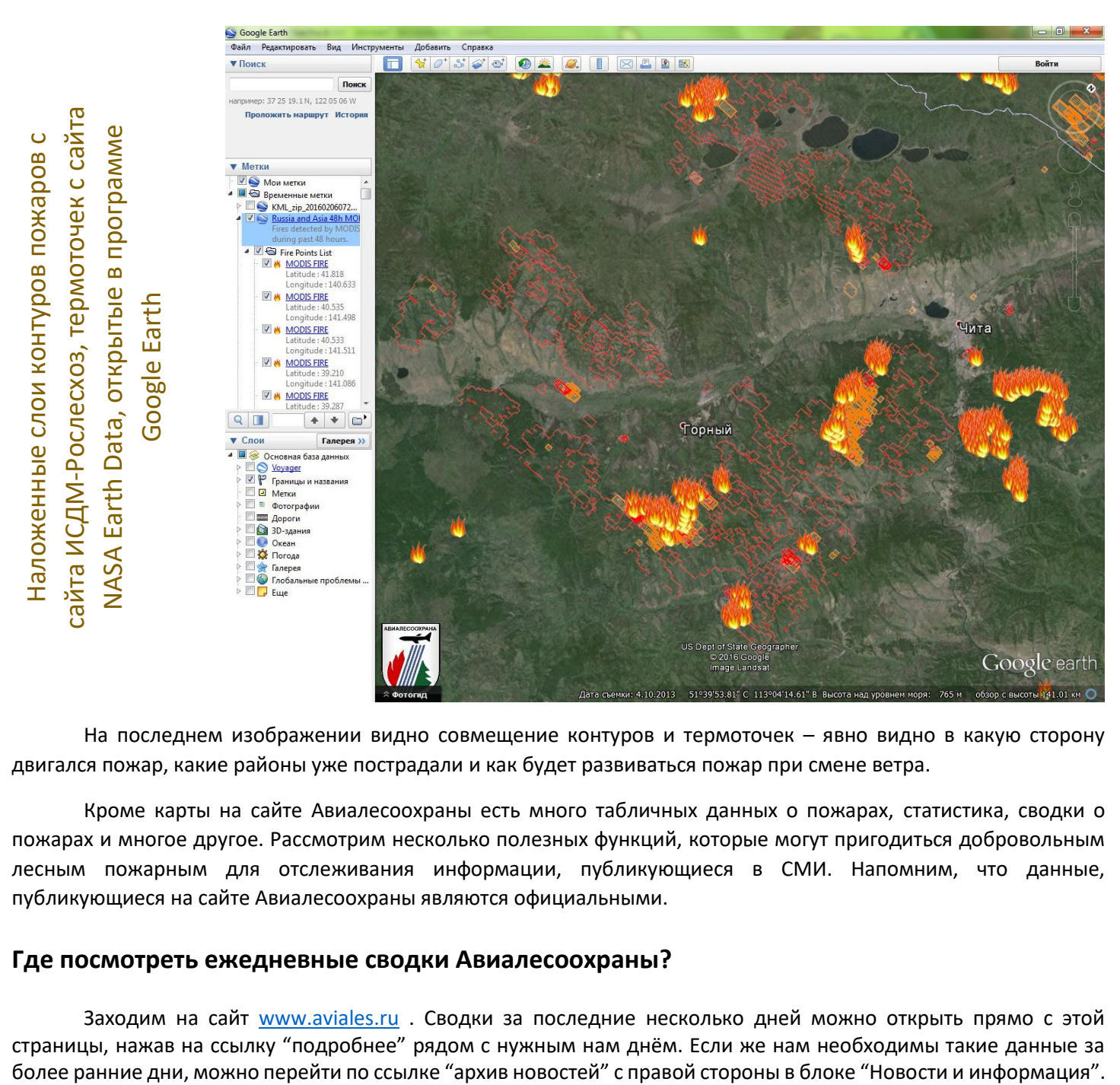

На последнем изображении видно совмещение контуров и термоточек – явно видно в какую сторону двигался пожар, какие районы уже пострадали и как будет развиваться пожар при смене ветра.

Кроме карты на сайте Авиалесоохраны есть много табличных данных о пожарах, статистика, сводки о пожарах и многое другое. Рассмотрим несколько полезных функций, которые могут пригодиться добровольным лесным пожарным для отслеживания информации, публикующиеся в СМИ. Напомним, что данные, публикующиеся на сайте Авиалесоохраны являются официальными.

#### <span id="page-15-0"></span>**Где посмотреть ежедневные сводки Авиалесоохраны?**

Заходим на сайт [www.aviales.ru](http://www.aviales.ru/) . Сводки за последние несколько дней можно открыть прямо с этой страницы, нажав на ссылку "подробнее" рядом с нужным нам днём. Если же нам необходимы такие данные за

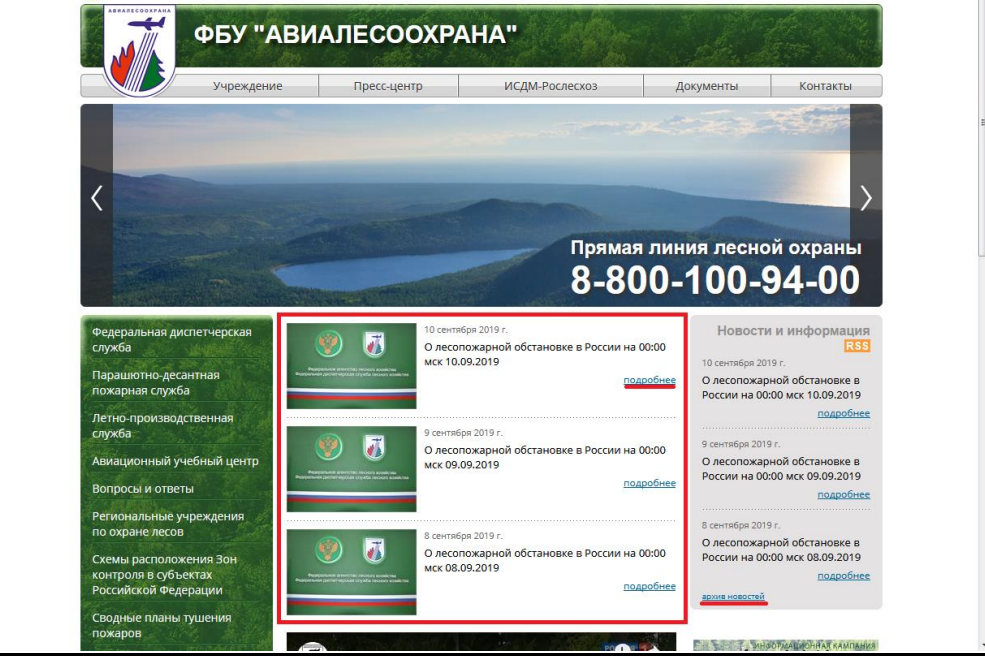

#### Откроем одну из сводок (они все типовые), и посмотрим где там нужная нам информация:

#### 1 - площади активного тушения

#### 2 - площади отказников (зоны контроля)

#### 3 - информация о введенных режимах ЧС или ОПР (особого противопожарного режима)

О лесопожарной обстановке в России на 00:00 мск 10.09.2019

По информации региональных диспетчерских служб лесного хозяйства, за прошедшие сутки 09.09.2019 в России ликвидировано 30 лесных пожаров на площади 299 га.

На 00:00 мск 10.09.2019 на территории Российской Федерации действовало 8 лесных пожаров на площади 183 га, по которым проводились работы по активному тушению, в том числе:

- 1 пожар на землях лесного фонда на площади, пройденной огнем, 120 га (Республика Саха (Якутия));

- 1 пожар на землях лесного фонда на площади, пройденной огнем, 35 га (Иркутская область);

- 1 пожар на землях лесного фонда на площади, пройденной огнем, 23 га (Волгоградская область):

- 1 пожар на землях лесного фонда на площади, пройденной огнем. З га (Красноярский край):

- 2 пожара на землях лесного фонда на площади, пройденной огнем, 1 га (Томская область);

- 1 пожар на землях лесного фонда на площади, пройденной огнем, менее 1 га (Краснодарский край);

- 1 пожар на землях обороны и безопасности на плошади, пройденной огнем, 1 га (Рязанская область).

На тушении лесных пожаров задействовано 486 человек, 137 единиц техники, 34 воздушных судна на мониторинге и 9 воздушных судов на тушении.

В Республике Саха (Якутия) задействовано 57 авиапожарных ФБУ «Авиалесоохрана». В Красноярском крае задействовано 110 авиапожарных ФБУ «Авиалесоохрана»

По информации региональных диспетчерских служб лесного хозяйства, на 00:00 мск 10.09.2019 на труднодоступных и удаленных землях лесного фонда на территории Российской Федерации находятся под постоянным наблюдением лесопожарных формирований и контролируются космическим мониторингом 29 лесных пожаров на площади, пройденной огнем, 43 161 га, по которым прекращены работы по тушению на основании решений региональных Комиссий по предупреждению и ликвидации чрезвычайных ситуаций и обеспечению пожарной безопасности, в том числе:

- 18 пожаров на площади, пройденной огнем, 20 345 га (Республика Саха (Якутия));

- 1 пожар на площади, пройденной огнем, 12 142 га (Красноярский край);

- 9 пожаров на площади, пройденной огнем, 10 363 га (Забайкальский край);

- 1 пожар на площади, пройденной огнем, 311 га (Амурская область).

По данным пожарам отсутствует угроза населенным пунктам и объектам экономики и прогнозируемые затраты на их тушение превышают прогнозируемый вред, который может быть ими причинен.

Решения о прекращении или приостановке работ по тушению лесных пожаров принимаются Комиссиями по предупреждению и ликвидации чрезвычайных ситуаций и обеспечению пожарной безопасности органов исполнительной власти субъектов Российской Федерации на основании ст. 81 - 84 Лесного кодекса Российской Федерации. Приказа Минприроды России № 426 от 8 октября 2015 года «О внесении изменений в правила тушения лесных пожаров», утвержденные приказом Минприроды России от 8 июля 2014 г. № 313.

Пожароопасный сезон открыт в 83 субъектах Российской Федерации.

Режим ЧС введен в 2 субъектах Российской Федерации: на всей территории Красноярского края, в 1 муниципальном районе Республики Саха (Якутия).

Введен ОПР в 38 субъектах Российской Федерации: на всей территории Белгородской, Владимирской, Курской, Липецкой, Московской, Тамбовской, Ростовской, Нижегородской, Оренбургской, Саратовской, Курганской областей, города Севастополь, Ставропольского, Пермского краев, республик Калмыкия, Чувашия, Алтай, в 4 муниципальных районах Орловской области, в 1 муниципальном районе Тверской области, в 1 муниципальном районе Ярославской области, в 1 муниципальном районе Вологодской области, в 1 муниципальном районе Ленинградской области, в 1 муниципальном районе Волгоградской области, в 23 муниципальных районах Краснодарского края, в 1 муниципальном районе Республики Адыгея, в 3 муниципальных районах Республики Дагестан, в 11 муниципальных районах Пензенской области, в 8 муниципальных районах Республики Башкортостан, в 1 муниципальном районе Ульяновской области, в 3 муниципальных районах Алтайского края, в 22 муниципальных районах Забайкальского края, в 44 муниципальных районах Красноярского края, в 21 муниципальном районе Республики Бурятия, в 1 муниципальном районе Еврейской АО, в 3 муниципальных районах Магаданской области, в 5 муниципальных районах Республики Саха (Якутия), в 14 муниципальных районах Хабаровского края, в 2 муниципальных районах Чукотского АО.

В случае обнаружения лесного пожара следует звонить на телефон Федеральной диспетчерской службы лесного хозяйства «Прямая линия лесной охраны» - 8-800-100-94-00.

Ответственность за предупреждение и тушение лесных пожаров возложена на субъекты Российской Федерации (Лесной кодекс Российской Федерации - ст. 83).

Неосторожное обращение с огнем, разведение костров, выжигание хвороста, лесной подстилки, сухой травы и других лесных горючих материалов с нарушением требований правил пожарной безопасности в лесу и на участках, непосредственно примыкающих к лесам, преследуется по закону.

Сведения о лесопожарной обстановке на территории субъектов Российской Федерации с начала 2019 <u>года</u>

О лесопожарной обстановке в России на 00:00 мск 10.09.2019 По информации региональных диспетчерских служб лесного хозяйства, за прошедшие сутки 09.09.2019 в России ликвидировано 30 лесных пожаров на площади 299 га. На 00:00 мск 10.09.2019 на территории Российской Федерации действовало 8 лесных пожаров на площади 183 га, по которым проводились работы по активному тушению, в том числе: - 1 пожар на землях лесного фонда на площади, пройденной огнем, 120 га (Республика Саха (Якутия)); - 1 пожар на землях лесного фонда на площади, пройденной огнем, 35 га (Иркутская область); - 1 пожар на землях лесного фонда на площади, пройденной огнем, 23 га (Волгоградская область); - 1 пожар на землях лесного фонда на площади, пройденной огнем. З га (Красноярский край): - 2 пожара на землях лесного фонда на площади, пройденной огнем, 1 га (Томская область); - 1 пожар на землях лесного фонда на площади, пройденной огнем, менее 1 га (Краснодарский край); - 1 пожар на землях обороны и безопасности на площади, пройденной огнем. 1 га (Рязанская область). На тушении лесных пожаров задействовано 486 человек, 137 единиц техники, 34 воздушных судна на мониторинге и 9 воздушных судов на тушении. В Республике Саха (Якутия) задействовано 57 авиапожарных ФБУ «Авиалесоохрана». В Красноярском крае задействовано 110 авиапожарных ФБУ «Авиалесоохрана». По информации региональных диспетчерских служб лесного хозяйства, на 00:00 мск 10.09.2019 на труднодоступных и удаленных землях лесного фонда на территории Российской Федерации находятся под постоянным наблюдением лесопожарных формирований и контролируются космическим мониторингом 29 лесных пожаров на площади, пройденной огнем, 43 161 га, по которым прекращены работы по тушению на основании решений региональных Комиссий по предупреждению и ликвидации чрезвычайных ситуаций и обеспечению пожарной безопасности, в том числе: - 18 пожаров на площади, пройденной огнем, 20 345 га (Республика Саха (Якутия)); - 1 пожар на площади, пройденной огнем, 12 142 га (Красноярский край); - 9 пожаров на площади, пройденной огнем, 10 363 га (Забайкальский край); - 1 пожар на площади, пройденной огнем, 311 га (Амурская область). По данным пожарам отсутствует угроза населенным пунктам и объектам экономики и прогнозируемые затраты на их тушение превышают прогнозируемый вред, который может быть ими причинен. Решения о прекращении или приостановке работ по тушению лесных пожаров принимаются Комиссиями по предупреждению и ликвидации чрезвычайных ситуаций и обеспечению пожарной безопасности органов исполнительной власти субъектов Российской Федерации на основании ст. 81 - 84 Лесного кодекса Российской Федерации, Приказа Минприроды России № 426 от 8 октября 2015 года «О внесении изменений в правила тушения лесных пожаров», утвержденные приказом Минприроды России от 8 июля 2014 г. № 313. Пожароопасный сезон открыт в 83 субъектах Российской Федерации. Режим ЧС введен в 2 субъектах Российской Федерации: на всей территории Красноярского края, в 1 муниципальном районе Республики Саха (Якутия). Введен ОПР в 38 субъектах Российской Федерации: на всей территории Белгородской, Владимирской, Курской, Липецкой, Московской, Тамбовской, Ростовской, Нижегородской, Оренбургской, Саратовской, Курганской областей, города Севастополь, Ставропольского, Пермского краев, республик Калмыкия, Чувашия, Алтай, в 4 муниципальных районах Орловской области, в 1 муниципальном районе Тверской области, в 1 муниципальном районе Ярославской области, в 1 муниципальном районе Вологодской области, в 1 муниципальном районе Ленинградской области, в 1 муниципальном районе Волгоградской области, в 23 муниципальных районах Краснодарского края, в 1 муниципальном районе Республики Адыгея, в 3 муниципальных районах Республики Дагестан, в 11 муниципальных районах Пензенской области, в 8 муниципальных районах Республики Башкортостан, в 1 муниципальном районе Ульяновской области, в 3 муниципальных районах Алтайского края, в 22 муниципальных районах Забайкальского края, в 44 муниципальных районах Красноярского края, в 21 муниципальном районе Республики Бурятия, в 1 муниципальном районе Еврейской АО, в 3 муниципальных районах Магаданской области, в 5 муниципальных районах Республики Саха (Якутия), в 14 муниципальных районах Хабаровского края, в 2 муниципальных районах Чукотского АО. В случае обнаружения лесного пожара следует звонить на телефон Федеральной диспетчерской службы лесного хозяйства «Прямая линия лесной охраны» - 8-800-100-94-00. Ответственность за предупреждение и тушение лесных пожаров возложена на субъекты Российской Федерации (Лесной кодекс Российской Федерации - ст. 83). Неосторожное обращение с огнем, разведение костров, выжигание хвороста, лесной подстилки, сухой травы и других лесных горючих материалов с нарушением требований правил пожарной безопасности в лесу и на участках, непосредственно примыкающих к лесам, преследуется по закону. Сведения о лесопожарной обстановке на территории субъектов Российской Федерации с начала 2019 <u>года</u>

#### <span id="page-18-0"></span>**Как посмотреть данные формы 4-ИСДМ?**

Форма 4-ИСДМ – это сводный отчет о лесных пожарах в зоне авиационного мониторинга и космического мониторинга первого уровня. Как правило именно данные формы 4-ИСДМ применяются для публикаций со словами «на сегодняшний день в регионе сгорело столько-то гектаров» или «режим ЧС объявлен в таком-то регионе потому что пожары уже действуют на площади столько-то гектаров» и т.д. Эти данные общедоступны, но найти их без инструкции достаточно сложно. Рассмотрим пример, как посмотреть, например, статистику за текущий год (на примере 2019): сколько и где сгорело с начала года.

#### 1. Заходим на сайт [www.aviales.ru](http://www.aviales.ru/) «ИСДМ-Рослесхоз»

2. На следующей странице нажимаем «Вход в систему» и авторизируемся через Госуслуги (точно так же, как и для работы с картой ИСДМ-Рослесхоз)

3. После авторизации заходим в раздел «Отчетность»

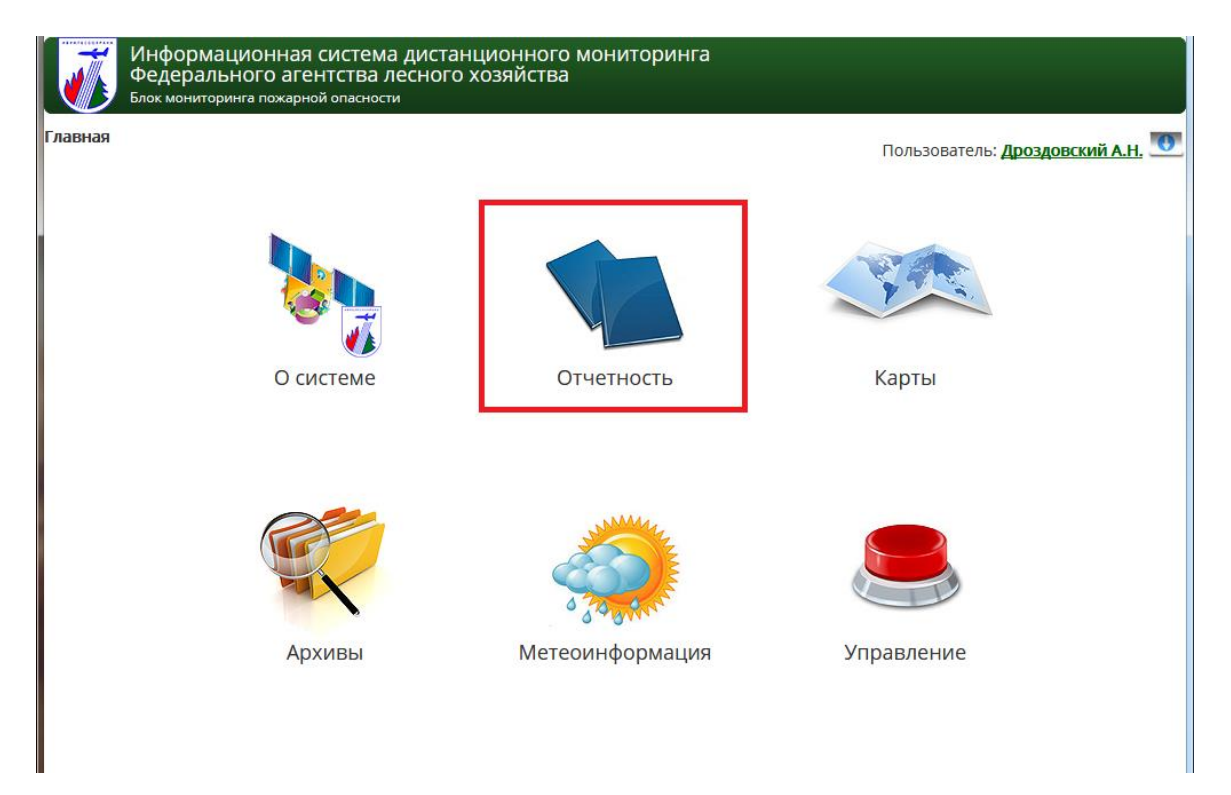

4.Теперь перед нами появилась табличка с кучей всяких форм и данных, но нас интересует форма 4-ИСДМ. Чтобы попасть к ней, мы переходим на вкладку «Информация по регионам», и первой же по списку идёт наша форма. Если данные нужны не за текущий год, то его можно поменять в выпадающем списке выше.

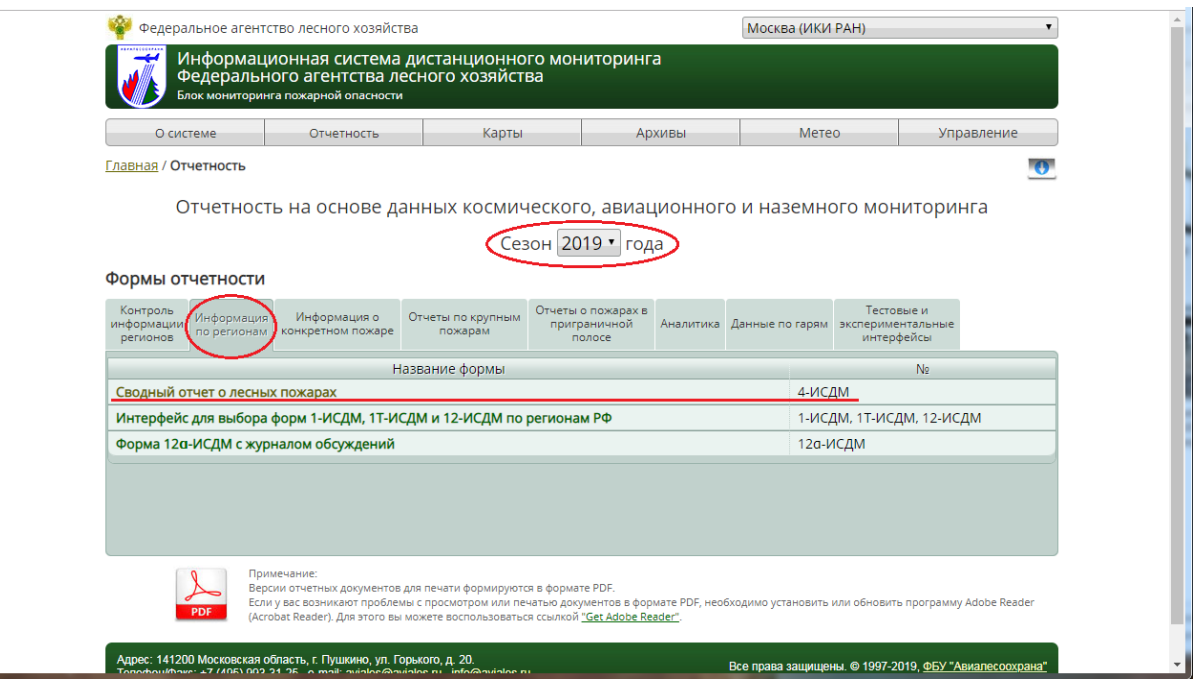

5. Переходим по ссылке и смотрим нужные нам данные. Какие же цифры нам интересны?

6. Площадь пройденная огнём с нарастающим итогом (всё, что сгорело с начала года, или за выбранный промежуток времени). Можно посмотреть по каждому региону, или прокрутить страничку вниз и получить общие цифры.

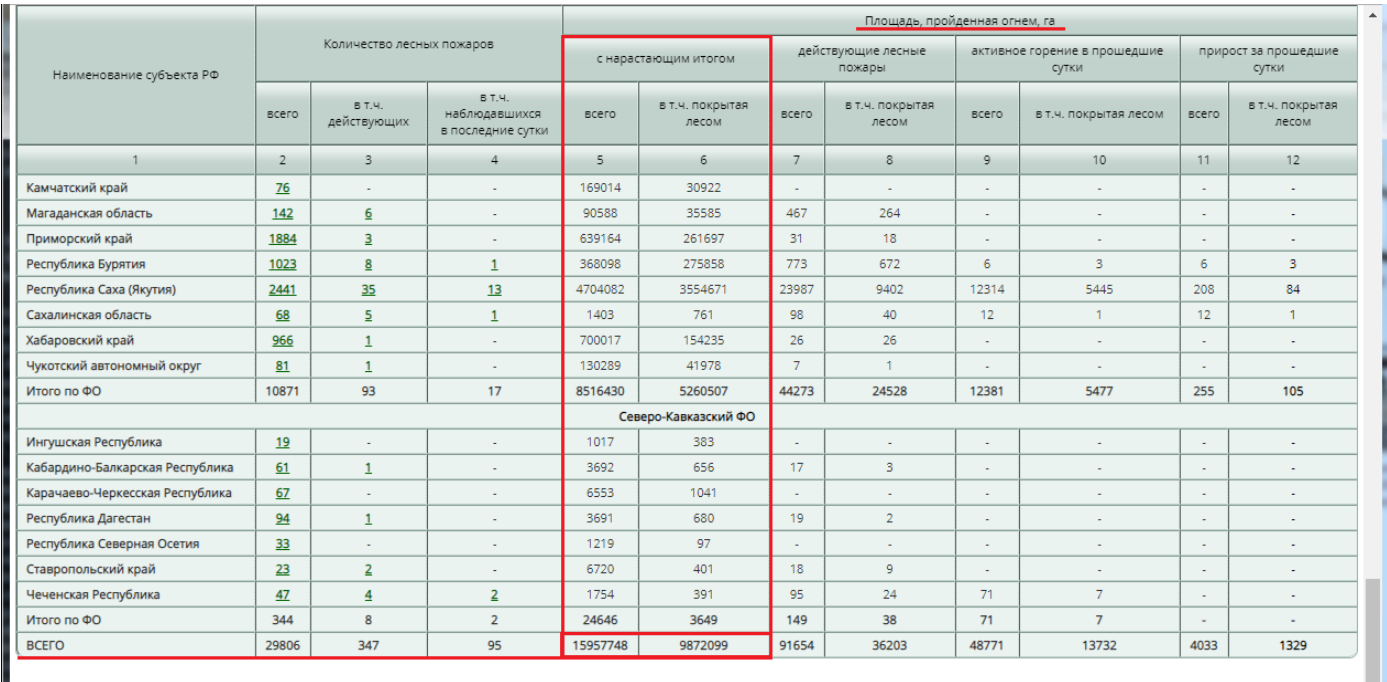

: 141200 Московская область, г. Пушкино, ул. Горького, д. 20.<br>юн/факс: +7 (495) 993-31-25 e-mail: aviales@aviales.ru info@ <u>aviales.ru</u>

Все права за ены. © 1997-2019, <u>ФБУ "Ав</u>

#### 7. Тут же можно посмотреть и площади действующих лесных пожаров (всего и по регионам)

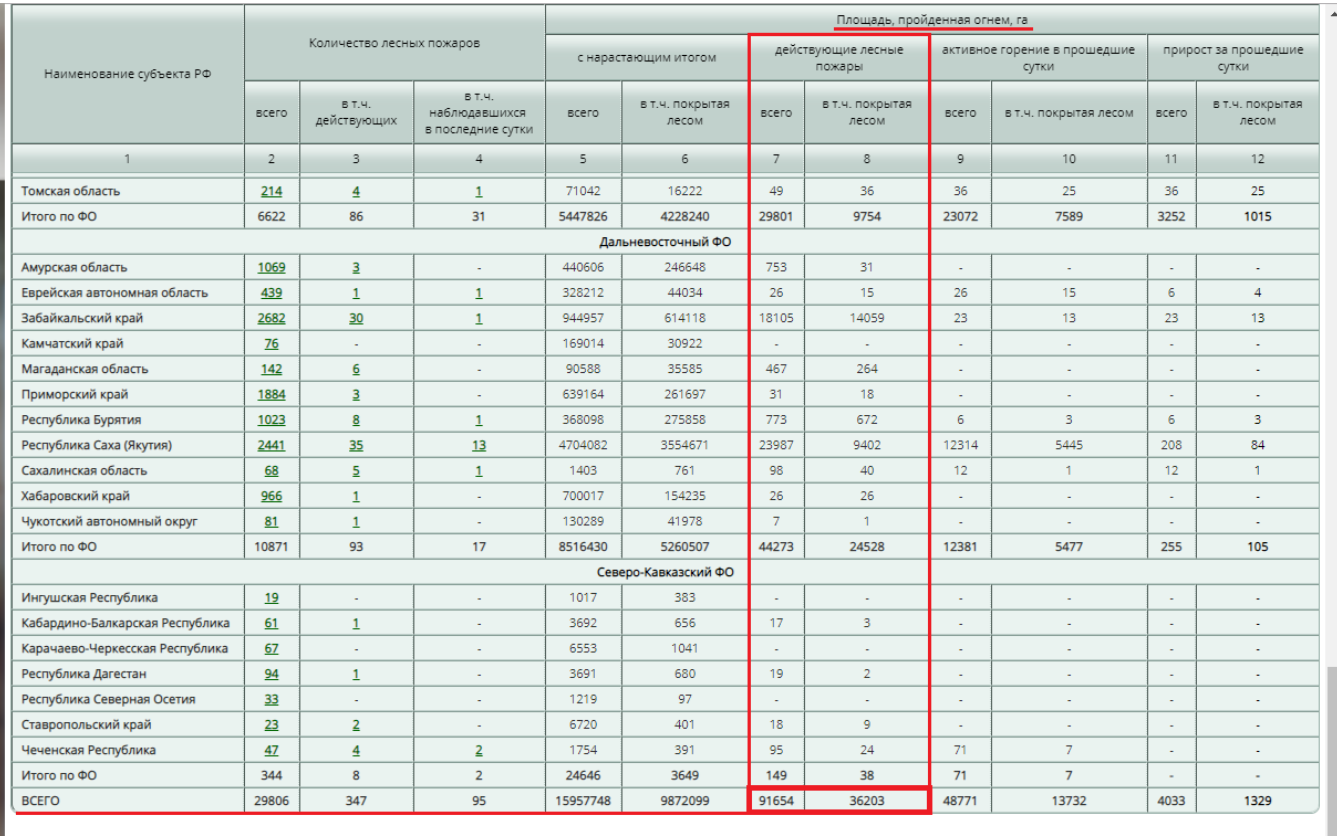

.<br>Лосковская область, г. Пушкино, ул. Го<mark>р</mark><br>+7 (495) 993-31-25 e-mail: <u>aviales@avia</u> i<mark>ro, д. 20.</mark><br>: пи info*la* iviales.ru Все права защищены. @ 1997-2019, ФБУ "Авиалесоохра

8. В данной системе также есть возможность запросить полученные данные по конкретным зонам мониторинга. Например, если нам интересны цифры по Зонам контроля. Для того, чтобы их посмотреть, в самом верху таблички (справа), нажимаем на ссылку «Выбор зон мониторинга» и ставим галочку «Зона контроля». Нажимаем ОК.

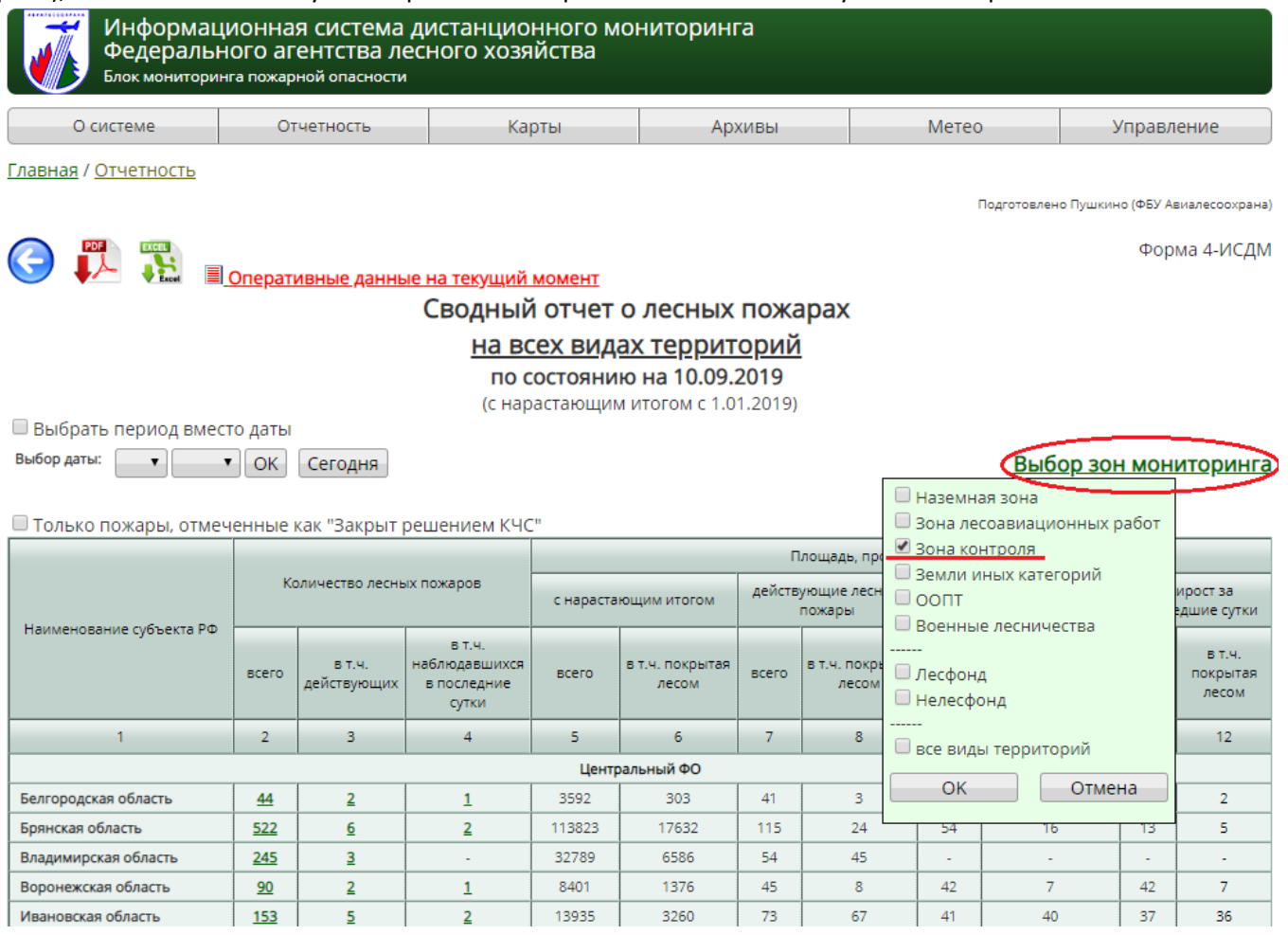

9. Мы также можем отобрать данные по конкретному временному промежутку (по умолчанию показываются данные с начала года). Для этого, на самом верху таблицы (слева), есть специальный пункт «Выбрать период вместо даты». Ставим туда галочку и в выпадающих списках выставляем нужный нам промежуток.

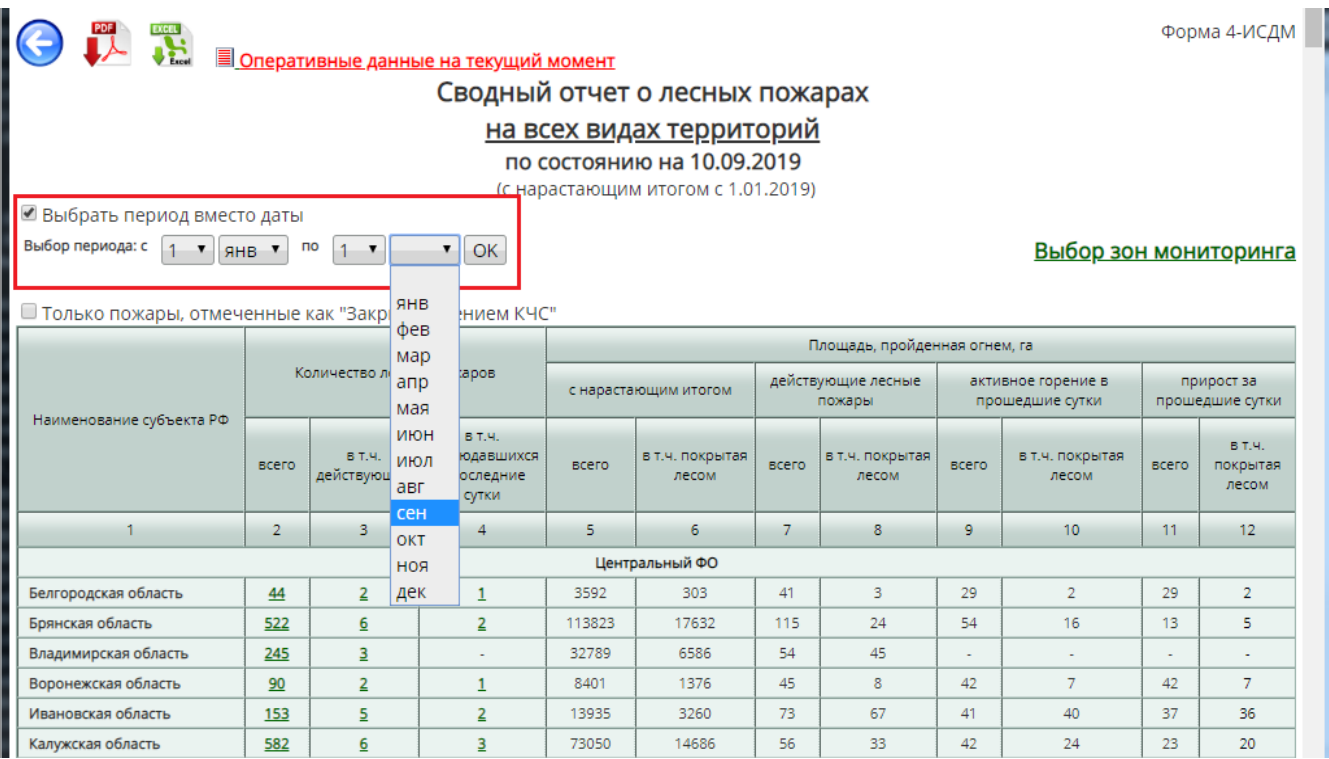

#### <span id="page-21-0"></span>**WORLD VIEW И ОПЕРАТИВНЫЙ ПОДСЧЕТ ПЛОЩАДИ КРУПНЫХ ПОЖАРОВ**

Еще один ресурс NASA – **World View** – дает возможность дважды в сутки просматривать свежие космоснимки на всю территорию планеты <https://worldview.earthdata.nasa.gov/>.

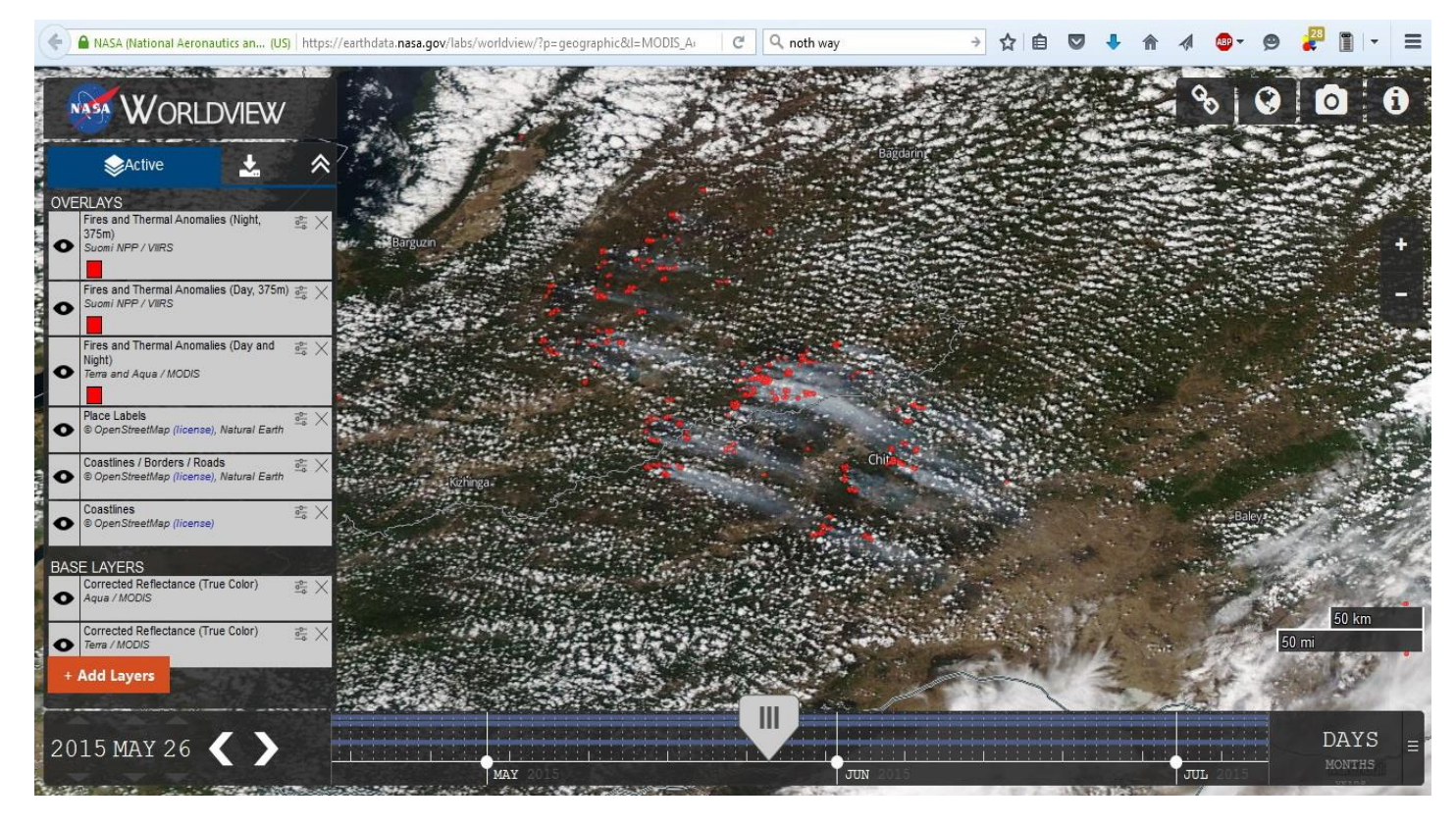

В левом поле сайта возможно подключение данных сенсоров MODIS и VIIRS. Бегунок внизу и дата дают возможность посмотреть каждый день с 2013 года (путем прокрутки или выставления даты вручную). Для подключения слоя термоточек, воспользуйтесь кнопкой «Add Layers», выберите «Fires and Thermal Anomalies» в разделах «Aqua and Terra / MODIS» и «Suomi NPP / VIIRS».

При больших и затяжных пожарах благодаря World View возможно наблюдать за шлейфами дыма. В зависимости от наличия

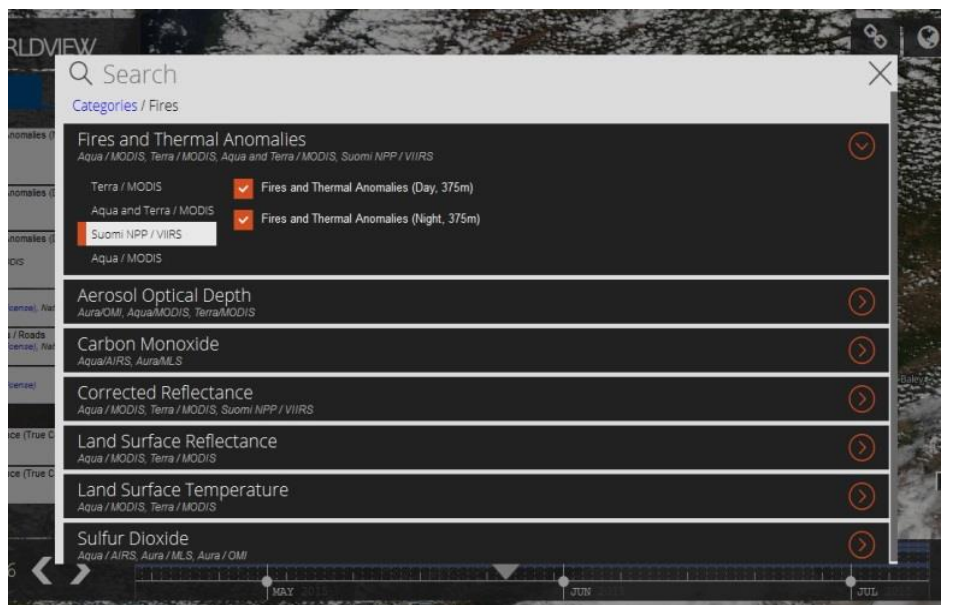

рядом населенных пунктов, федеральных трасс и прогноза погоды, возможно составлять рекомендации для населения по поведению в зоне сильного задымления. На снимке выше видно, что дым затягивает столицу Забайкальского края – Читу. При отсутствии смены ветра, становится важным увезти из зоны задымления детей, больных и пожилых людей.

Не смотря на то, что спутники пролетают ежедневно, из-за наличия облачности, на поверхности Земли может быть ничего не видно. Ресурсы, предоставляющие снимки хорошего качества без облачности – это результат подбора из множества снимков с наименьшей облачностью. В реальности же, если на World View, проследить на десяток дней назад, то будет видно, что редко бывает хорошая видимость.

Ресурс World View можно использовать для первого примерного подсчета площади пожара (пока не появилось свежих снимков более высокого разрешения). Снимки MODIS можно перенести в Google Earth, сохранив привязку по координатам.

#### 1. Зайдите на сайт [https://worldview.earthdata.nasa.gov](https://worldview.earthdata.nasa.gov/)

2. Выберете нужную дату, найдите интересующий вас пожар. Например, 15 апреля 2017 года, село Сохондо, Забайкальский край (сам пожар действовал со 2го по 4е апреля, но из-за облачности всю выгоревшую площадь можно хорошо просмотреть только с 15го апреля). Выберем спутник Suomi NPP, при желании, можно отобразить термоточки (актуально, если пожар действует сейчас).

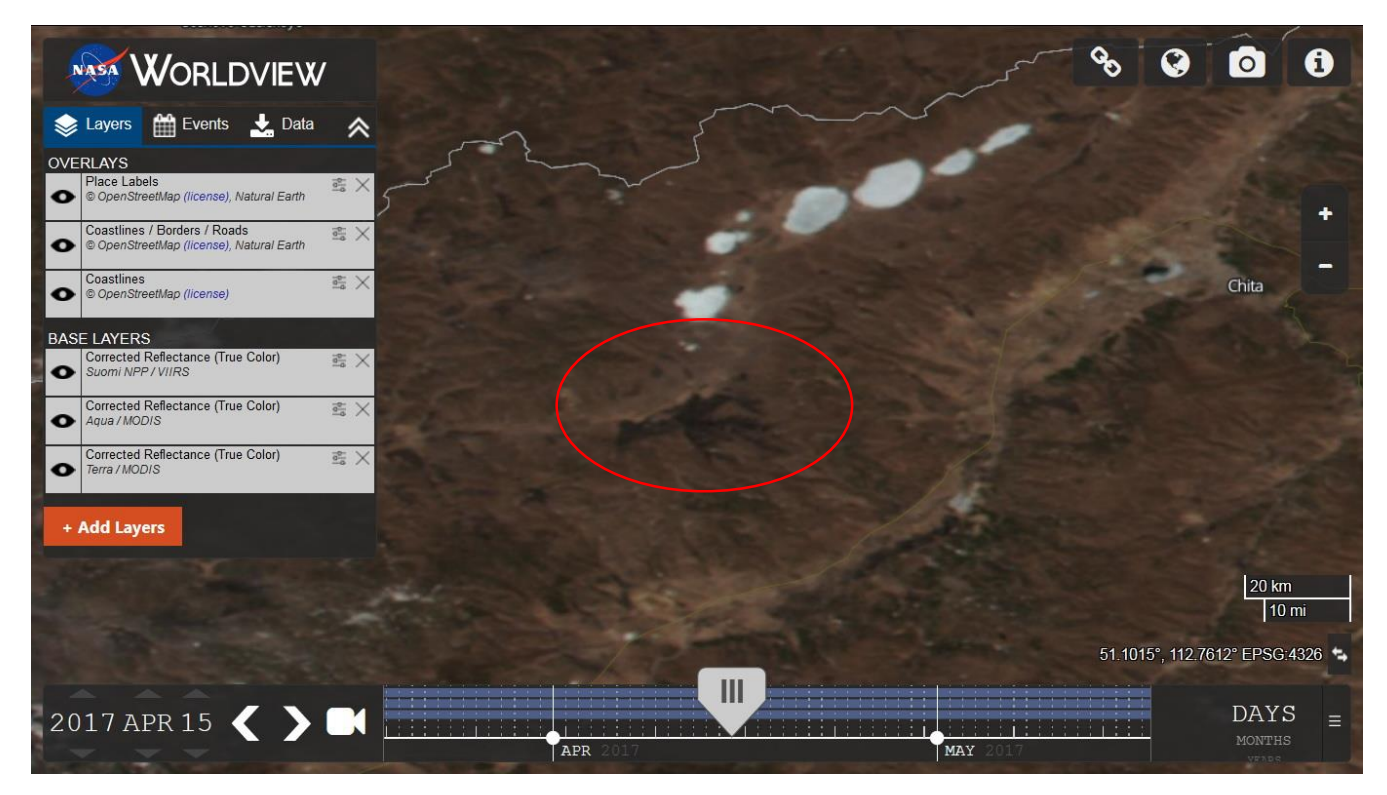

3. В правом верхнем углу есть несколько кнопок с функциями: поделиться ссылкой, сменить угол обзора, сделать снимок, информация. На данный момент нас будет интересовать кнопка «сделать снимок».

4. Нажмите на кнопку и в меню «Format» выберете KMZ. Если Вы хотите сохранить просто картинку, например, для иллюстрации новости или статьи, то Вам подойдет формат jpeg.

5. Выделите интересующую Вас область. Нажмите «Download». Откроется окно загрузки. Сохраните файл KMZ себе на компьютер или сразу откройте в Google Earth.

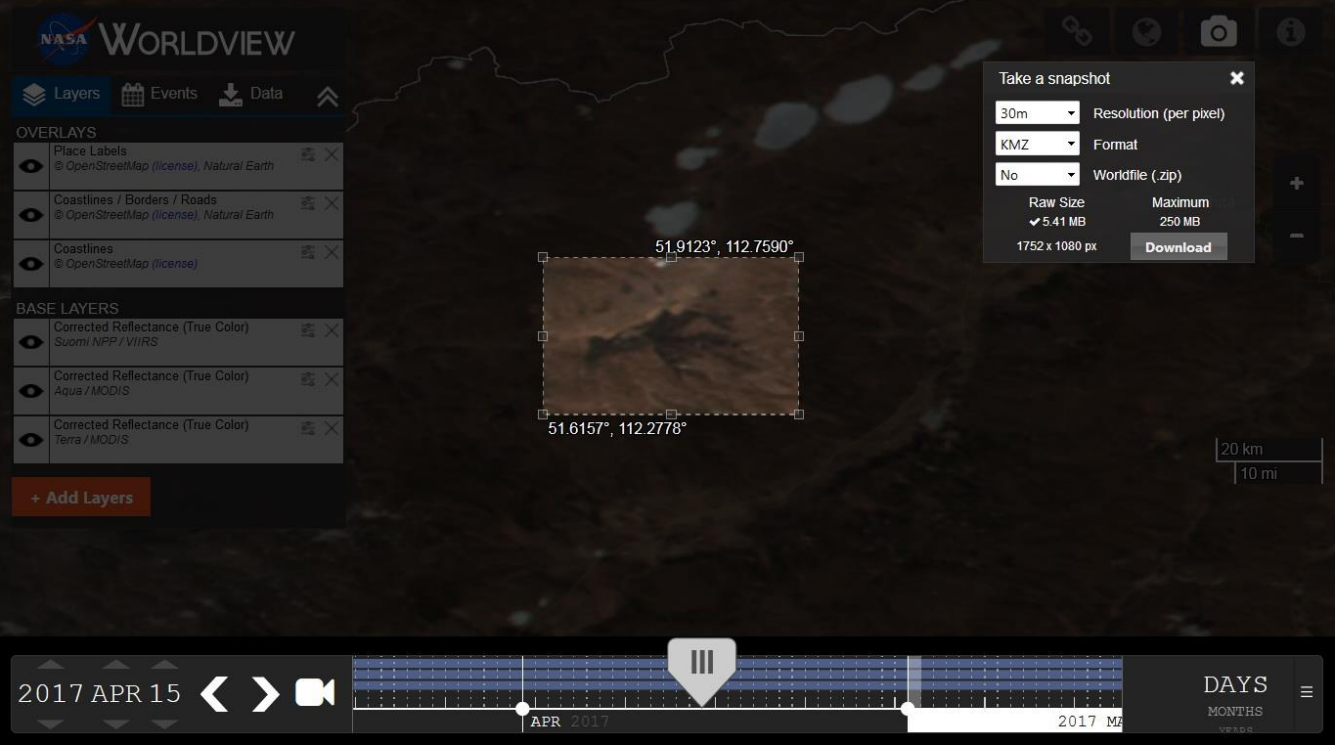

6. При открытии в Google Earth скаченного файла у Вас отобразиться выделенная на сайте World View область.

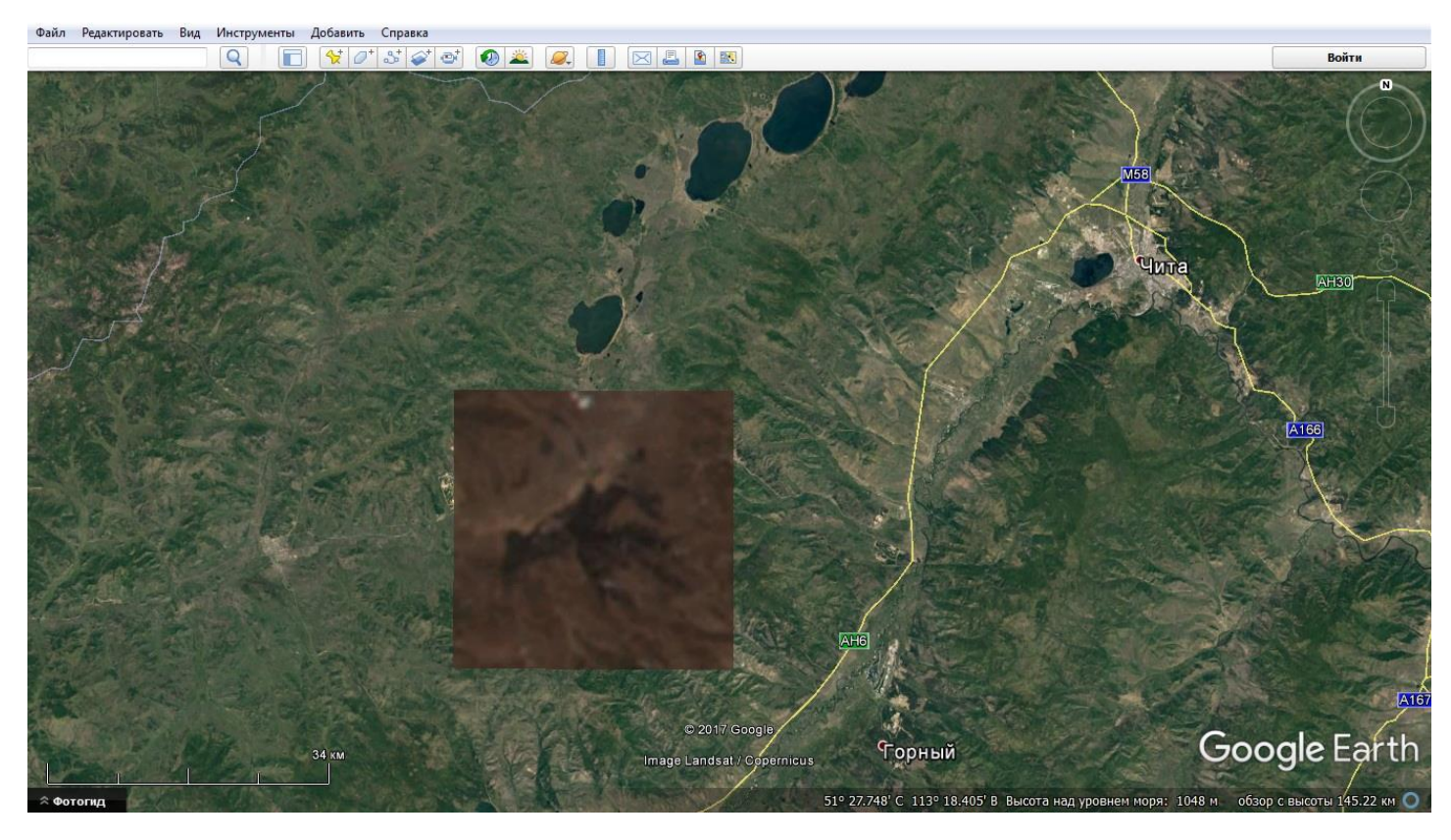

7. Нарисуйте по краям пожара (темного пятна – выгоревшей площади) полигон. Отключите видимость снимка (уберите галочку напротив загруженного слоя в списке «временные метки»).

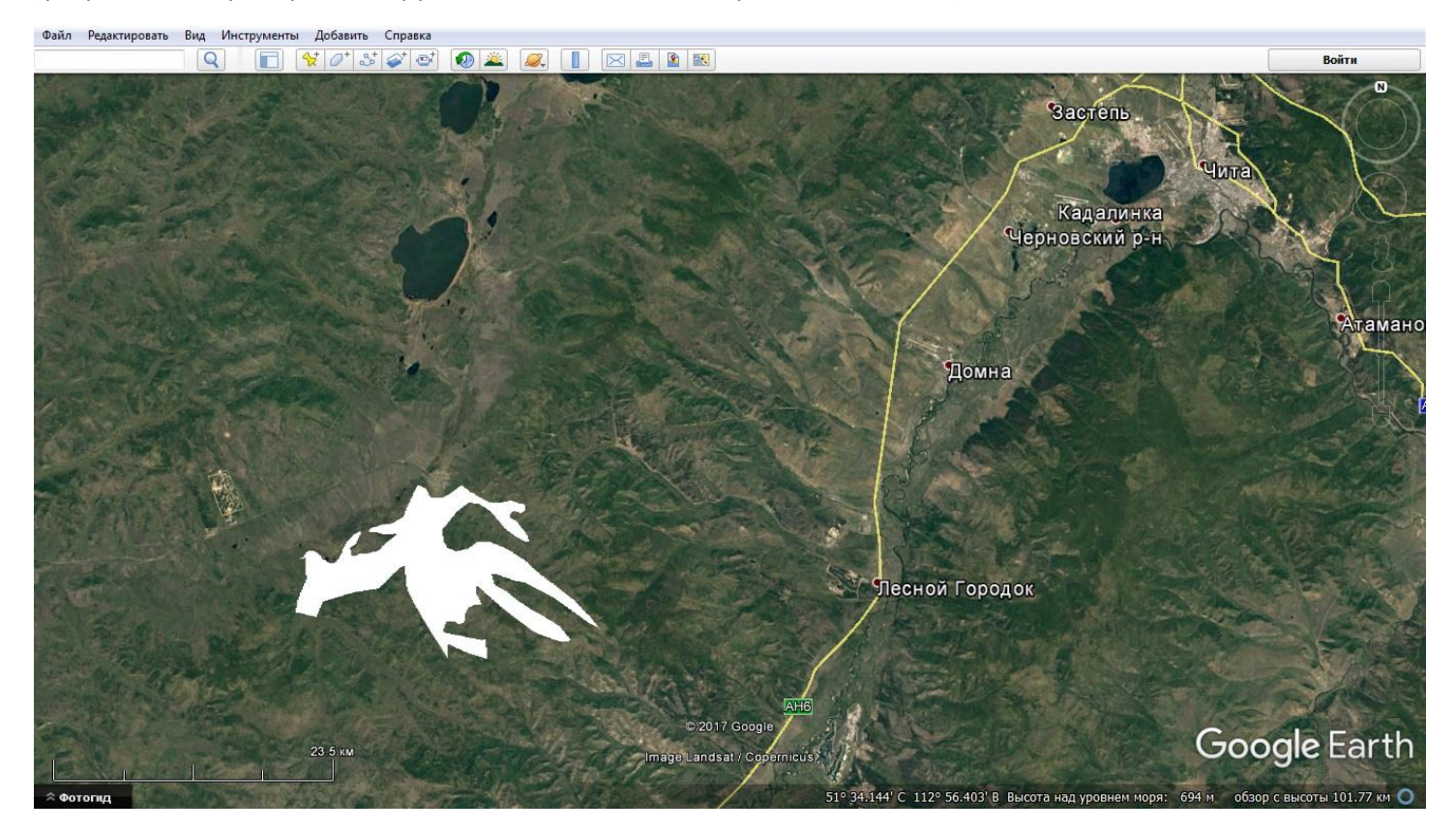

8. В Google Earth Pro площадь можно посмотреть в свойствах полигона (кликните правой кнопкой мыши на отрисованной фигуре, выберите «Свойства», вкладка «Измерения»).

Для использования этого полигона в других программах, вы можете выгрузить его в формате \*.kml. Кликните правой кнопкой мыши на слое «Многоугольник», выберете «Сохранить местоположение как», из предложенных типов файлов выберете Kml (\*.kml), сохраните.

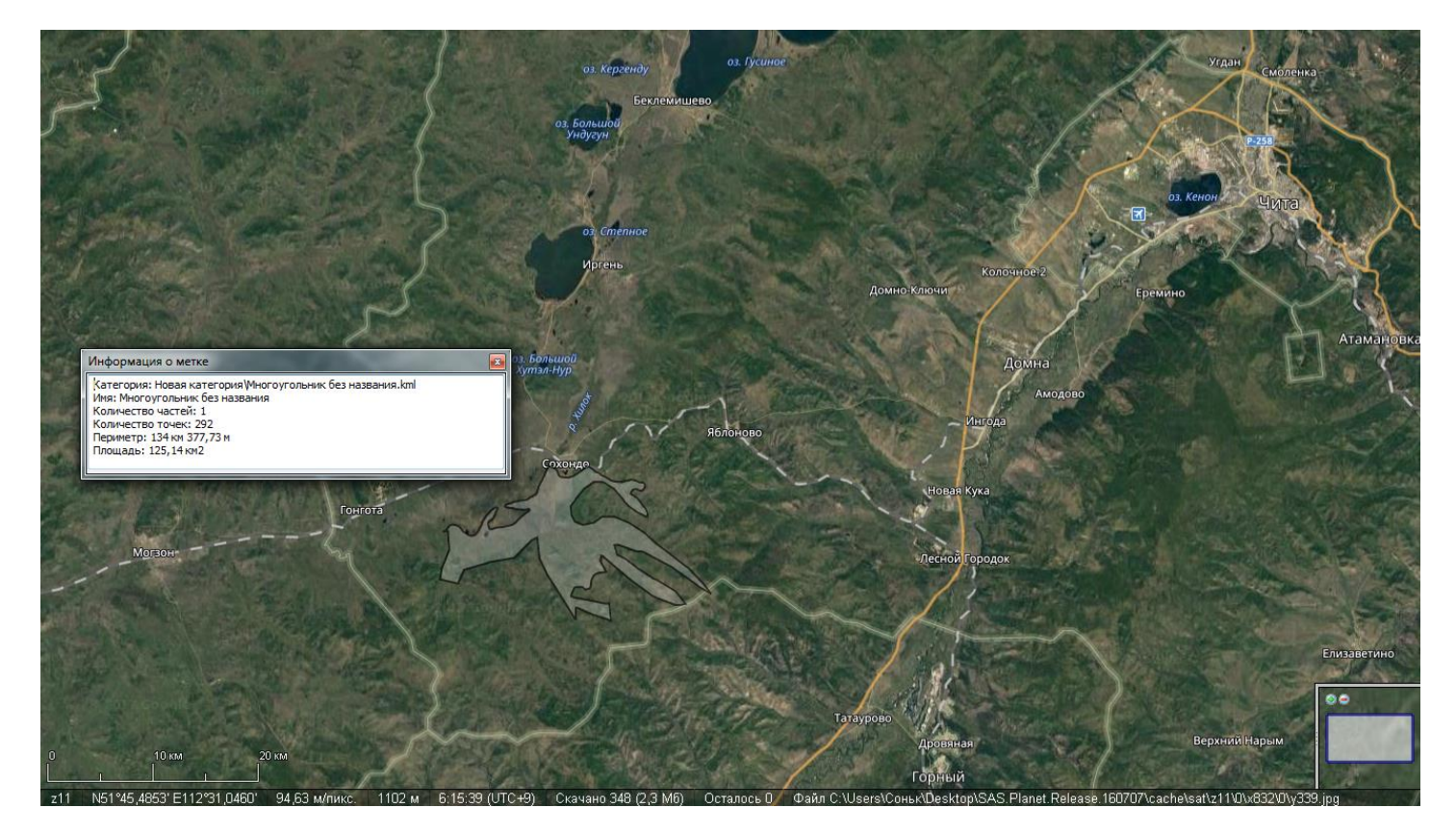

World View дает возможность оперативно просматривать снимки спутников MODIS и Suomi NPP, но это снимки низкого разрешения. Снимки сверхвысокого разрешения, такие как Яндекс, Google, Bing и другие, в среднем делаются раз в 3 года и не дают возможности своевременно отслеживать изменения. Рассмотрим снимки среднего и высокого разрешения.

#### <span id="page-24-0"></span>**SENTINEL HUB**

Воспользуйтесь сайтом, предлагающий в бесплатном доступе снимки среднего и высокого разрешения Sentinel Hub **<http://sentinel-hub.com/>** . На главной странице сайта есть много рекомендаций по работе с ресурсом, но все на английском языке. Для просмотра снимков пройдите по ссылке **[https://apps.sentinel](https://apps.sentinel-hub.com/eo-browser/)[hub.com/eo-browser/](https://apps.sentinel-hub.com/eo-browser/)**.

В верхнем правом углу введите населенный пункт, который вас интересует (или ближайший к нужной вам территории). В поле слева выберите раздел «Search», отметьте спутники (в первую очередь нас будет интересовать Sentinel-2 и Landsat-8. Укажите интересующий период, нажмите «Search»

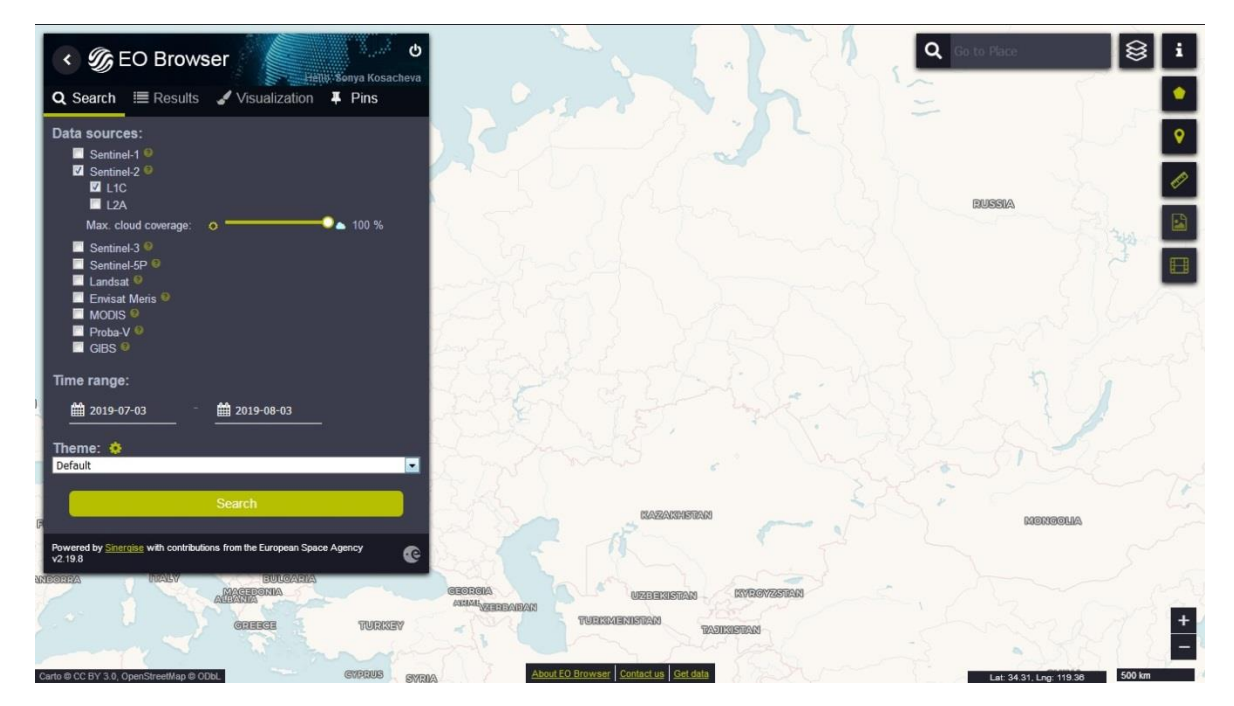

Посмотрите найденные снимки, выберете тот, который наименее облачный и наиболее свежий, по отношению к интересующей вас дате. Кликните на него курсором мыши. Подождите, пока снимок подгрузится (при слабом интернет-подключении это может занять пару минут).

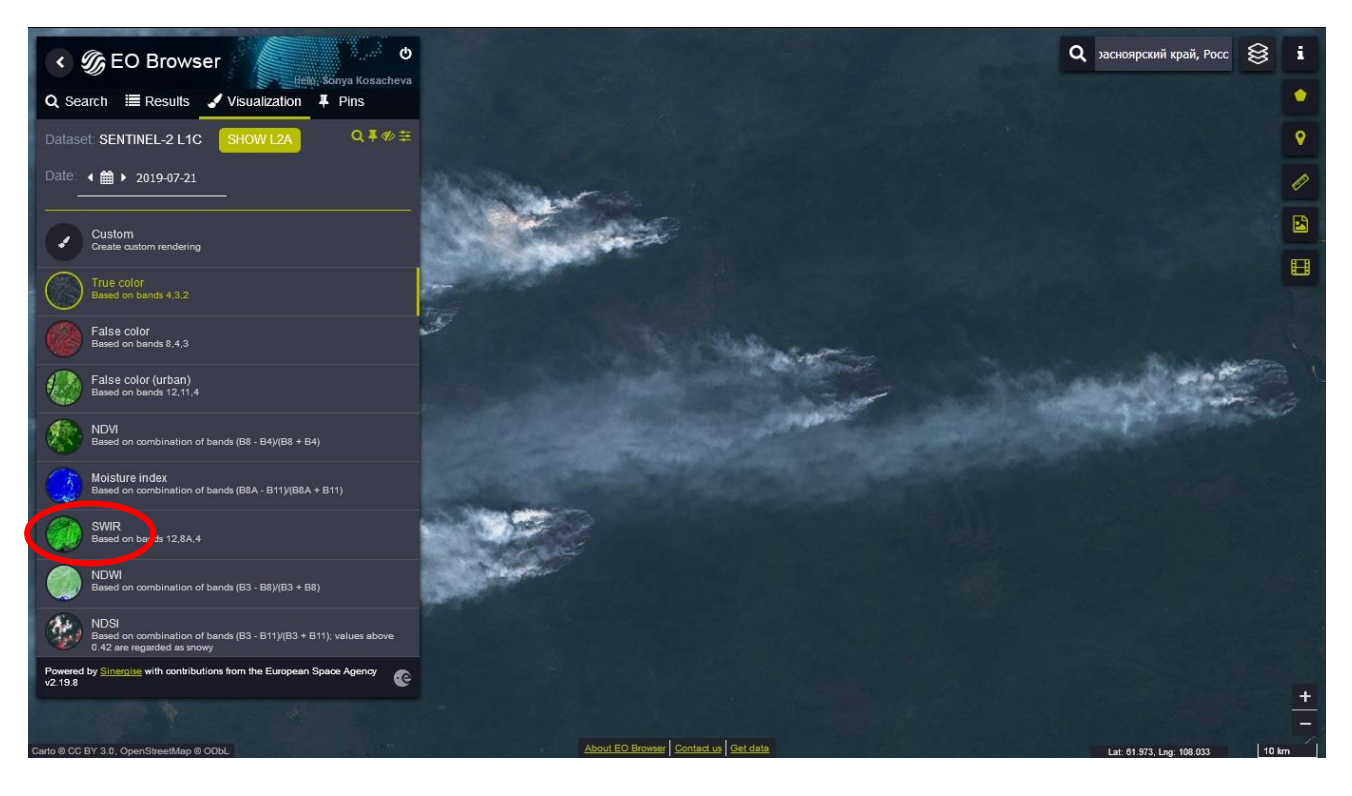

Воспользуйтесь разными каналами, чтобы лучше различать объекты на снимке. Например, для обнаружения более четкой границы пожара или выгоревших территорий, используйте канал SWIR.

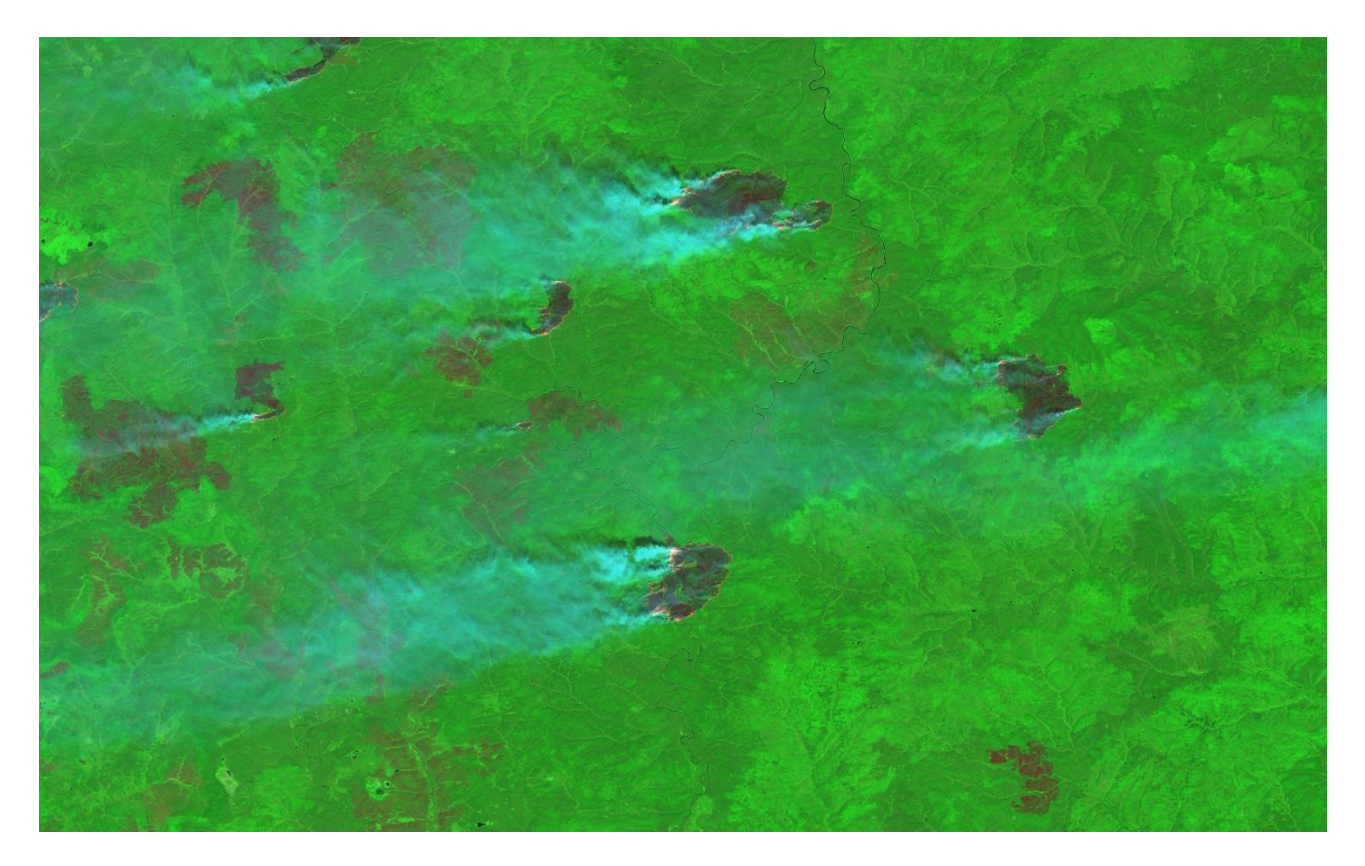

Используйте кнопки, расположенные в верхнем правом углу экрана, чтобы измерить расстояние, поставить метки, загрузить данные или скачать снимок. Для работы с этими функциями вас будет необходимо зарегистрироваться. Регистрация бесплатная, через электронную почту.

Площадь пожара можно подсчитать, скачав снимок с Sentinel Hub и открыв его в Google Earth Pro (так же, как и снимок World View). Для этого нужно:

- 1. Выбрать снимок
- 2. Выбрать канал в котором контур пожара лучше всего виден (SWIR чаще дает большую контрастность)
- 3. Скачать снимок в формате KMZ (с геопривязкой)

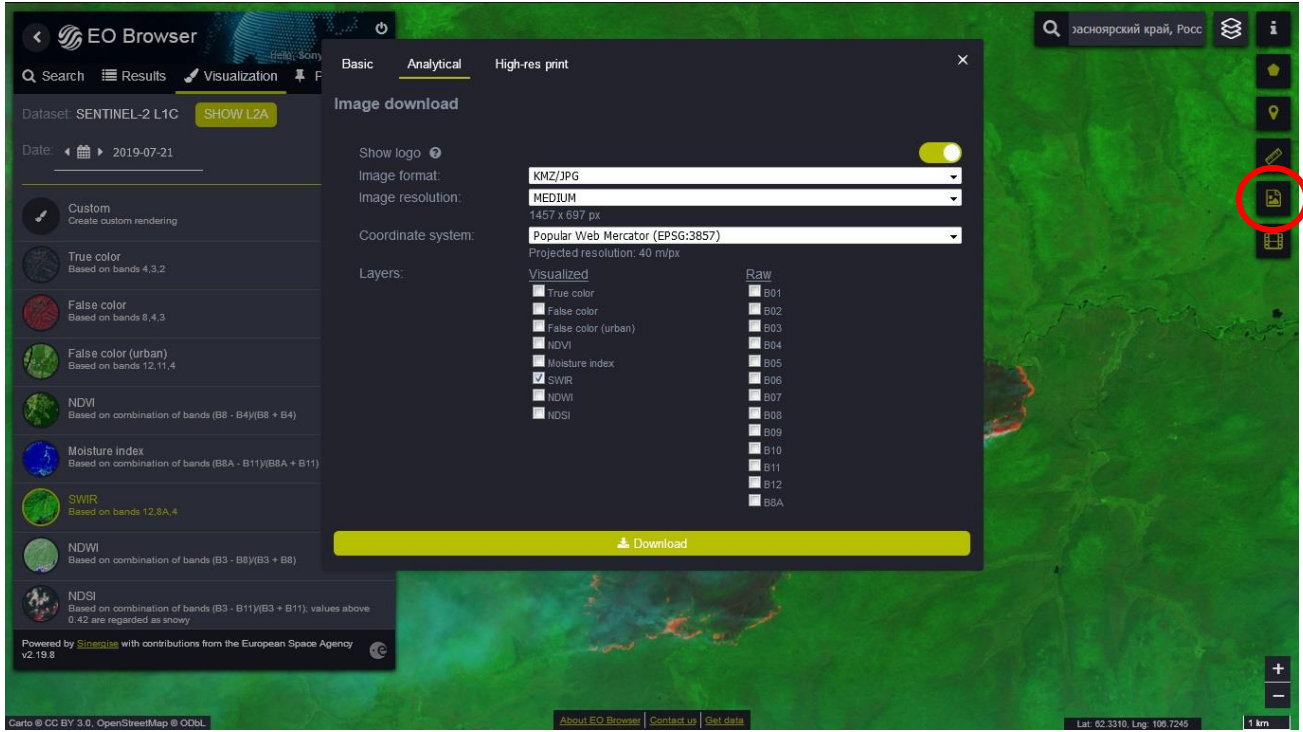

- 4. Отрыть файл в Google Earth Pro
- 5. Выбрать инструмент «Добавить многоугольник»
- 6. Обрисовать контур пожара

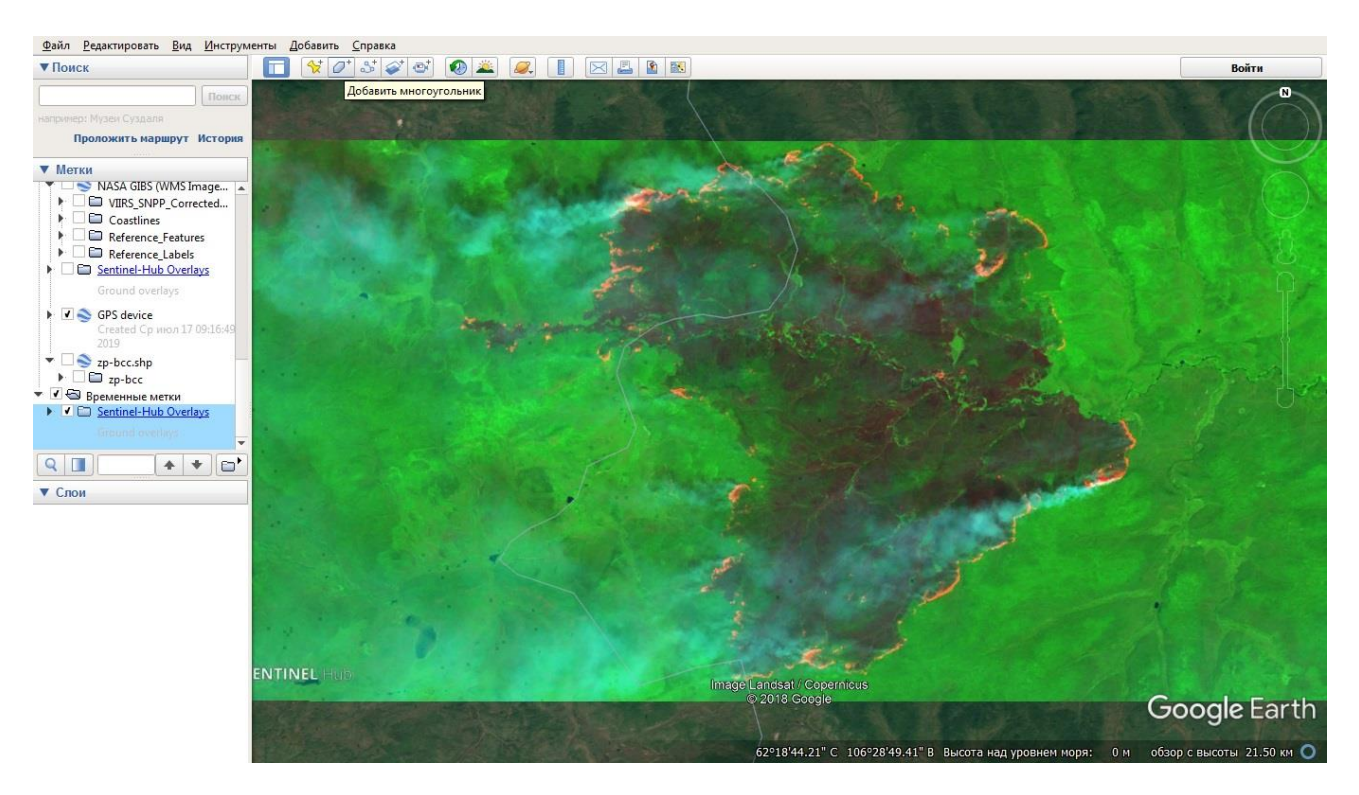

7. Настроить отображение контура

8. В свойствах многоугольника открыть вкладку «Измерения», отобразить площадь в нужной метрической системе

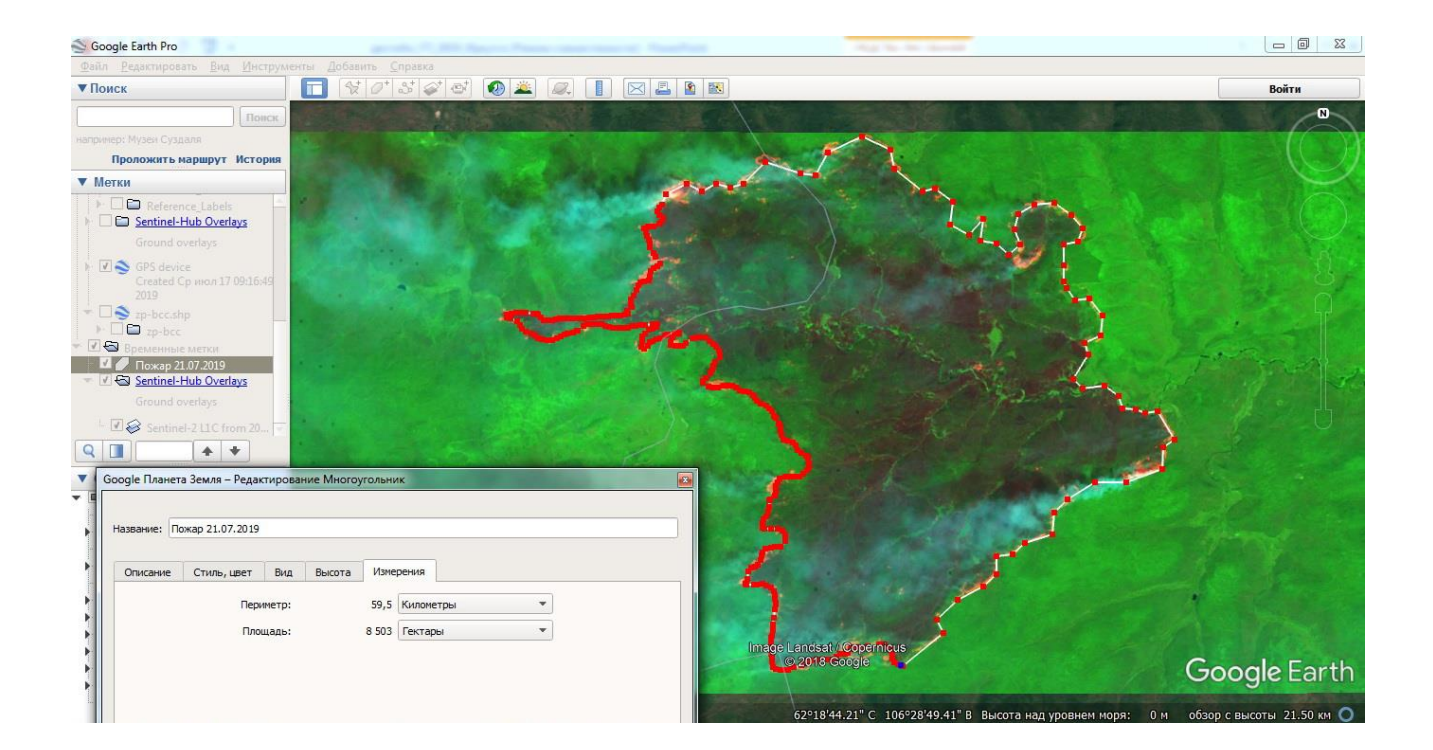

#### <span id="page-27-0"></span>Чьи в лесу шишки? Как узнать принадлежность (категорию) земель и зачем нам это?

Все земли в нашей стране разбиты на разные категории: по типу использования, собственности и т.п. В зависимости от категории земель за тушение пожаров на этих территориях отвечают разные ведомства. Грубо, земли можно разделить на 3 категории: земли лесного фонда (ответственные – лесная охрана), земли ООПТ, и все остальные земли (земли населенных пунктов, промышленности, сельскохозяйственного назначения и т.д.), которые по соглашениям с субъектами РФ находятся в зоне ответственности МЧС (МЧС ответственно за организацию тушения пожаров на таких землях, но не обязано делать это именно своими силами).

Зная, к какой категории относится земля, можно узнать, кто будет отвечать за организацию тушения пожара, на сайте какой структуры можно будет найти информацию о пожаре и с кем выстраивать коммуникацию при принятии решения о выезде на пожар.

Для ООПТ есть, как правило 2 варианты: либо ООПТ имеет свои силы и средства тушения (чаще федеральные ООПТ, например, заповедники), либо дирекция относится к органу управления лесами в регионе. В каждом регионе есть свои особенности организации управления лесами, необходимо рассматривать каждый случай в частности. Например, в Московской области это Комитет лесного хозяйства, в Астраханской области – Служба природопользования и охраны окружающей среды. Границы региональных ООПТ можно найти на сайтах региональных органов управления лесами, иногда в Лесных планах региона. Список ссылок на источники данных об ООПТ регионального и местного значения можно найти тут **<http://gis-lab.info/qa/oopt-reg.html>** .

Скачать слой федеральных ООПТ с расширением KML для просмотра в Google Earth Pro можно по ссылке **<http://www.transparentworld.ru/ru/environment/oopt/oopt-map/download.html>**

Теперь попробуем определить, относится ли земля к лесному фонду – зона ответственности региональной лесной охраны. Основной источник данных о лесах в регионах – это схемы лесохозяйственных регламентов (растровые картинки). Список ссылок на источники информации о лесохозяйственных регламентах и Лесных планах субъектов можно найти по ссылке **<http://gis-lab.info/qa/open-lu.html>** (если сайты органов управления лесами не открываются, обратите внимание на «Зеркало всех доступных данных по субъекту»). Это растровые данные, карты и схемы без геопривязки. Для определения границ с использованием схем лесохозяйственных регламентов, определите, какое лесничество вам нужно, найдите схему этого лесничества, визуально сравните, входит ли искомый объект в какой-либо квартал лесничества. Для более точного определения, найдите опорные точки (дороги, реки, озера), которые одинаково точно читаются как на схеме лесохозяйственного регламента, так и на космоснимке.

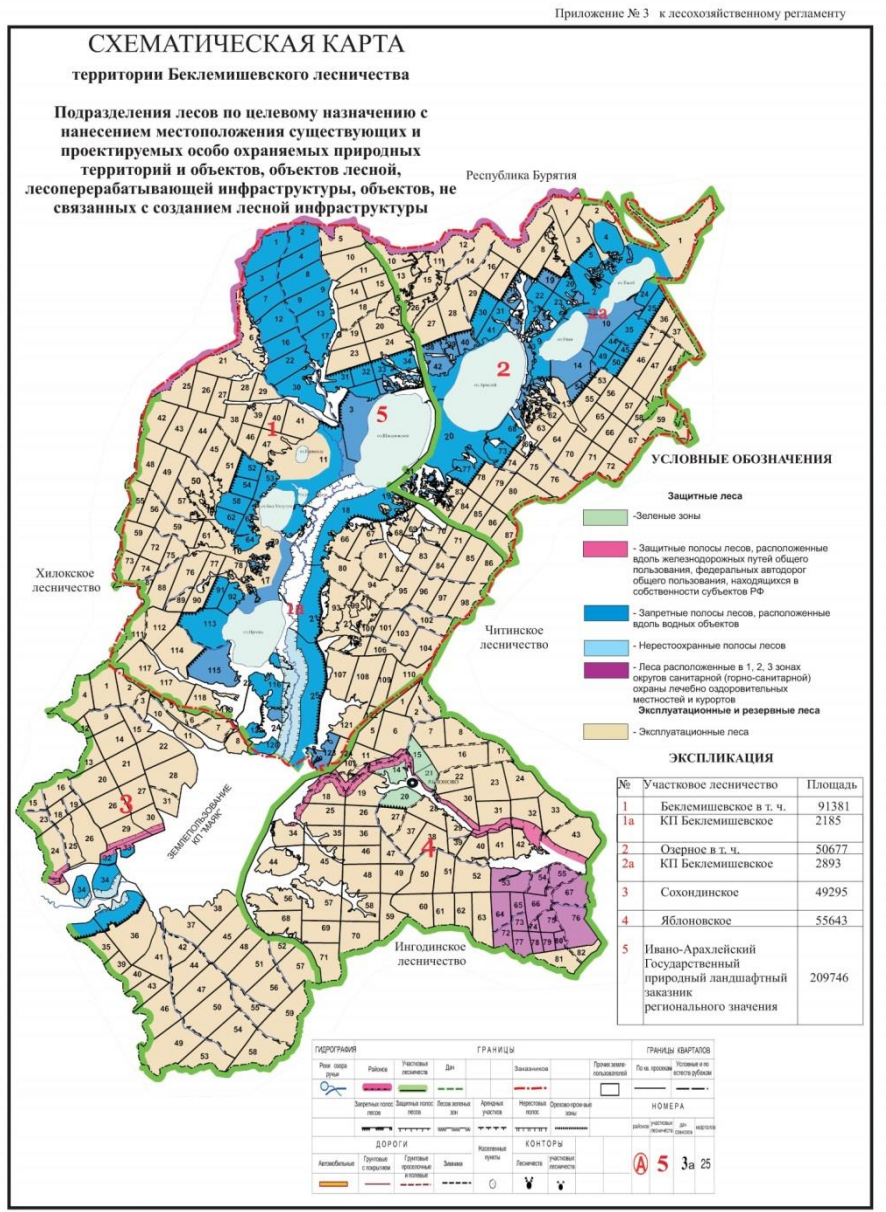

Читинский филиал ФГУП "Рослесинфорг" Лицензия № МОГ - 04870 К от 23 августа 2007 года

Растровый снимок можно попробовать «привязать» в программе Google Earth Pro. То есть картинку можно наложить на «поверхность» Земли и, соотнося опорные точки (реки, дороги и т.п.) расположить схему лесохозяйственного регламента так, чтобы она максимально соответствовала расположению объектов на спутниковом снимке.

Для этого нужно:

1. Запустите программу Google Earth Pro.

2. Откройте инструмент «Наложить изображение» (иконка на верхней панели). Нажмите «Обзор» и найдите файл, который вы хотите «привязать» - схему лесохозяйственного регламента.

3. Теперь схема вписана в зеленые границы. Перемещая края схемы и регулируя прозрачность, добейтесь того, чтобы опортные точки в Google Earth Pro и на схеме максимально соответствовали друг другу. Когда будет готово – нажмите ОК.

4. Схема отобразилась слева в папке «Мои метки», откуда ее также можно экспортировать в виде файла KML или KMZ.

5. Если Вы считаете, что положение схемы стоит поправить, это всегда можно сделать, открыв Свойства из контекстного меню слоя.

Обратите внимание, что точность такой привязки условна и имеет большие погрешности. Такой способ подходит на редкие территории, когда нет возможности воспользоваться другими оцифрованными вариантами.

Если «привязка» условна или нет возможности «привязать» снимок, то опирайтесь на опорные точки. Например, ниже видна характерная череда озер, которая легко идентифицируется и на схеме лесохозяйственного регламента и на спутниковом снимке.

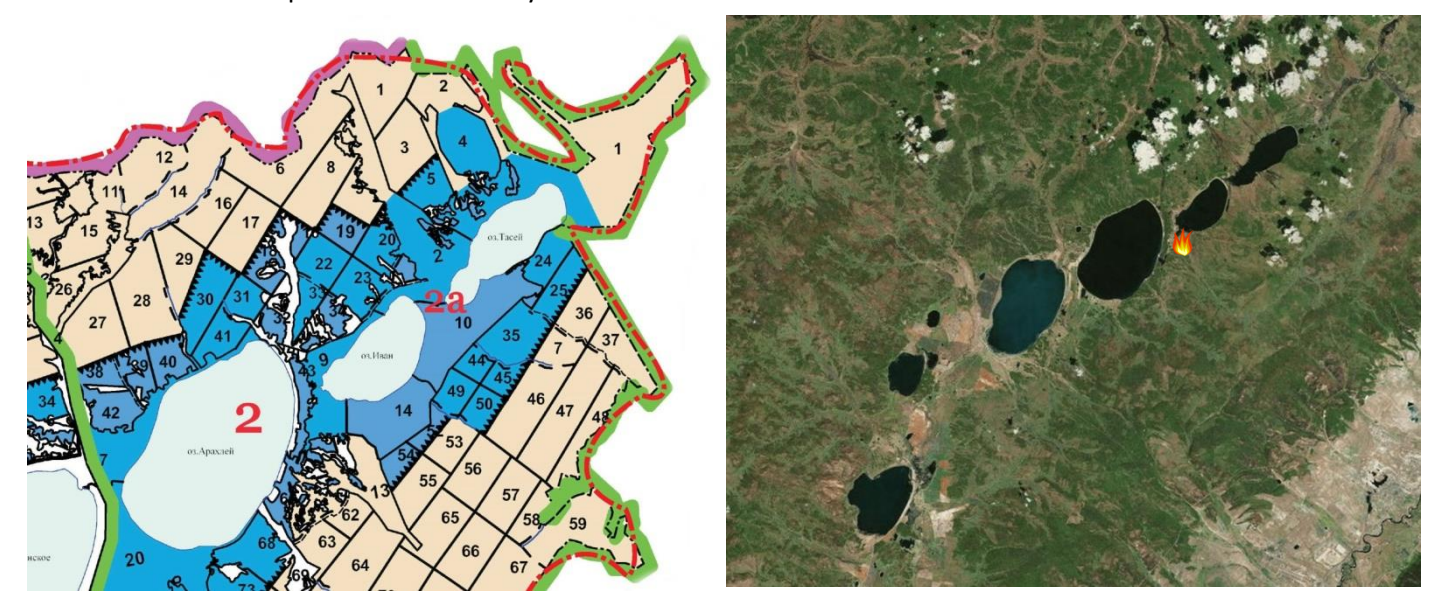

Здесь видно, что термоточка попадает в границы 10 квартала, следовательно, это пожар в границах земель лесного фонда и отвечают за нее (согласно экспликации) сотрудники участкового лесничества «КП Беклемишевское» Беклемишевского лесничества. Часто границы кварталов проходят по рекам, канавам, дорогам или границам – это помогает сориентироваться

Благодаря техническому прогрессу, на ряд регионов можно уже найти оцифрованные данные. Воспользуемся для определения границ лесного фонда и ООПТ сайтом **«Ценные леса России»**, созданным WWF [http://hcvf.ru](http://hcvf.ru/). Перечень регионов, для которых есть оцифрованные данные лесных кварталов, можно посмотреть тут <http://hcvf.ru/ru/maps> .

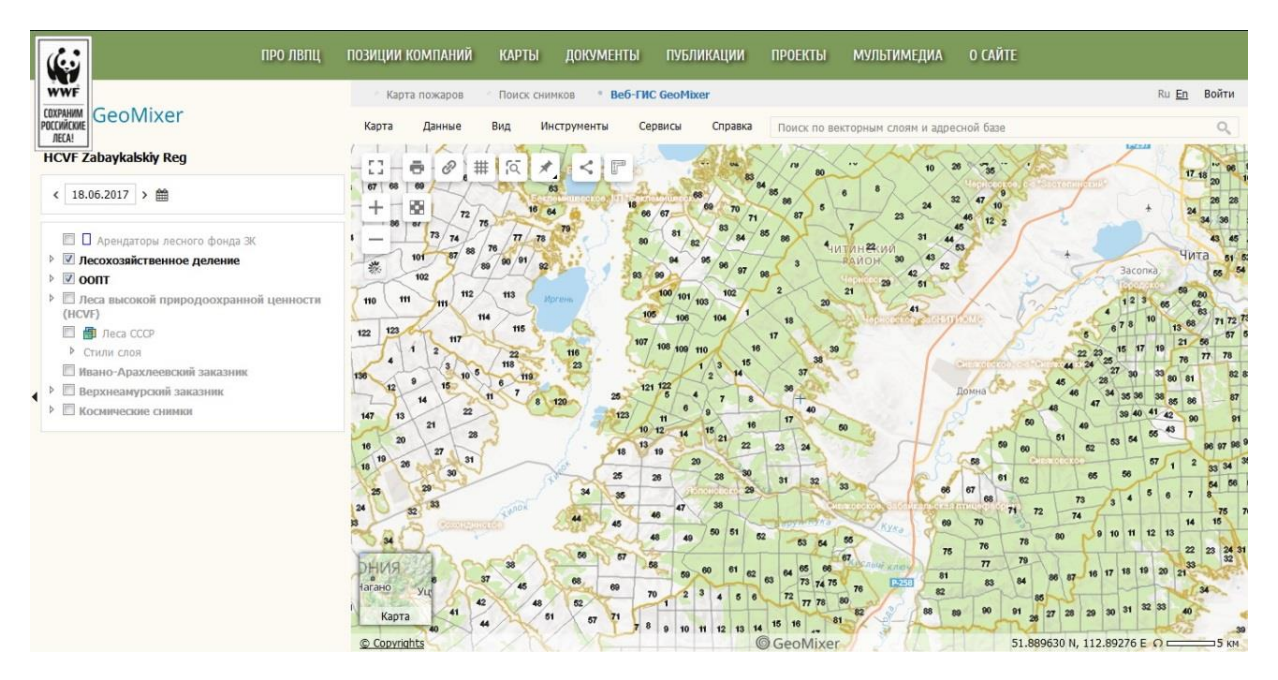

Укажите слева, в окне со слоями, лесохозяйственное деление, чтобы увидеть границы и номера лесных кварталов. Кликнув на нужное нам место, мы можем узнать название лесничества, участкового лесничества, номер и площадь квартала. Если у нас есть уже контур пожара и мы хотим понять, попадает ли он в лесной фонд, но на этот сайт мы можем добавлять данные для анализа.

Рассмотрим пример одного пожара, действующего недалеко от Читы, который не появлялся в региональных сводках, со словами, что это не лесной пожар, а значит учету не подлежит. Проверим, действительно ли этот пожар не является лесным (то есть действует не на землях лесного фонда). Возьмем тот же пожар, по которому мы считали площадь благодаря World View и Google Earth Pro.

1. Пройдите по ссылке **<http://hcvf.ru/ru/maps>**. Выберите «Дальневосточный ФО» - «Забайкальский край».

2. Нажмите «Данные» (над картой, в строке «Карта – Данные – Вид – Инструменты – Сервисы – Справка»), выберите «Загрузить объекты», откройте файл kml с выгруженным из Google Earth Pro полигоном. Полигон отобразиться на карте.

3. Посмотрите, какие кварталы земель лесного фонда были пройдены огнем. На данном примере точно видно, что пожар зашел в лесной фонд, а значит это в итоге был лесной пожар и информацию о нем должны были давать в оперативных сводках региона.

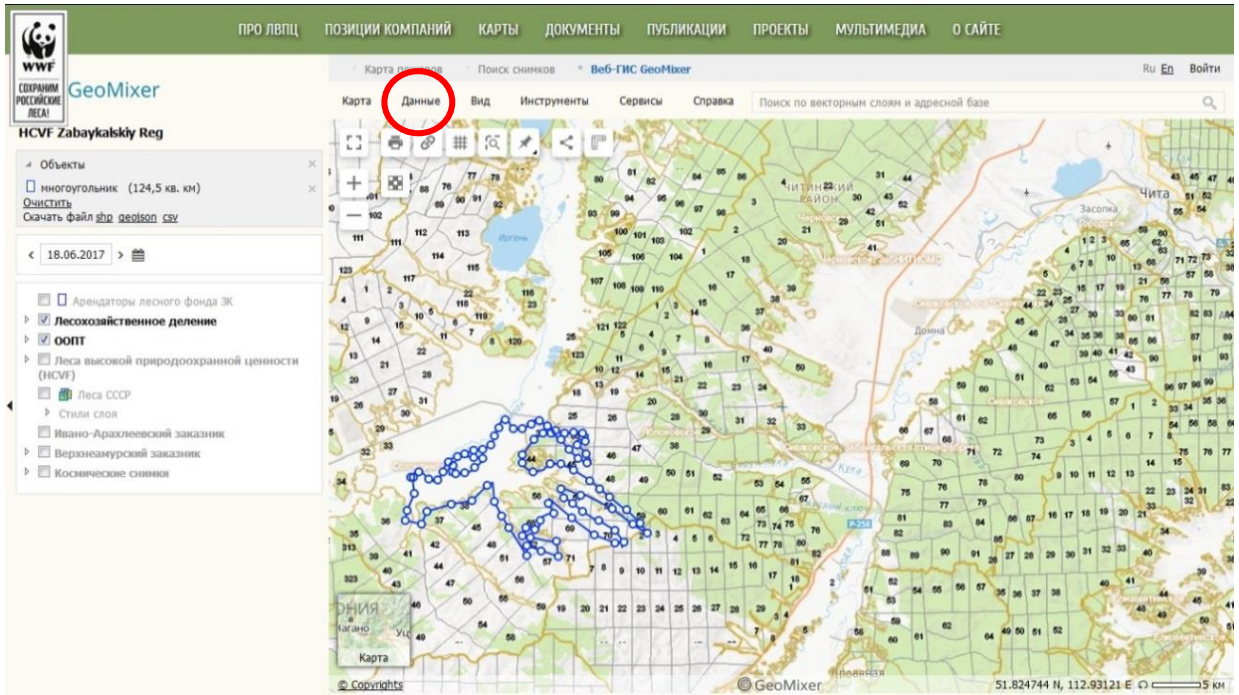

Еще можно посмотреть в каком лесничестве оказался пожар, который мы видели на снимках с Sentinel Hub. Точно так же, выгружаем из Google Earth Pro контур пожара, который мы отрисовывали для подсчета площади и загружаем его на сайт «Ценные леса России». На данном примере мы можем видеть, что пожар находится не только на границе разных кварталов участкового лесничества, а на границе двух субъектов страны: в данном случае – Красноярский край и Иркутская область. Так как базово у нас выбран регион - Красноярский край, то границы и номера кварталов Иркутской области на этой картинке не отображаются.

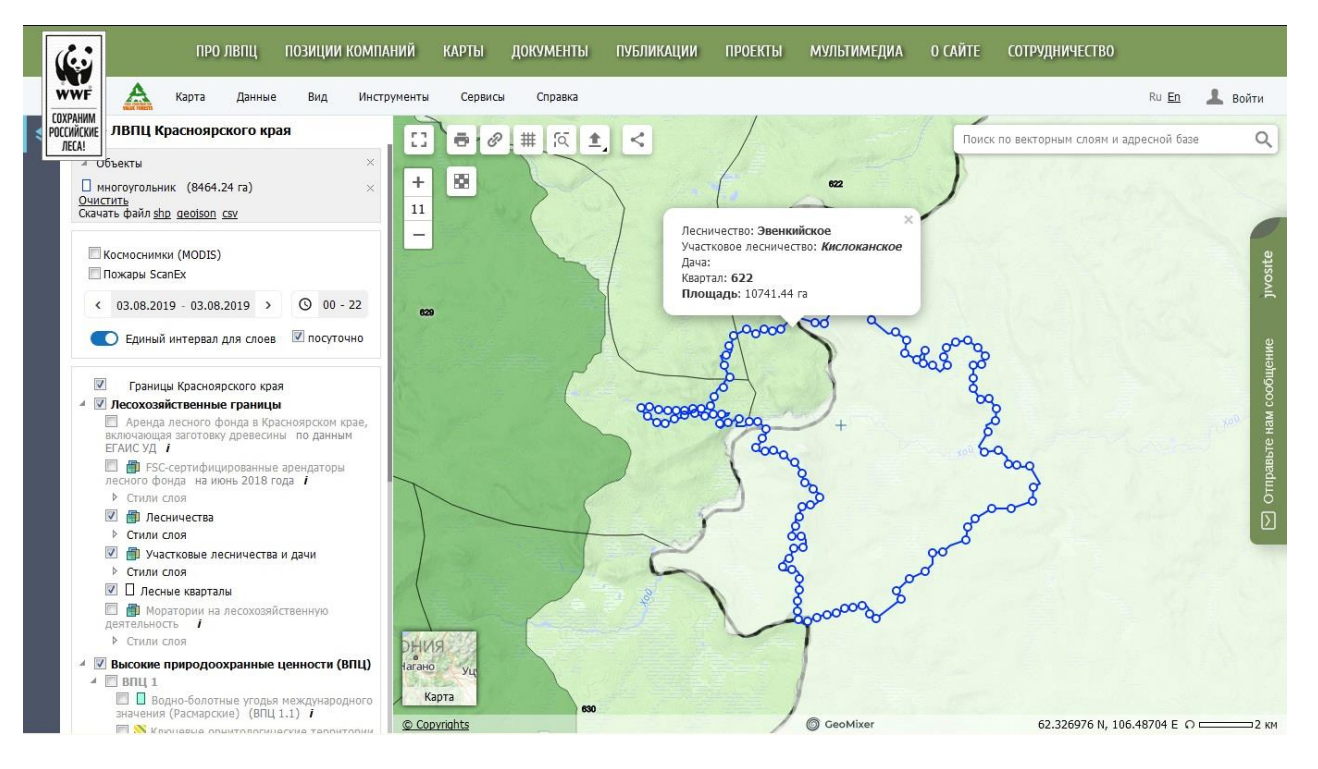

Использование подобных ресурсов существенно может сократить время первичного анализа ситуации, но это не исключает использование Лесного плана региона и схем лесохозяйственных регламентов лесничеств

В некоторых регионах органы управления лесным хозяйством субъекта имеют свои сайты, где тоже можно найти карты с информацией о кварталах, лесничествах, земелях ООПТ. Например, такой сайт есть у Комитета лесного хозяйства Московской области <http://klh.mosreg.ru/maps/forest/> .

Еще о категориях земель можно узнать на сайте Росреестра - **Публичной кадастровой карте** [http://maps.rosreestr.ru](http://maps.rosreestr.ru/) . На данный момент не по всем кадастровым участкам есть информация, большая часть земель лесного фонда на карте отсутствует, на многие территории вообще нет информации. При этом, имея удобный интерфейс и поиск по населенным пунктам, сайт может являться способом определения административных границ, но требует дополнительного поиска информации по границам других категорий земель. Несмотря на возможность визуального дешифрирования лесорастительного покрова по снимкам высокого разрешения, кадастровые границы необходимы не для определения вида пожара, а для определения ответственных за него. Важно помнить, что лесной покров ≠ земли лесного фонда.

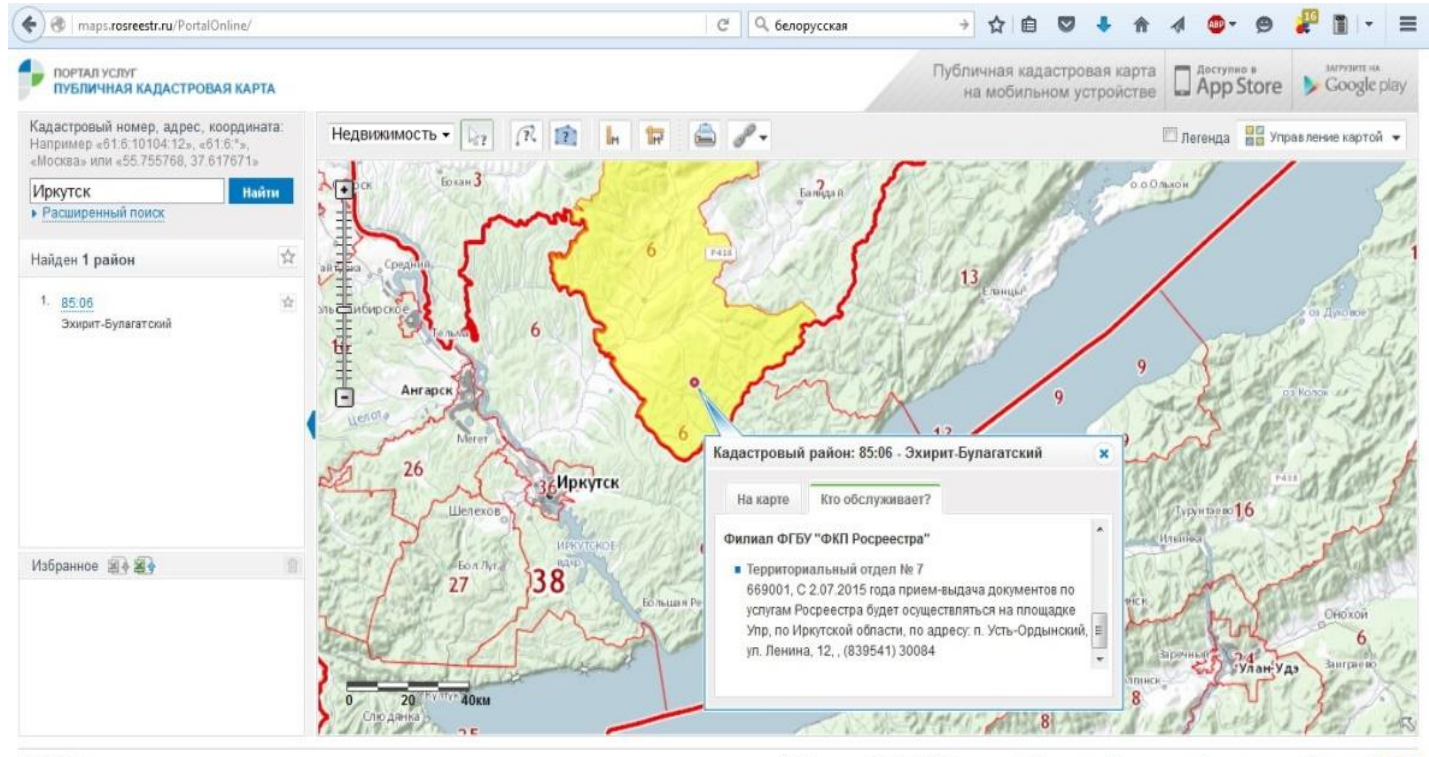

4.01.499.http

| © Росреестр, 2010-2016 | Сведения об обновлениях | Соглашение об использовании | Справка | У | €

#### <span id="page-31-0"></span>Прогноз погоды – это прогноз развития пожара

Прогноз развития пожарной обстановки невозможен в отрыве от погодных условий. Не смотря на то, что погода сама по себе не является причиной пожаров, условия которые возникают при сухой и ветреной погоде могут стать фактором катастрофического развития пожаров. Дождь, в свою очередь, снижает пожарную опасность. Важно помнить, что торфяной пожар, действующий несколько дней, уже может быть не потушен дождем и все равно требует проверки. При планировании выездов, не забывайте обращать внимание на прогноз погоды. В случае крупных пожаров, важно учитывать направление ветра не только для понимания, куда будет развиваться пожар, но и направление сноса дыма – дым от больших пожаров может переноситься на тысячи километров. Вы можете использовать любой ресурс, предоставляющий данные метеонаблюдений, которому наиболее доверяете.

**Помните, что на пожар всегда влияют 3 условия: погода, вид топлива и рельеф.**

#### <span id="page-32-0"></span>Порядок дистанционного мониторинга и его ограничения

Примерный порядок действий для качественного дистанционного мониторинга пожаров во время пожароопасного периода:

- 1. Ежедневный просмотр термоточек, скаченных с Nasa и открытых в Google Earth Pro
- 2. При попадании термоточек на важную для нас территорию поиск свежих снимков на Sentinel Hub, чтобы посмотреть детальнее на выгоревшую территорию.
- 3. При крупных пожарах просмотр на World View, составление прогноза задымления населенных пунктов
- 4. Определение категории земель и ответственных за тушение этого пожара
- 5. Поиск информации о выделенных силах на тушение
- 6. Запрос информации у государственных служб
- 7. Принятие решения о реагировании
- 8. \*При необходимости, подсчет примерной площади пожара и сравнение его с официальными данными

Ограничения дистанционного мониторинга:

- 1. Обновление высокодетальных снимков происходит раз в несколько лет
- 2. Ежедневные данные спутников Terra и Aqua имеют общую погрешность до 1 км
- 3. Спутники регистрируют не все пожары, а только те, которые были во время его пролета (пожар может существовать и без наличия зарегистрированных термоточек - действовать между пролетами спутника или сильная облачность может не дать возможности спутнику зарегистрировать его)
- 4. Костры и торфяные пожары, как правило, спутниками не регистрируются
- 5. Обзору могут мешать дым или облака

По итогам собранной информации возможно:

- Обнаружить пожар;
- Определить вид пожара;
- Предположить наиболее вероятную причину возникновения пожара;
- Определить продолжительность действия пожара;
- Определить примерную площадь пожара;
- Определить координаты пожара;
- Определить наличие угроз населенным пунктам, объектам инфраструктуры или ООПТ;
- Определить ответственных за категорию земель, на которой действует пожар;
- Предположить наиболее вероятный состав горючих материалов.

При мониторинге и принятии решения о выезде необходимо рассчитывать время, которое понадобится для сбора и транспортировки группы до места пожара. Скоротечные травяные и тростниковые пожары, как правило, отображаются большим количеством термоточек, но в момент поступления данных в открытие источники (когда мы видим эти данные) пожар уже может не действовать. При этом, если травяной или тростниковый пожар, на время его регистрации спутниками, развивался в сторону осушенного торфяника, леса или ООПТ (определяется сопоставлением данных о термоточках, прогнозе погоды, границ ООПТ и дешифрирования космоснимков на предмет торфяников, леса, естественных и искусственных преград), то такие случаи требуют большего внимания – перешел огонь на лес или болото, или нет.

#### <span id="page-33-0"></span>Практическое задание:

Ниже приведены примеры термоточек на разных территориях. Огонек – это отображение термоточки. На снимке также присутствует дополнительная информация о времени регистрации термоточки.

Попробуйте самостоятельно ответить на 3 вопроса:

- какой вид пожара мог дать такую термоточку?
- какова наиболее вероятная причина возникновения пожара именно на этой территории?
- угрожает ли пожар чему-нибудь? Если да, то чему?

Под каждым снимком есть наиболее вероятное предположение, которое можно сделать. Попробуйте сравнить его со своими рассуждениями\*.

*\*На снимках нет масштаба и только часть территории. Возможно, вам покажется, что здесь не хватает информации – безусловно да. Данное упражнение направлено на внимательность к регистрации термоточек и особенности их появления в разное время года и при разных условиях. При наличии сложностей с дешифрированием, приступайте к следующей части лекции.*

*Травяной пал. Подожгли местные жители в населенном пункте. Возможна угроза населенному пункту при смене ветра (как правило, жители поджигают сухую траву, когда ветер будет от населенного пункта). Смещение термоточки на воду произошло из-за погрешности спутника.*

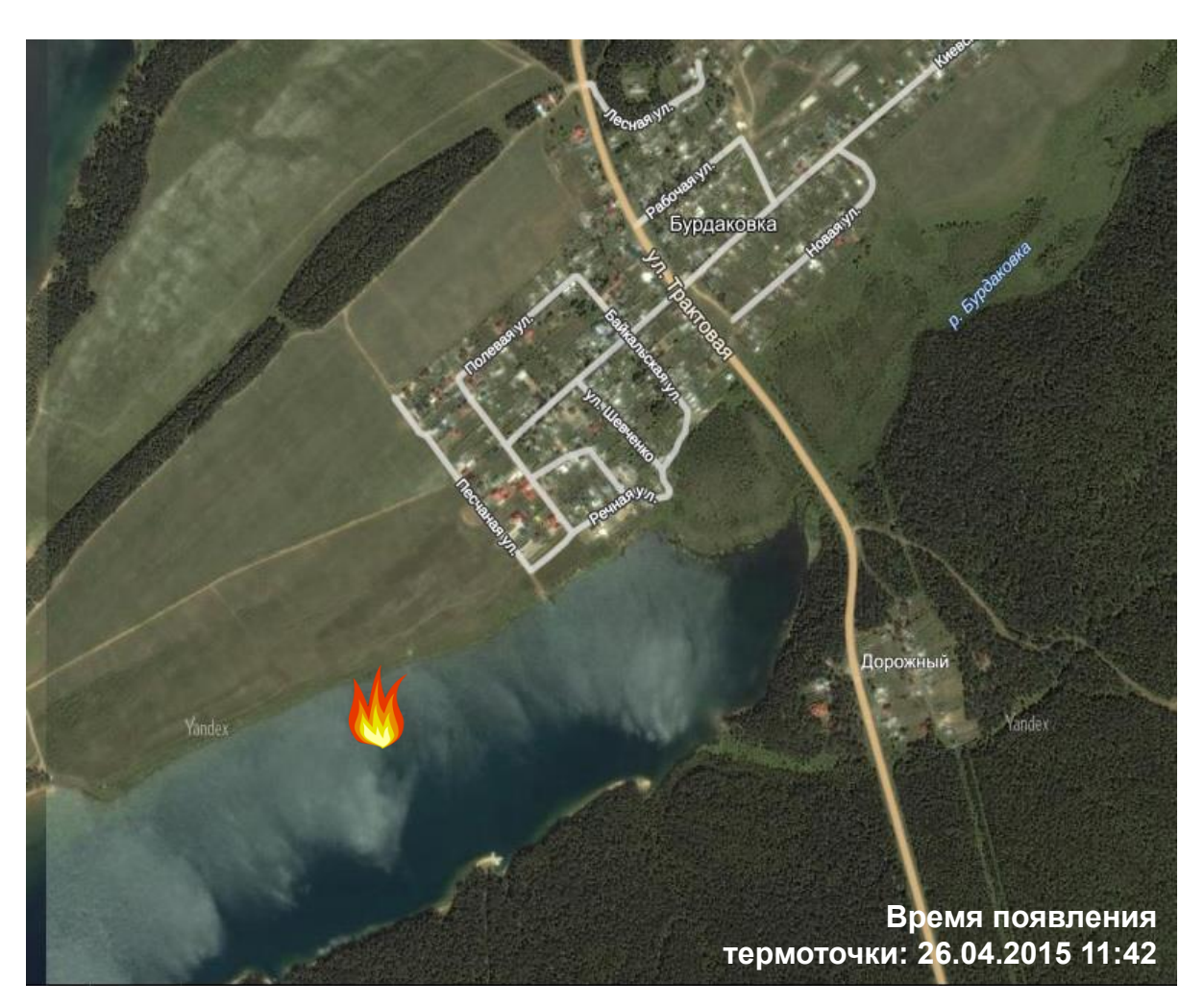

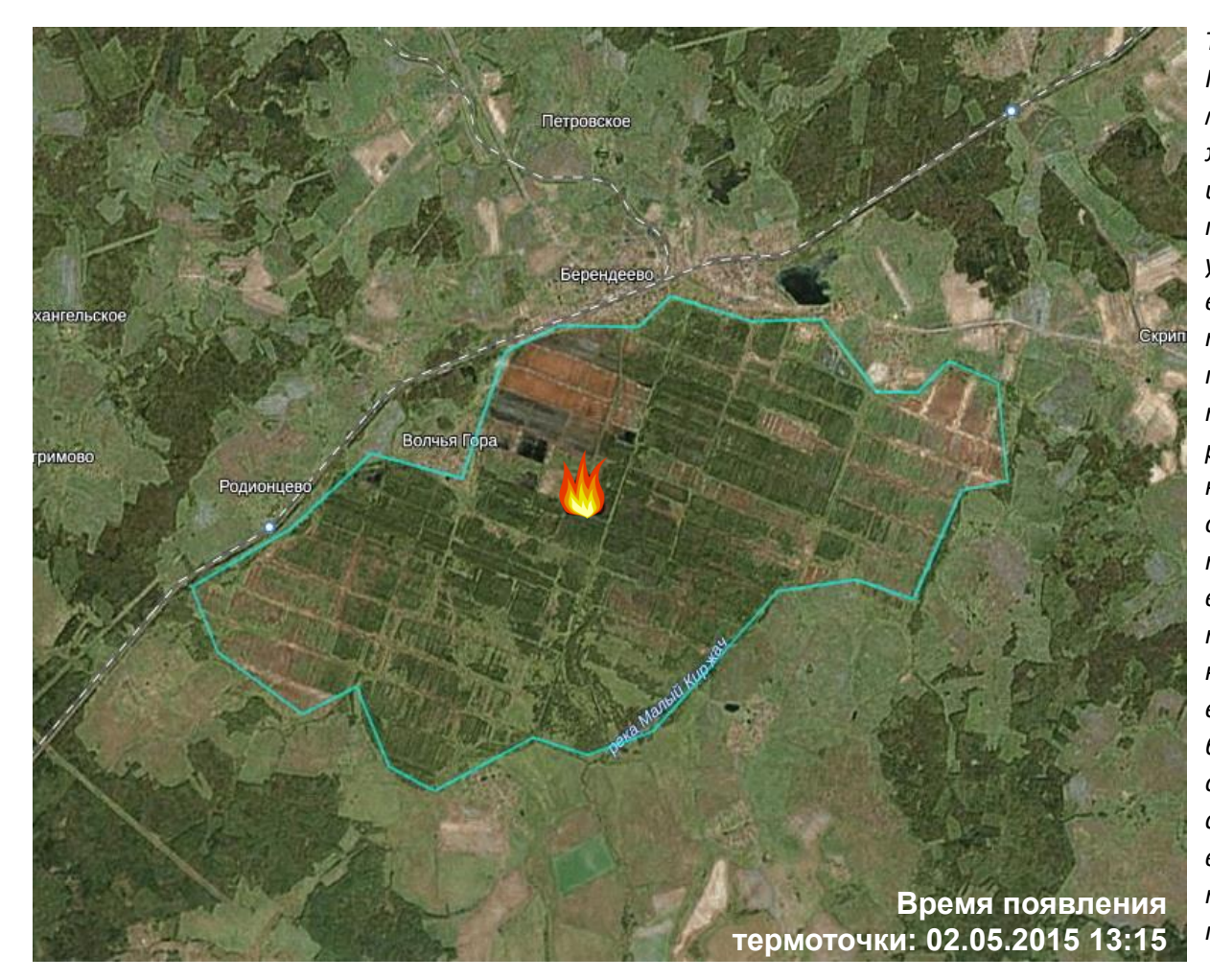

*Тавяной пал. Подожгли местные жители в одном из населенных пунктов. Есть угроза возникновения торфяного пожара, так как термоточка располагается на территории осушенного торфяника, а время появления термоточки – начало мая, то есть может быть уже достаточно сухо для возникновения торфяного пожара.*

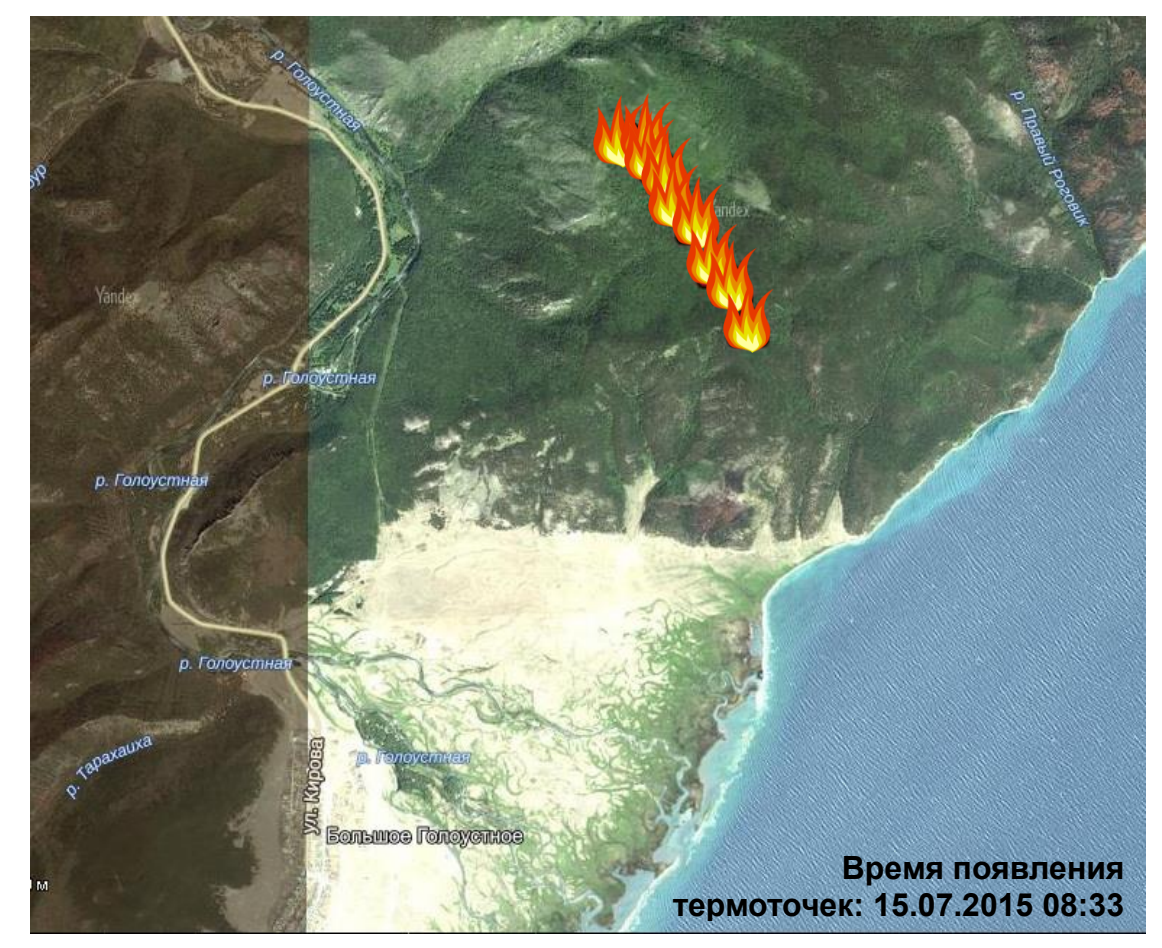

*Пожар явно долго действует и пришел с сопредельной территории (вокруг нет населенных пунктов – нет причины возникновения пожара). Прямой угрозы населенному пункту нет, возможно задымление автомобильной дороги. Большая редкость, чтобы одномоментно появлялось столько термоточек. Пожар развивался и это можно отследить подняв данные за предыдущие дни.*

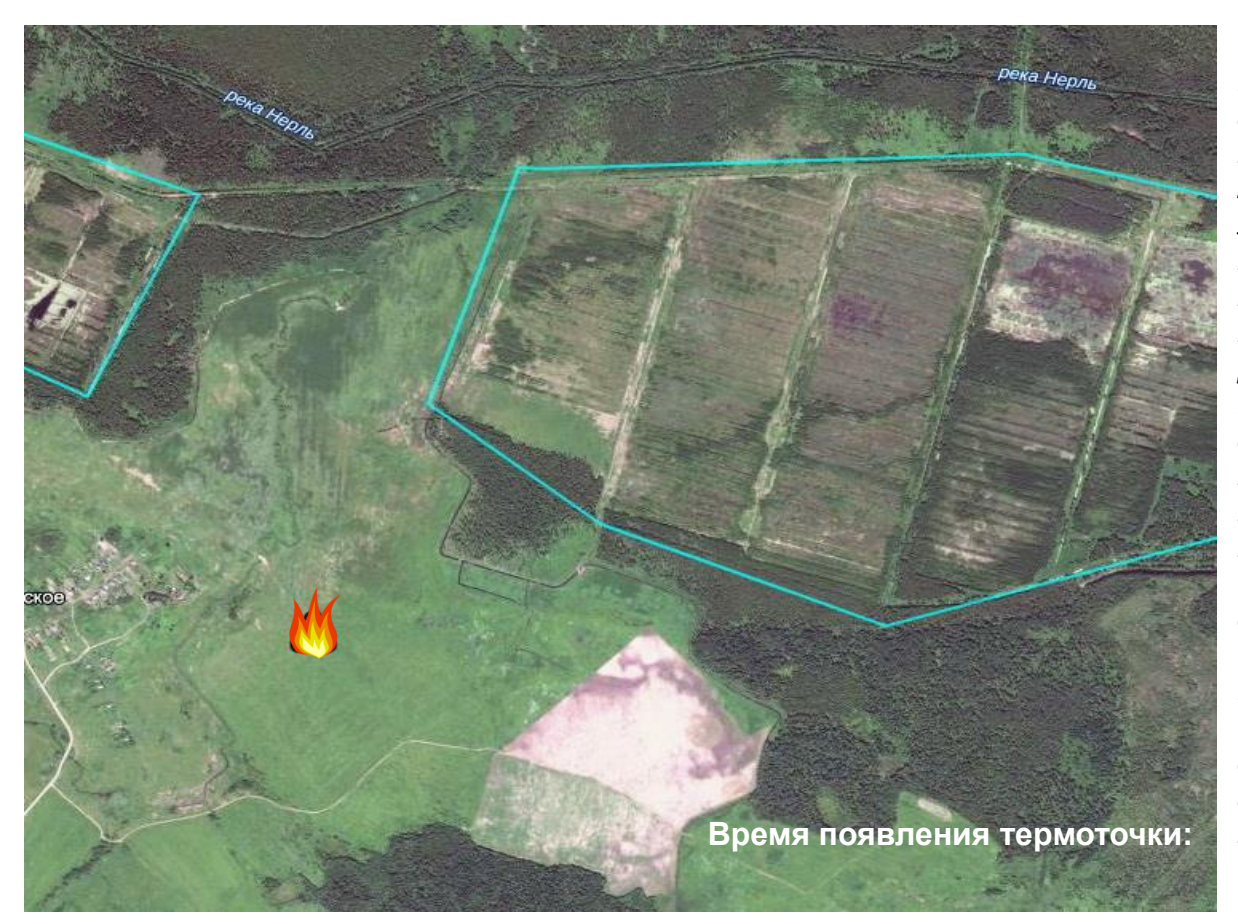

*Травяной пал. Наиболее вероятно, что подожги местные жители. Угрозы населенному пункту нет – поджигали от реки/ручья. Есть угроза возникновения торфяного пожара, так как пал травы шел в сторону осушенного болота. Голубым цветом отображен слой осушенных торфяников, доступный для скачивания по* 

*ссылке -* [www.forestforum.ru/peatlayer\)](http://www.forestforum.ru/peatlayer)

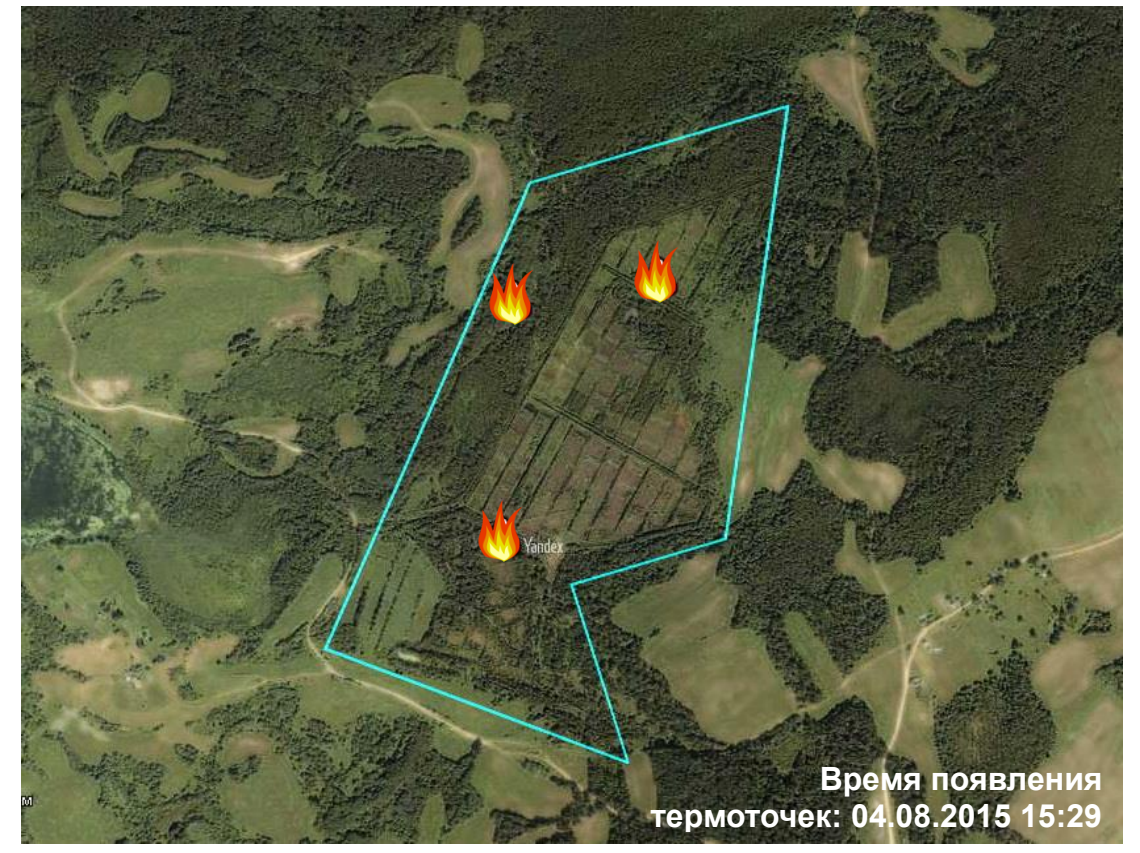

*появления термоточек было, например, в мае, то, скорее всего, это был бы травяной пал, после которого мог начаться торфяной пожар. В августе возможно появление новых торфяных пожаров, например, от разведенного костра, но такие очаги не дали бы термоточек. Скорее всего, это уже давно действующий торфяной пожар. Возможно, взять данные за весну и проследить, когда на этом торфянике был пал травы.*

*Торфяной пожар. Термоточки отображают возобновления в виде травного и лесного пожаров от действующих торфяных очагов. Наиболее вероятная причина возникновения торфяного пожара – весенние поджоги травы. Следовательно, торфяной пожар действует уже около 3х месяцев. При дальнейшем росте пожара возможно задымление ближайшего населенного пункта. Если бы время* 

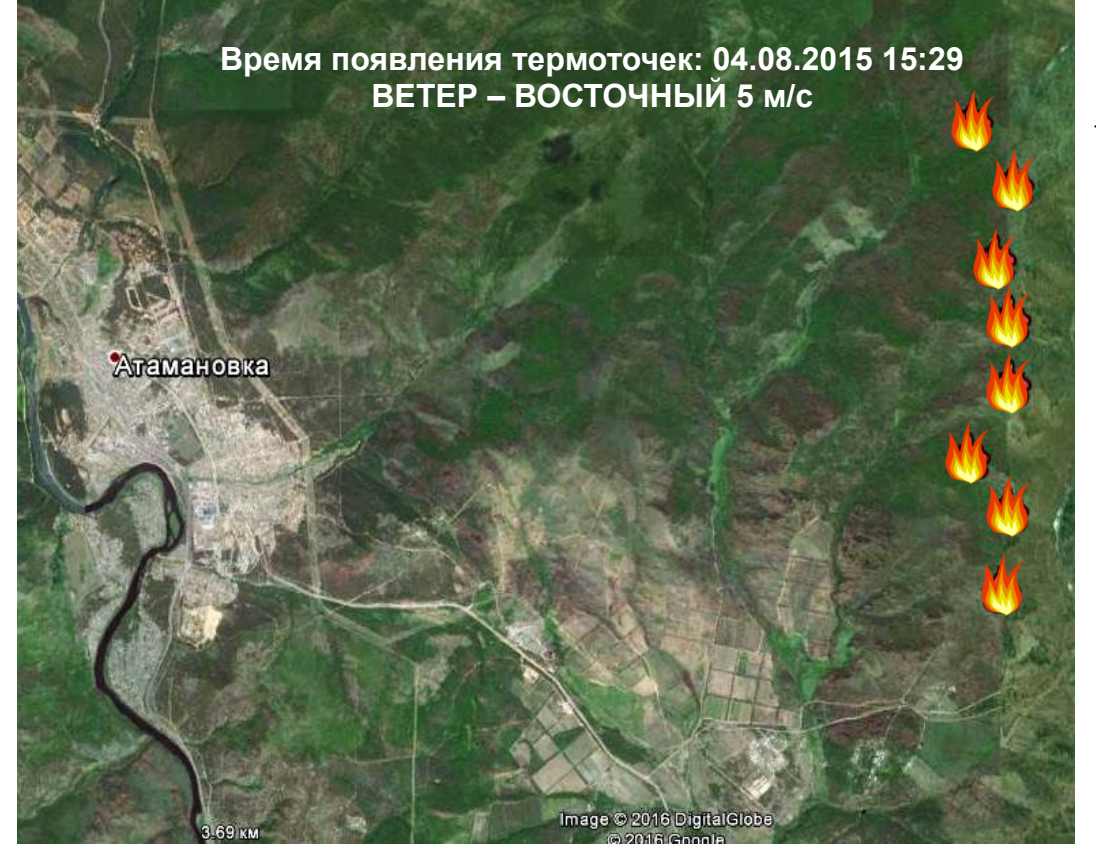

*Лесной пожар (верховой или низовой по этому снимку точно определить невозможно). Пожар пришел с сопредельной территории. Есть угроза населенному пункту и объектам инфраструктуры.*

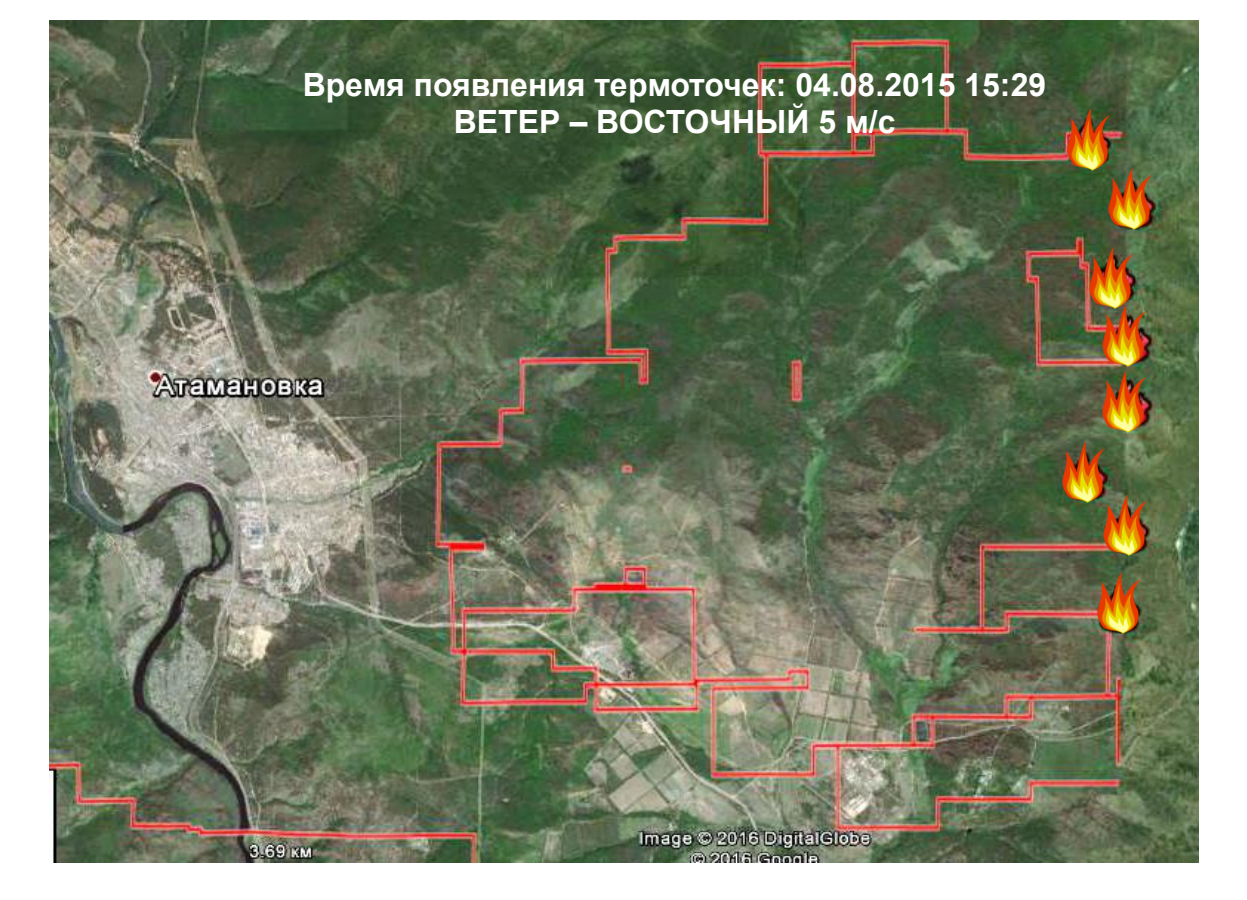

*При подключении данных о площади, прошедшей огнем в предыдущие дни с сайта ИСДМ-Рослесхоз можно сделать новый прогноз по дальнейшему развитию пожара. Вероятно, лесной низовой пожар. Распространяется от Атамановки или, что вероятнее всего, от фермерского угодья на юго-востоке от Атамановки. Поджог травы или неосторожное обращение с огнем перешло в лесной пожар. Пожар развивался особенно активно, пока огонь шел вверх по склонам гор. Так как до населенного пункта территория уже пройдена огнем, даже при смене ветра, угроза катастрофического развития событий менее вероятна.*

### Основы дешифрирования космоснимков

<span id="page-37-0"></span>**Космический снимок** – это снимок земной поверхности, произведенный с помощью съемочной аппаратуры (сенсор, камера), расположенной на борту искусственного спутника Земли. Сенсор регистрирует отражение электромагнитной энергии Солнца.

**Дешифрирование** – общие закономерности представления объектов на снимке относящиеся к размеру, форме, цвету, структуре поверхности объекта и их взаиморасположению. Все объекты на космических снимках можно отнести к двум категориям: антропогенные и естественные.

К признакам **антропогенных** объектов относятся:

- правильные формы
- четкие, ровные границы
- регулярное расположение

К признакам **естественных** объектов относятся:

- неправильные, изогнутые линии
- хаотическое расположение
- зернистая, неровная структура (неоднородность составляющих)

Основной принцип визуальной дешифрирования космоснимков – это сравнивание с тем, что уже известно и поиск «начала пути». Определение изначальной точки отсчета или «начала пути» (то, что однозначно дешифрируется) возможно с использованием топографических карт или снимков с других ресурсов. Так же, возможно сравнение с уже известной местностью. Поиск «начала пути», как правило, применим к таким объектам как реки, дороги, ЛЭП, канавы и т.п. – все, что может не распознаваться в данной конкретной точке, но однозначно дешифрироваться на другом участке, поэтому важно всегда рассматривать какую-либо территорию принимая во внимание региональные особенности и окружающую действительность. Дорога не может стать каналом, а ЛЭП превратиться в газопровод.

Ниже приведены примеры некоторых космоснимков, на которых цифрами и стрелками указаны объекты, которые мы предлагаем рассмотреть и попробовать дешифрировать. Для самопроверки, обратитесь к комментариям в подписи к примеру.

<span id="page-38-0"></span>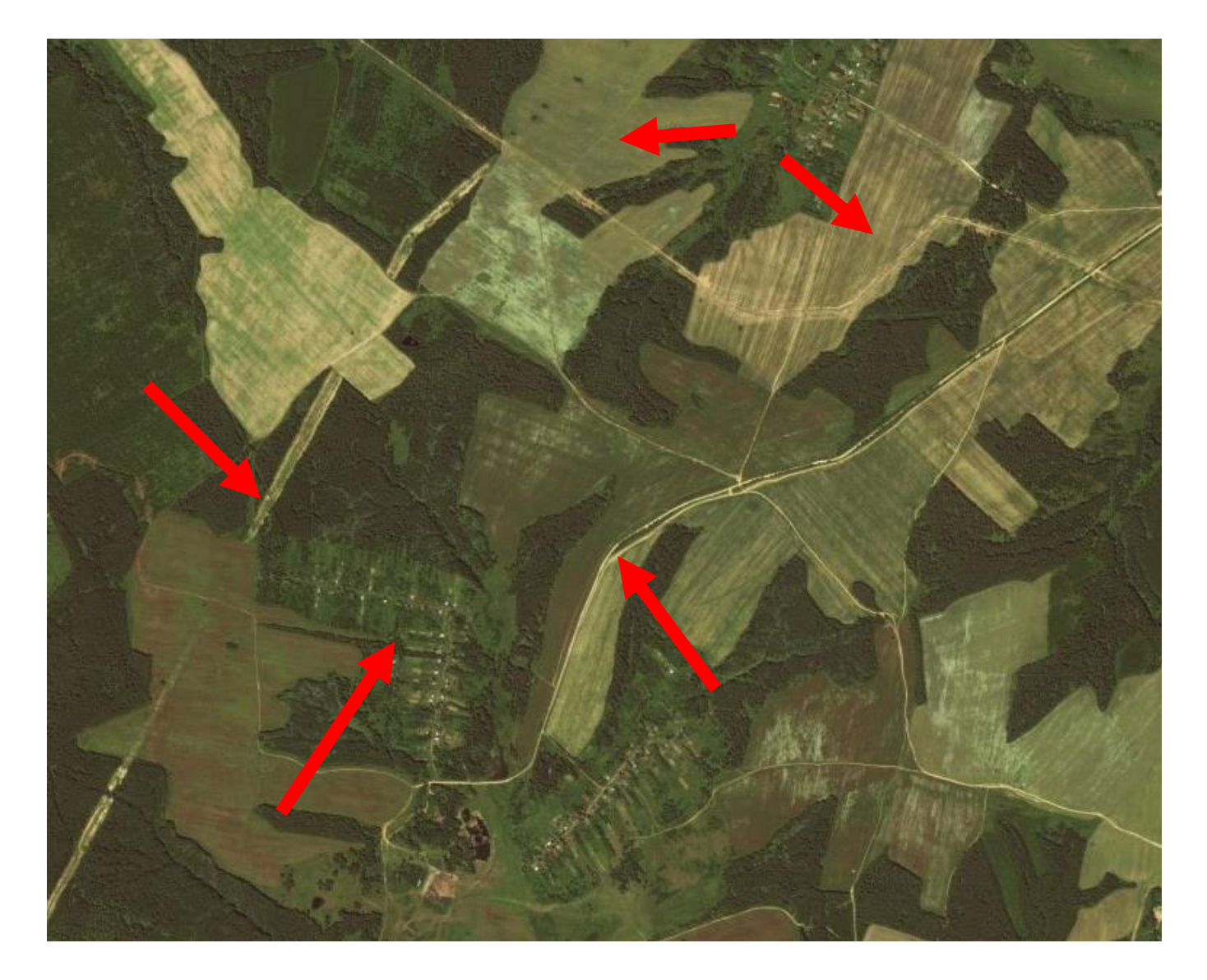

1 – поля. Поля в стадии активной вегетации, как правило, имеют светло-зеленые оттенки. Вспаханное поле имеет коричневый или бордовый оттенок. Одна из отличительных черт полей – они не имеют теней, так как слишком плоские для этого. *Спутниковые снимки поступают в виде разных цветовых каналов. В таких ресурсах, например, как Яндекс или Google их цвет специально максимально приближен к естественному. На Sentinel HUB вы можете выбрать разные каналы для отображения и вспаханное поле будет иного цвета.. Поэтому цветовая идентификация может быть не всегда применима в дешифрировании.*

2 – дорога. На снимке однозначно видна сеть грунтовых дорог. От асфальтовых их отличает хаотичность расположения, светлый оттенок, пересечения с полями и просеками. От бликующей канавы дорогу отличает выход к населенному пункту.

3 – населенный пункт. Регулярность повторения элементов, точечные строения, подходящая сеть дорог – все это говорит об антропогенном происхождении.

4 – линия электропередач (ЛЭП). Широкая просека (шире, чем дорога), без ориентирования на населенные пункты (проходит мимо, а не заворачивает в них), имеет четкие углы.

<span id="page-39-0"></span>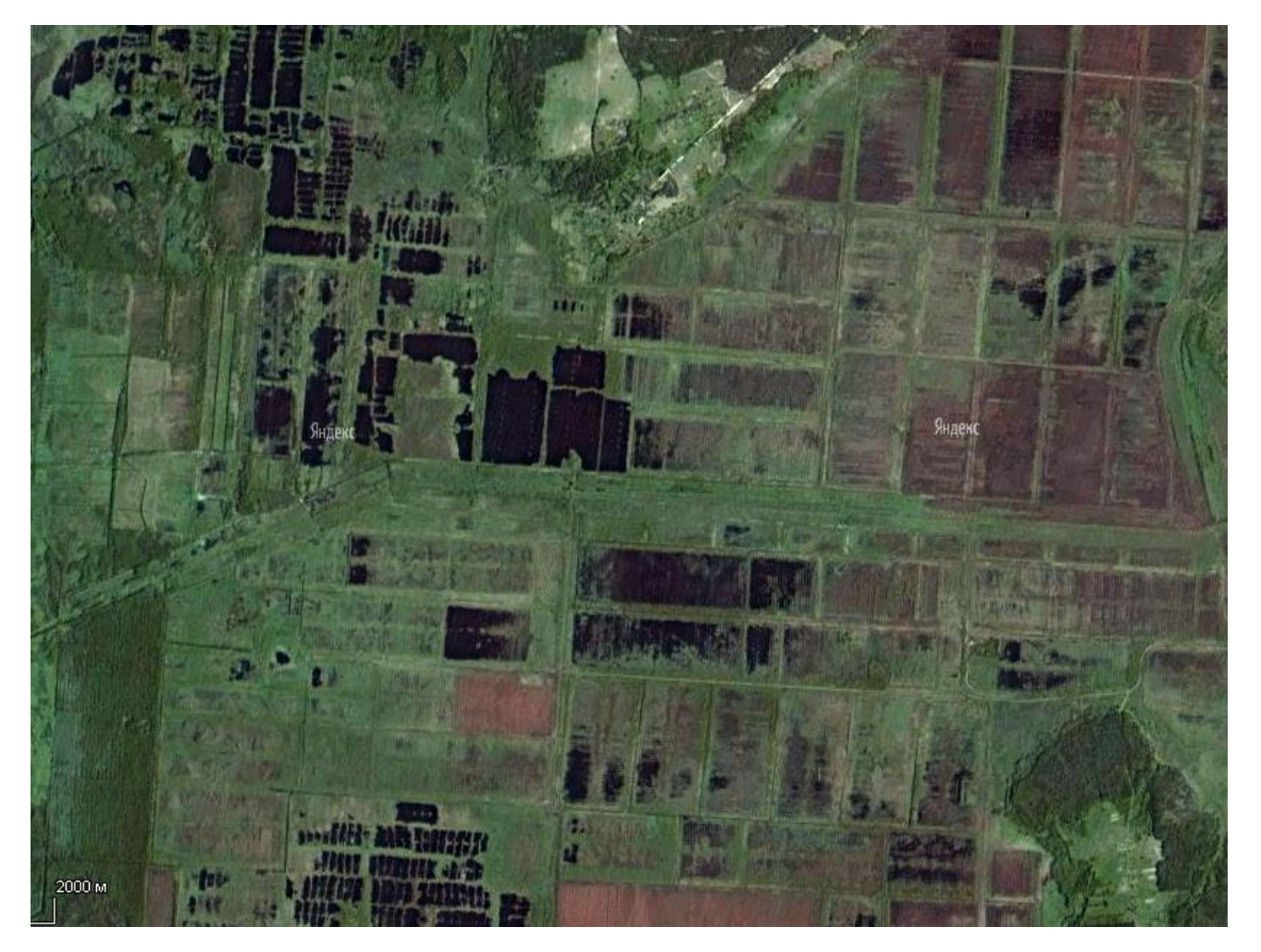

На снимке изображен осушенный торфяник. Осушенного система торфяника явно отличается строгой геометрией форм и их регулярностью. Торф добывали, в основном, 3-мя способами, каждый из которых оставлял свой специфический след на земле. О способах добычи торфа, рекомендуем ознакомиться в журнале «Техника – молодежи»: Номер 1953-12, [Лист](http://zhurnalko.net/=nauka-i-tehnika/tehnika-molodezhi/1953-12--num21) 9 и Лист 21. А так же с книгой Владимира Панова «Перспективное использование [выработанных торфяных болот».](https://drive.google.com/open?id=0B_3cJF9FieskUkdMVFlCUGg5ZGJ2LXZjS0V1amFqZzdaTHc0) В изображенном на примере случае можно увидеть несколько разных способов добычи торфа: элеваторный, гидро-способ, фрезерный. В зависимости от способа добычи торфа на участке и развития торфопредприятия можно делать предположение о величине невыработанной залежи торфа и прогнозировать возможность перехода травяного пожара в торфяной, масштаб торфяного пожара. Для получения более полной информации (в том числе и о способе добычи), необходимо обратиться к дополнительным источникам в интернете. На снимке важно идентифицировать, что это именно осушенный торфяник и ничто другое.

<span id="page-40-0"></span>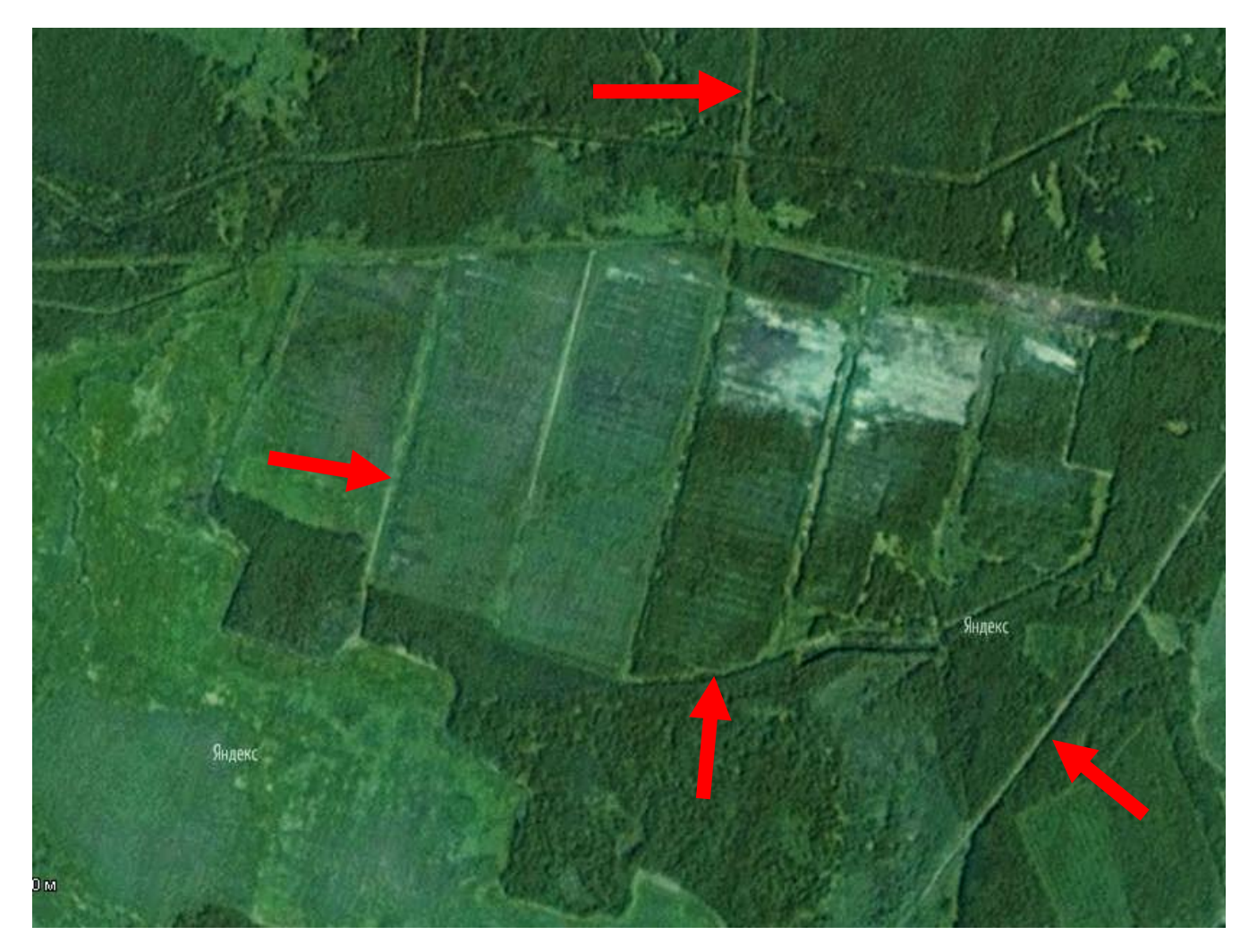

На этом снимке сложно сразу сделать однозначные выводы по поводу того, что из этого дороги, а что осушительные канавы. Единственное, что ясно точно – это торфяник (способ добычи фрезерный). Обратимся к топографической карте, чтобы лучше отделить дороги от остальных объектов.

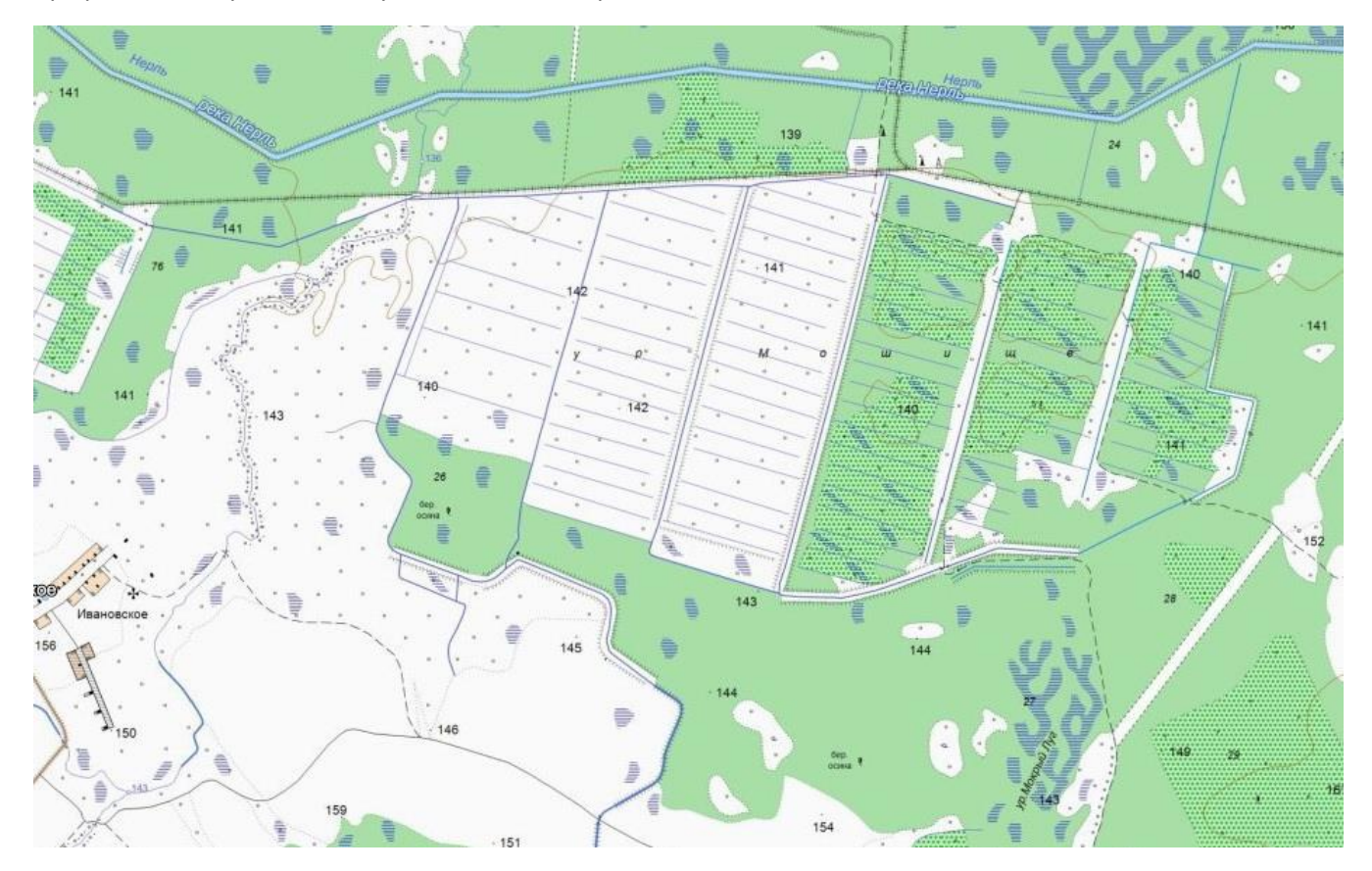

На топографической карте видно:

1 – железная дорога. На многих торфопредприятиях вывоз торфа осуществлялся посредством узкоколейных железных дорог. После спада в торфяной промышленности в 80х гг., и закрытии почти всех торфопредприятий в начале 90х гг., можно смело предположить, что узкоколейная железная дорога уже не действует и разобрана мародерами (в отдельных случаях, УЖД разбирали владельцы предприятий после банкротства). Следовательно, там грунтовая дорога. На снимке видно, что в пересечении с рекой Нерль есть разрыв – это может означать, что мост разрушен. При построении плана передвижения, очень важно отслеживать такие моменты и находить объездные пути.

2 – на топокарте отмечено как канава, в сравнении со снимком нет причины предполагать, что это может быть чтото другое. Это валовый канал торфяника.

3 – магистральный канал торфяника. Опять же, топокарта однозначно отделяет канавы от дорог.

4 – ЛЭП. Если по снимку еще можно предположить, что это дорога, то на топокарте однозначно видно, что это просека, а просека такого вида скорее всего является ЛЭП. В данном случае полезно определить «начало пути». Если проследить, где проходит эта ЛЭП, будет видно ее пересечения с дорогами, а иногда, и пересечения водных объектов.

Данный пример говорит о том, что **невозможно пользоваться только одним ресурсом.** Чем больше мы подтверждаем свои догадки, тем точнее полученная на выходе информация.

<span id="page-42-0"></span>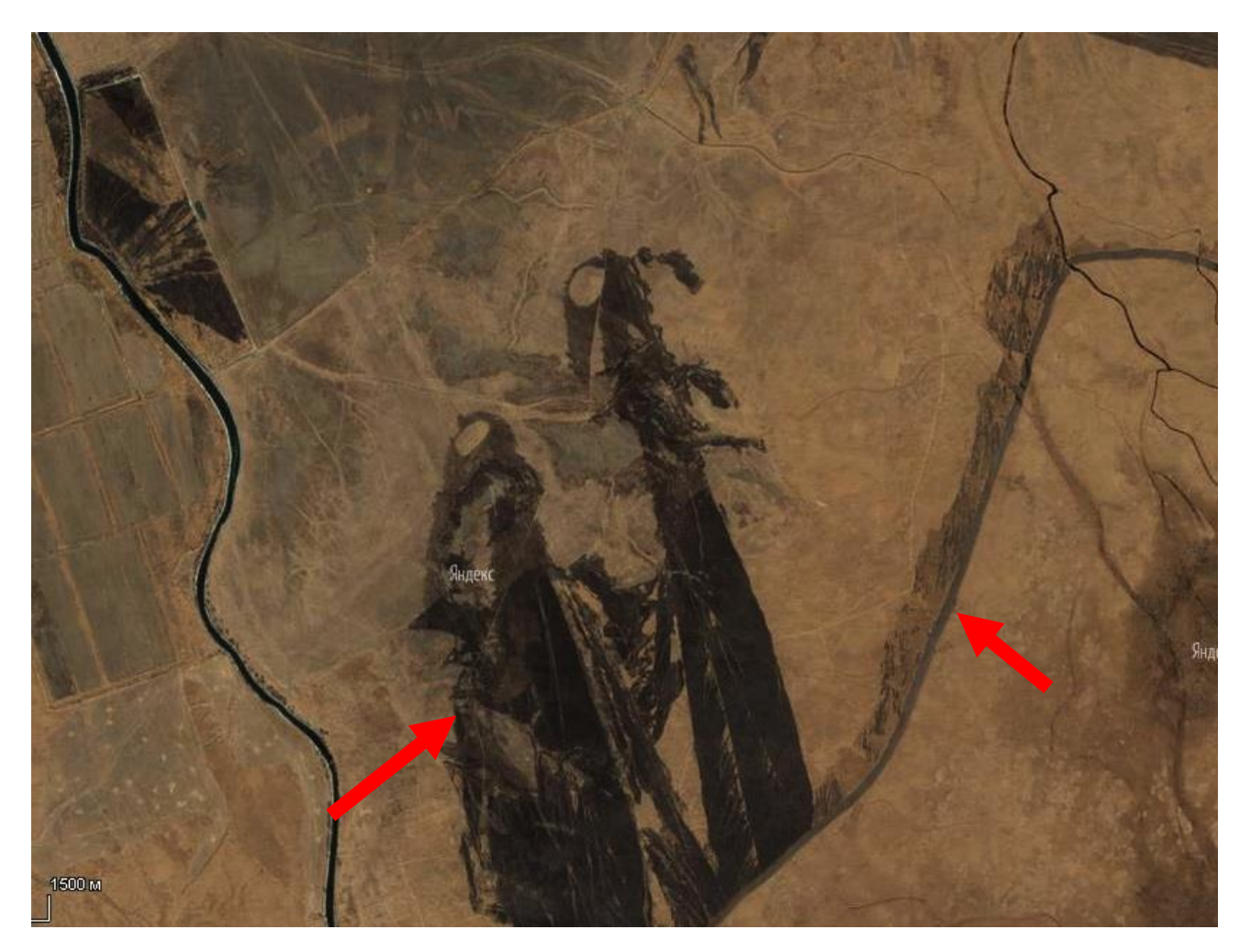

1 – гарь. Большие гари на фоне сухой тростниковой крепи определяет контрастность, специфика распространения (в данном случае видно, что дул очень сильный ветер не меняя направления) и причины остановки пожара.

2 – на первый взгляд может показаться, что это дорога, на которой остановился тростниковый пожар. Но если посмотреть выше («начало пути»), то видно, что речку не пересекает мост, хотя темная полоса продолжается. Если мы подгрузим слой ООПТ, то узнаем, что этот объект находится на границе Астраханского биосферного заповедника, а темная полоса – это выжженный ранее прокос (светлее, чем след свежего пожара). Тростниковый пожар остановился именно благодаря прокосу и на территорию заповедника не зашел.

Данный пример говорит о том, что **снимки не могут существовать отдельно от территории**, которую мы рассматриваем. Надо иметь представление, что на этих и сопредельных землях находится.

Интересно, что если приблизить к месту, откуда пошел травяной пожар, то можно увидеть в центре овалов маленькие стога сена и даже что-то вроде опашки вокруг них. С какой целью человек все это сделал и поджог траву (а судя по узкой полосе выгоревшего, в тот день был сильный ветер) остается только гадать.

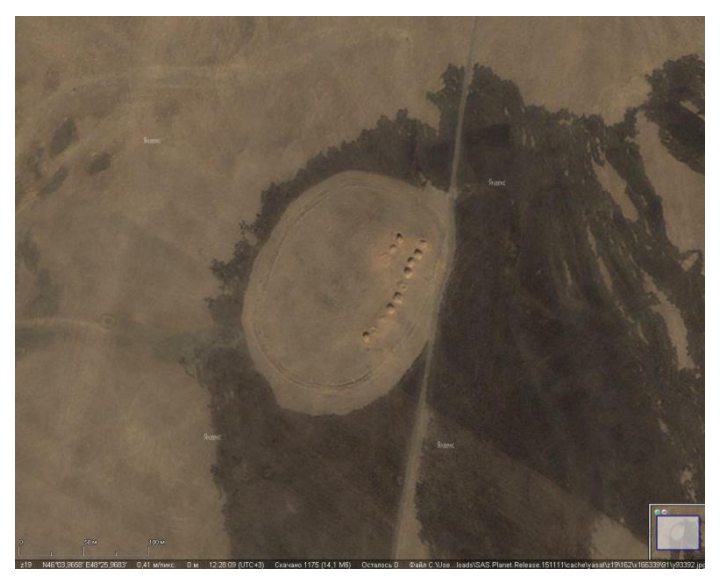

<span id="page-43-0"></span>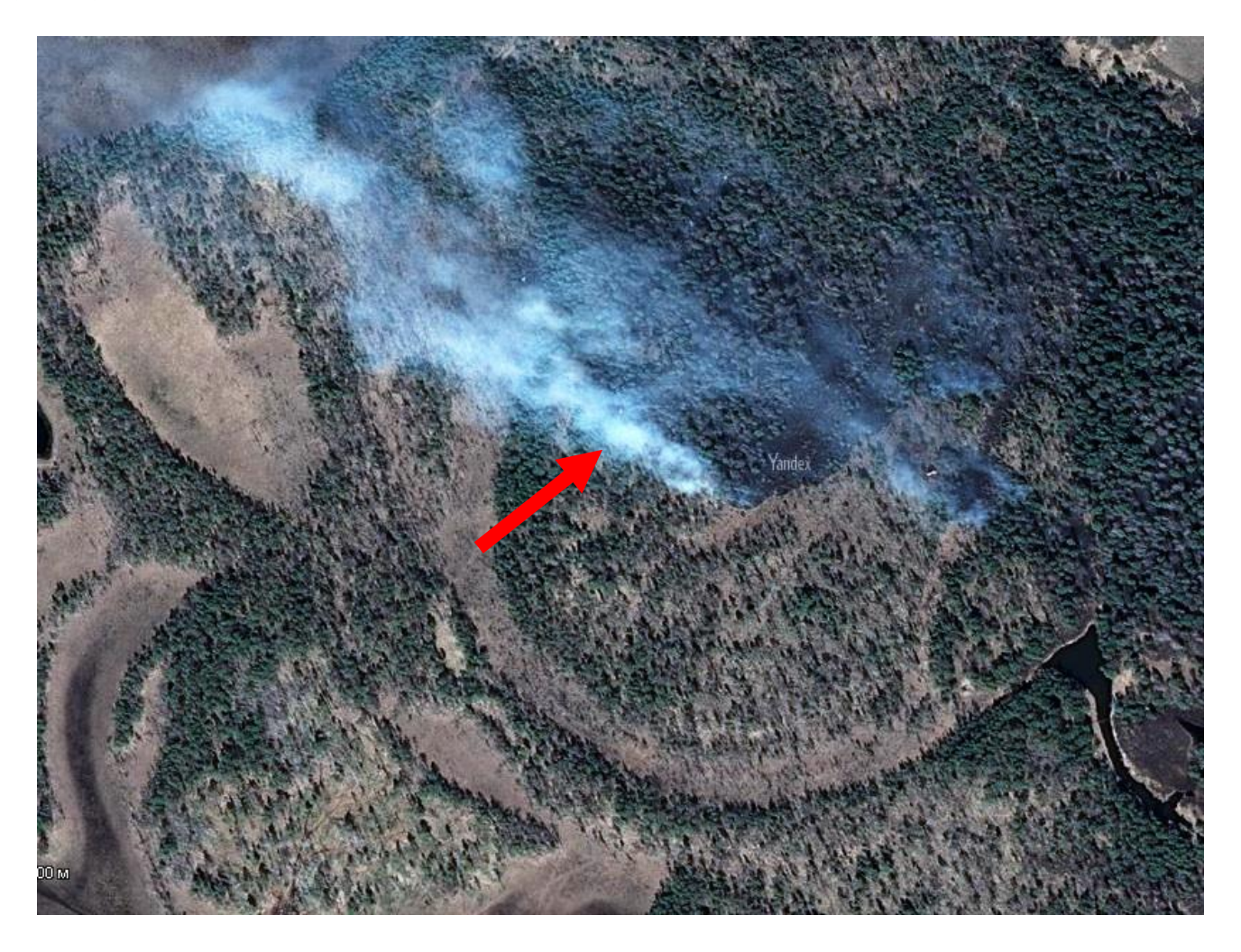

Это дым. Для того чтобы отличать дым от облаков, необходимо найти источник дыма. Облака не будут иметь отдельного источника, связывающего их с землей, так называемой «ножки». При определении места предполагаемого источника пожара, сравните территорию на границах – территория, пройденная огнем должна отличаться и быть более темной. На кромке сильных и масштабных пожаров часто можно увидеть тонкую, яркую линию – пламя фронта пожара.

<span id="page-44-0"></span>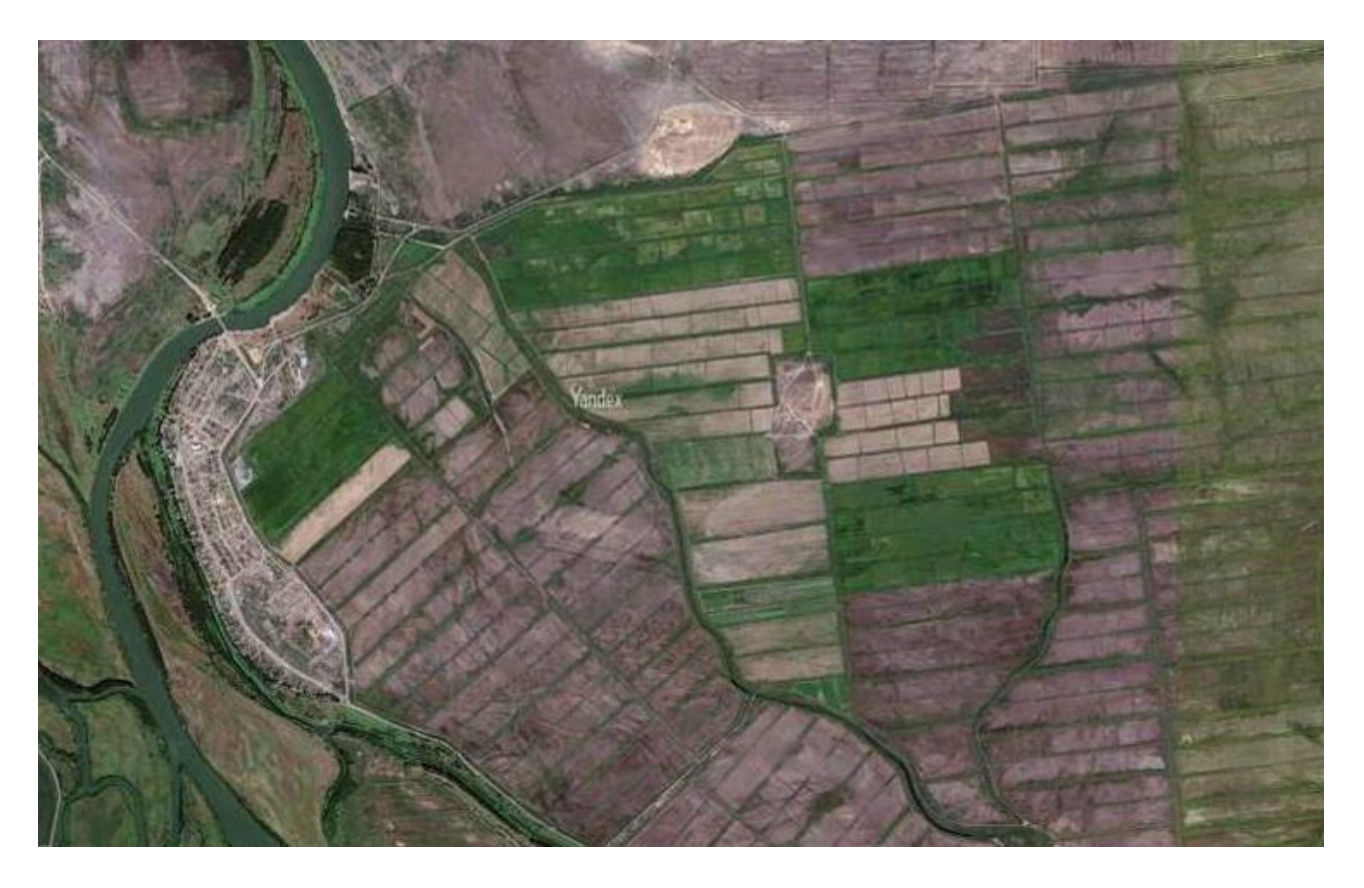

Не смотря на однозначное антропогенное происхождение и регулярность геометрии – это не торфяник, а рисовые поля (чеки). Помните, что у каждого региона есть свои особенности и как по специфике пожаров, так и по природным условиям. В разных регионах снимки могут статистически отличаться.

#### <span id="page-44-1"></span>**Пример №7**

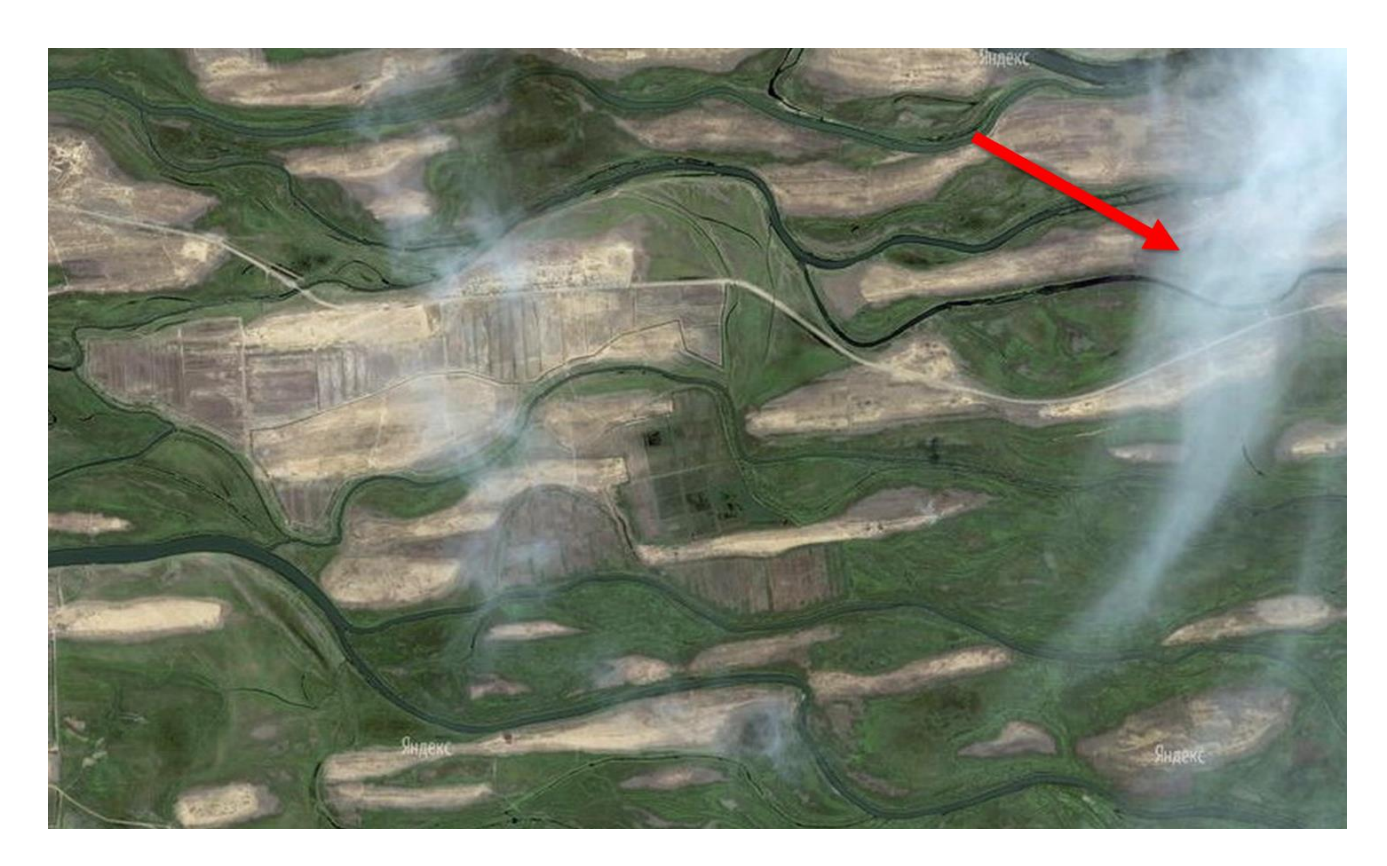

Это облака. Обратите внимание, что нет источника дыма.

<span id="page-45-0"></span>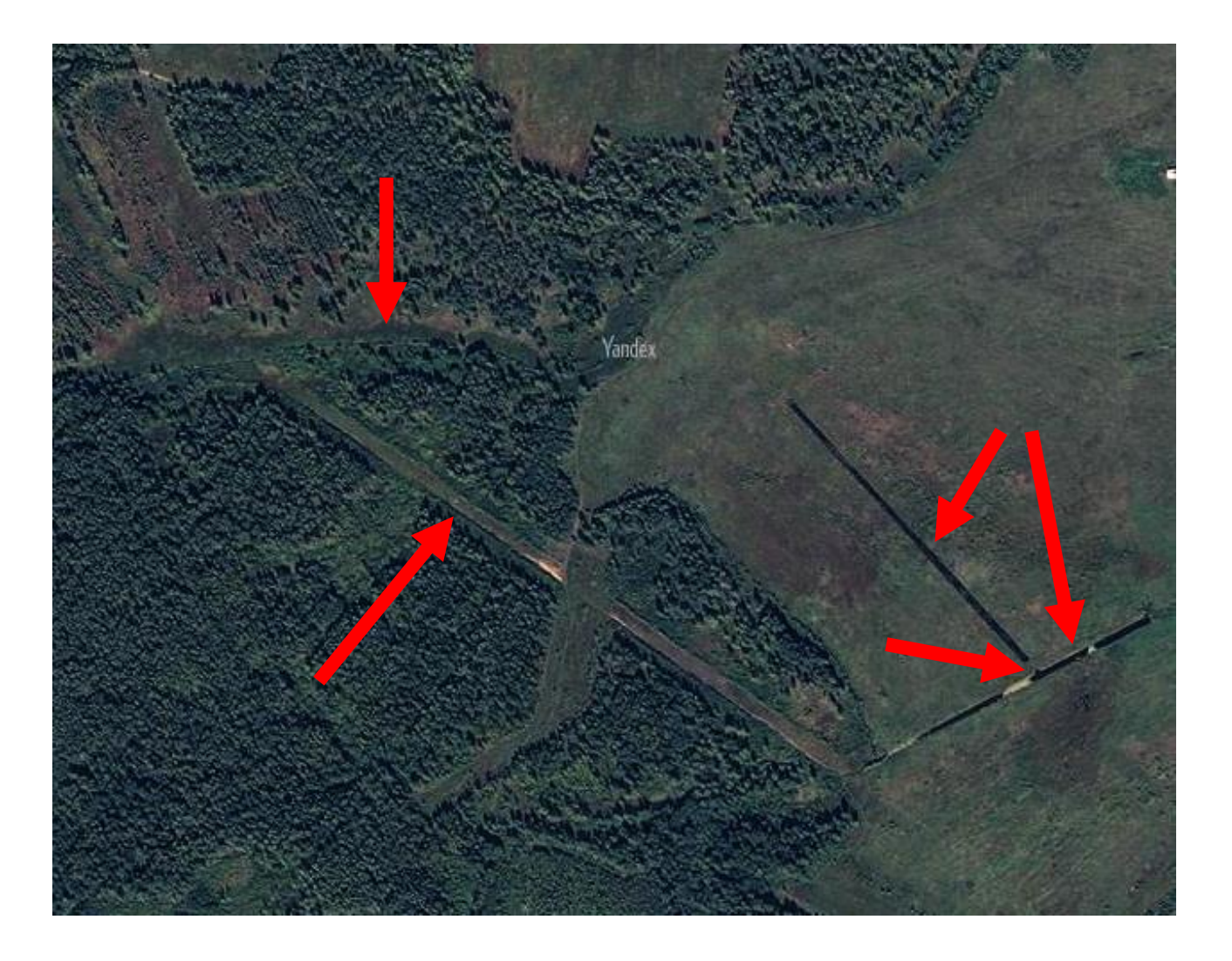

1 – река. Однозначно читается на топокарте, изогнутые линии, видно продолжение.

2 – ЛЭП (при отдалении видно продолжение ЛЭП)

3 – канава с водой. Четкая форма – антропогенный объект. Наличие темного (почти черного) цвета – вода. Как правило, по берегам видны тени.

4 – трубопереезд. Если существует сеть канав (впрочем, как рек и озер), важно найти откуда они начинаются и куда текут – это важная информация, если возникнет необходимость построения плотин для сбора воды для тушения.

<span id="page-46-0"></span>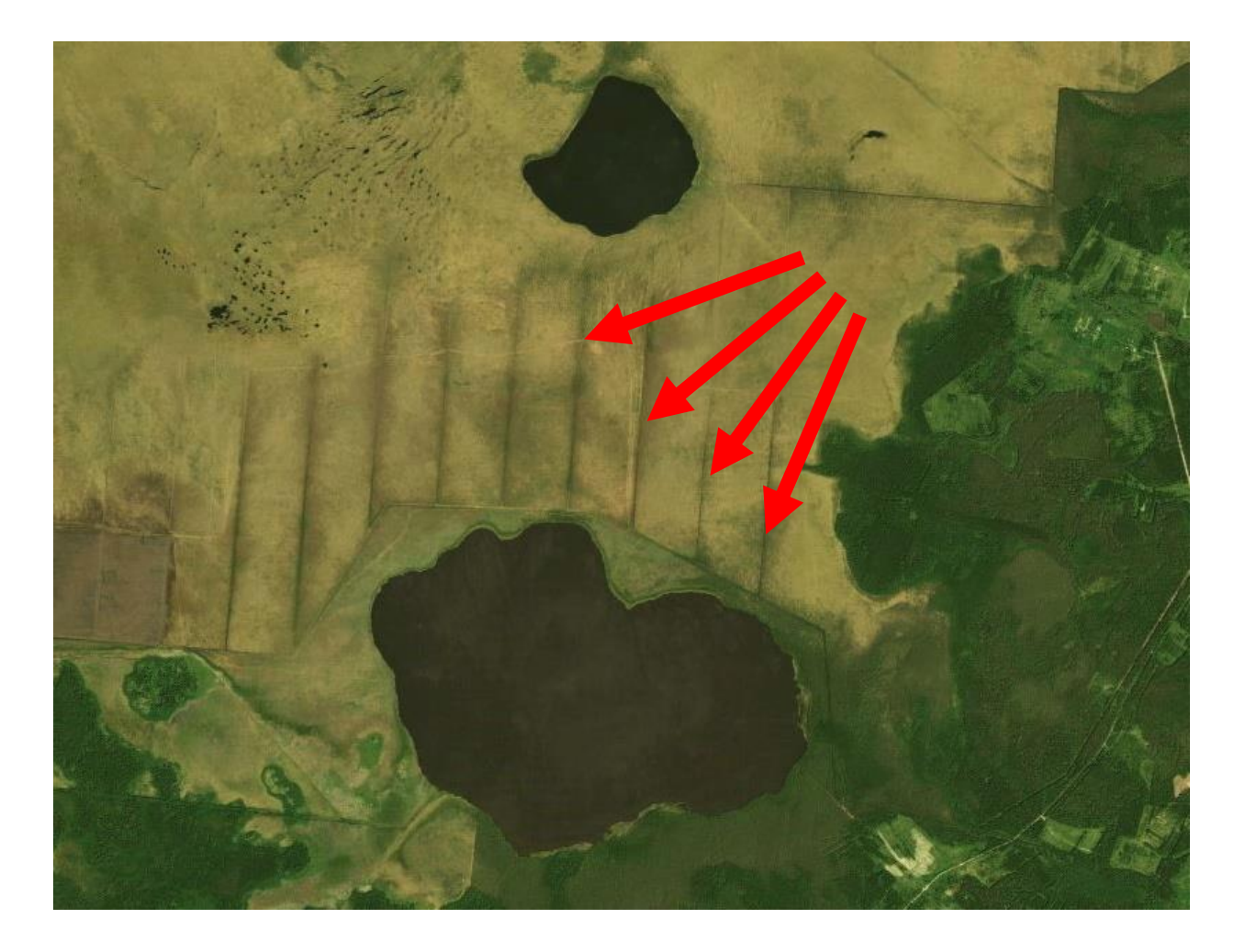

На этом снимке однозначно читается осушительная сеть. Важно помнить, что осушка болот проводилась не только под торфодобычу, но и под сельское и лесное хозяйство – такие осушительные системы тоже состоят из множества каналов. Правильные формы, четкие, ровные границы и регулярное расположение – все это относится к антропогенным объектам. На снимке видно, откуда уводили воду, куда она стекала и даже какие участки боли более мокрыми на болоте (более темные пятна, маленькие пятна воды). В засушливые годы, от пала травы огонь может зайти и на такое болота, но обычно там должно быть достаточно влажно. Темные пятна по центру снимка – водоемы, болотные озера.

#### <span id="page-47-0"></span>**Пример №10**

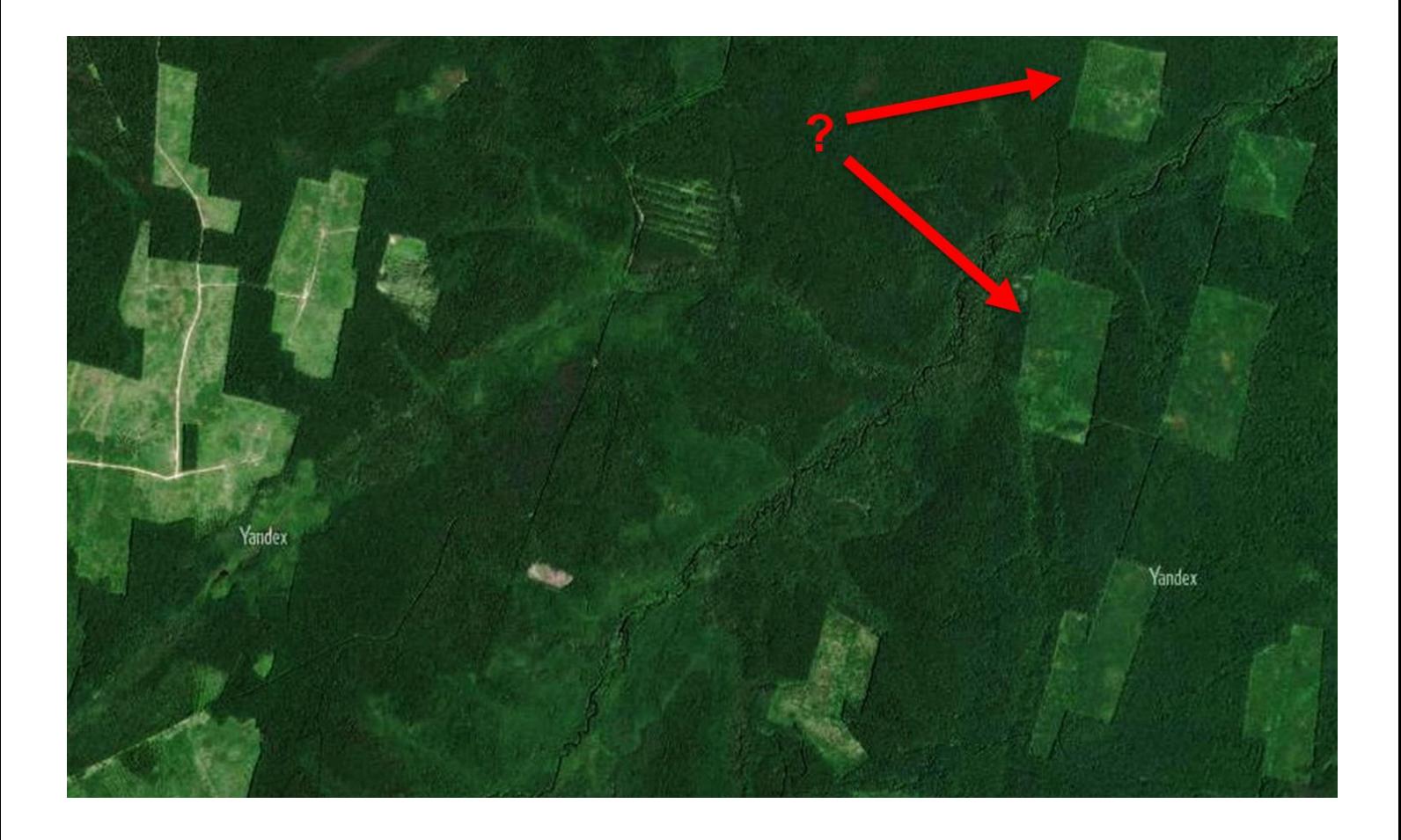

Это вырубки. Подобные шахматные узоры специфичны именно для лесосек. Так же, зарастающие поля после рубок дают более светлый оттенок. Для проверки можно поднять схемы лесохозяйственных регламентов и убедиться, что эти земли входят в лесной фонд и узнать, например, какой категории относятся эти леса.

#### <span id="page-48-0"></span>**Пример №11**

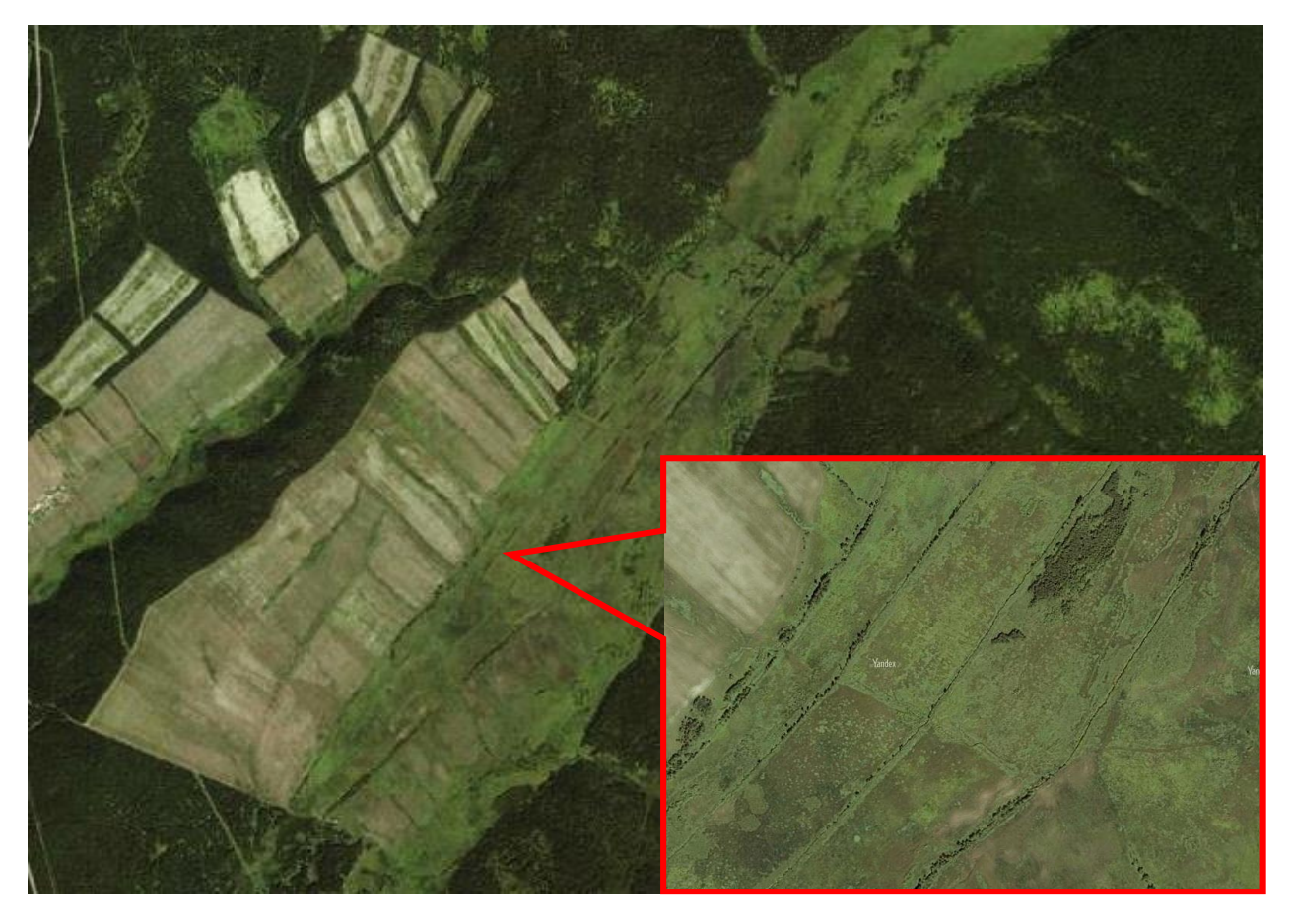

Это поле, осушенное для сельскохозяйственных назначений. Если поднять историю этого места, то можно узнать, что на этих полях осуществлял научную деятельность институт, и земли находятся в федеральной собственности. Тем не менее, эти поля тоже состоит из торфа. Поля находятся в ложбине между двух возвышенностей и имеют в качестве магистрального канала притоки реки Ангара. Это бывшее низинное болото. На выноске виден элемент осушительной системы (прямые линии каналов)*.* Вся информация об этой местности взята из свободного доступа сети Интернет: топокарты с обозначением рельефа, названия рек, а иногда и направления их стока, исторические справки и описания региональной инфраструктуры.

<span id="page-48-1"></span>По итогам дешифрирования мы можем определить:

- Вид пожара
- Дороги (проезды)
- Населенные пункты
- Водоисточники (в том числе места для плотин)
- Тип ЛГМ (вид торфоразработок, трава или тростник, какой лес)

По итогам такого анализа должно быть возможно составление рабочего плана выезда (куда и как проехать, что и чем тушить, сколько нужно сил и средств и т.д.)

При дешифрировании помните:

- Снимки сделаны 1-3 года назад в разное время года!
- Смотрите разные снимки
- Смотрите в разных масштабах
- Отличайте тени
- Сверяйте снимки с картами
- Поднимайте историю территории

#### <span id="page-49-0"></span>**Создание полигона**

Найдите нужный участок земли на спутниковом снимке, который вы хотите оцифровать. Например, это может быть осушенный торфяник. Его границы можно оцифровать и сохранить, с тем, чтобы, например, отправить кому-то по электронной почте. Для этого откройте в панели инструментов инструмент «Добавить многоугольник». Задайте название, параметры отображения (вкладка «Стиль, цвет») и, не закрывая, начните рисовать контур по границам многоугольника. После того как закончите, нажмите «Ок». Ваш многоугольник появился в панели «Метки».

Метки организованы в папки. Их можно перемещать, объединять несколько

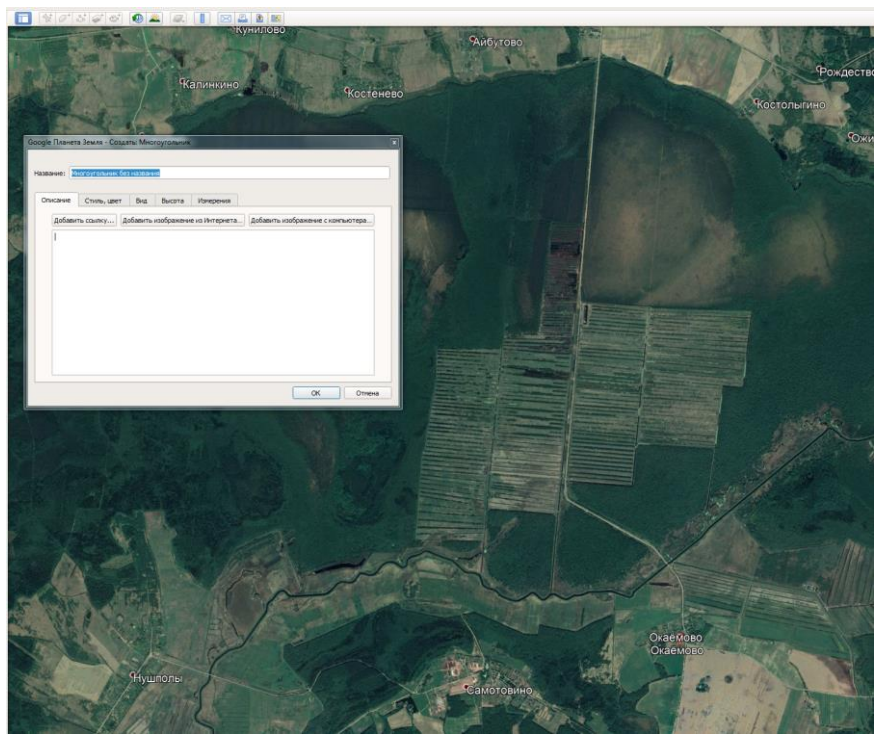

меток в одну папку (для этого щелкните правой кнопкой на заголовок «Мои метки» и выберите «Добавить» -> «Папку»).

Пока ваш полигон - временная метка: при закрытии программа спросит, нужно ли сохранить их в постоянной папке «Мои метки». Если нажать «Отменить» – программа закроется без сохранения меток.

Сохранить метки из категории временных в постоянные можно также перетаскиванием или через контекстное меню. Если вам нужно поделиться результатами оцифровки или сохранить их вне программы – в контекстном меню элемента или папки можно выбрать «Сохранить местоположение как», задать имя и формат файла.

авка

#### **Измерение длин и площадей**

Откройте инструмент-линейку. С его помощью можно измерять длину линий: одной (вкладка «Линия») или нескольких (вкладка «Путь»), а также многоугольника. Все элементы можно сохранять как KML (проверьте это, нажав на «Сохранить»).

Проверьте, что означает галочка «Переход с помощью мыши».

Также для любого созданного в Google Earth Pro векторного элемента можно посмотреть данные о площади и периметре из

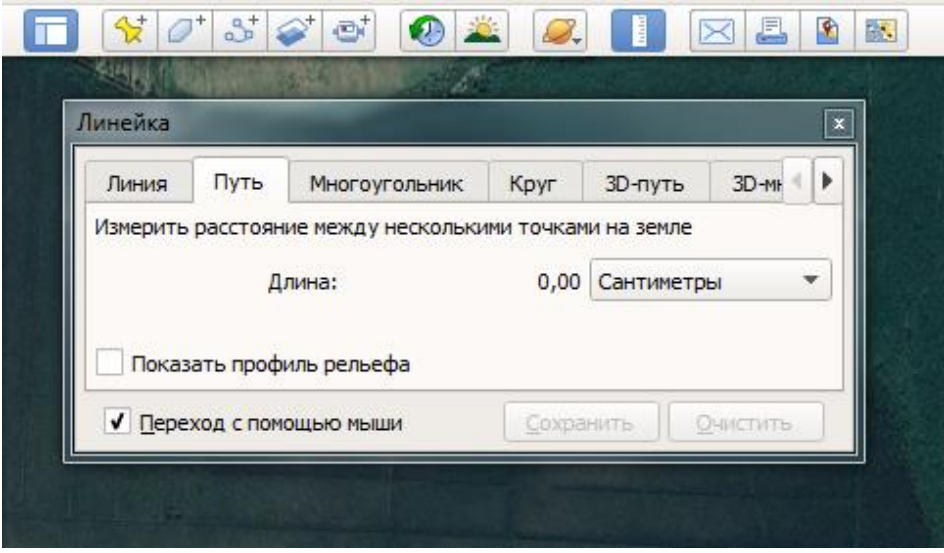

контекстного меню -> « Свойства» -> «Измерения».

#### **Экспорт карты и оформление данных**

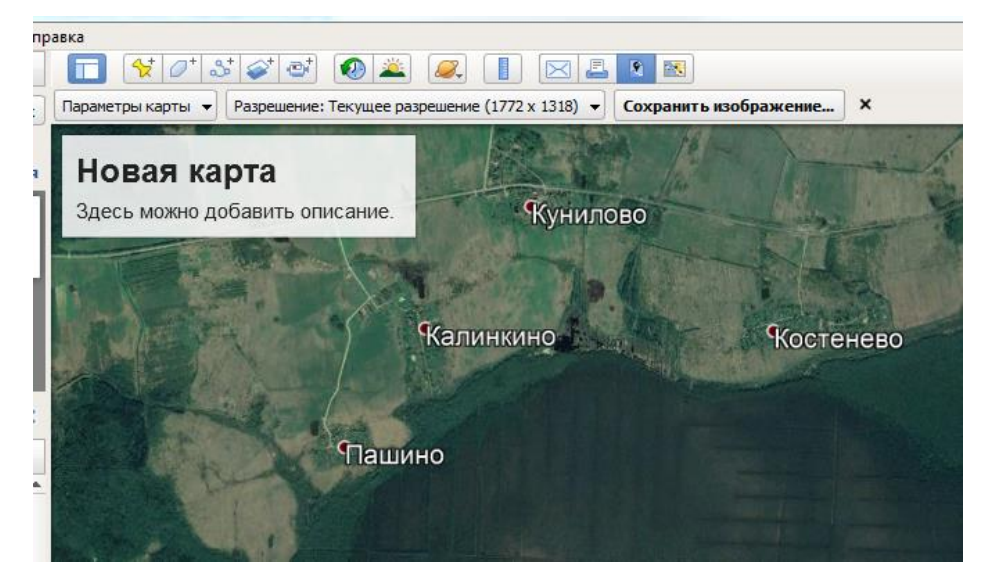

Если вы хотите публично предоставить данные, собранные в Google Earth Pro, то для их оформления можно использовать специальный инструемнт. Пройтиде путь «Файл» -> «Сохранить» -> «Сохранить изображение». В открывшемся окне можно добавить заголовок, изменить легенду (отображаются объекты в пределах экстента; при перемещении надо нажать «Обновить»), переместить элементы карты. Панель вверху карты позволяет установить параметры (в том числе сохранить/загрузить

конфигурацию), задать разрешение – и в конечном итоге сохранить изображение в формате JPG.

#### **Дополнительные возможности**

Если Вы постоянно работаете с одной и той же территорией – нужный экстент можно сохранить через «Вид» -> «Сделать моей отправной точкой».

Google Earth Pro также позволяет импортировать и использовать данные GPS в реальном времени, записывать виртуальные туры и т.п.

### <span id="page-50-0"></span>Бонус 2: как подбирать снимки в Sentinel Hub на примере мониторинга пожаров на торфяниках

Ниже описана пошаговая инструкция, как подобрать снимок среднего или высокого разрешения спутников Sentinel или Landsat, если при мониторинге, одна из термоточек попала в контур осушенного торфяника.

- 1. Перейдите на сайт <https://apps.sentinel-hub.com/eo-browser>
- 2. Войдите в свой аккаунт.
- 3. Найдите интересующую нас область (например, с помощью поиска справа вверху, куда можно ввести не только название населенного пункта, но и координаты).
- 4. Откройте торфяной слой в Google Earth Pro и находим нужный нам торфяник.
- 5. Выгрузите контур одного нужного торфяника из Google Earth Pro, чтобы загрузить на Sentinel Hub. Нажмите правой кнопкой на нужном контуре, выберите «Сохранить местоположение как», выберите расширение (\*.kml), дайте имя файлу, сохраните.
- 6. Откройте Sentinel Hub, наведите мышкой на пятиугольник (справа вверху) и с помощью кнопки «Upload Data» загрузите туда контур торфяника, который выгрузили из Google Earth Pro. Еще можно поставить точку приблизительно там же, где была зарегистрирована термоточка (она нужна нам для опоры, чтобы понимать, куда смотреть). Кнопка «Mark point of interest» (справа вверху).

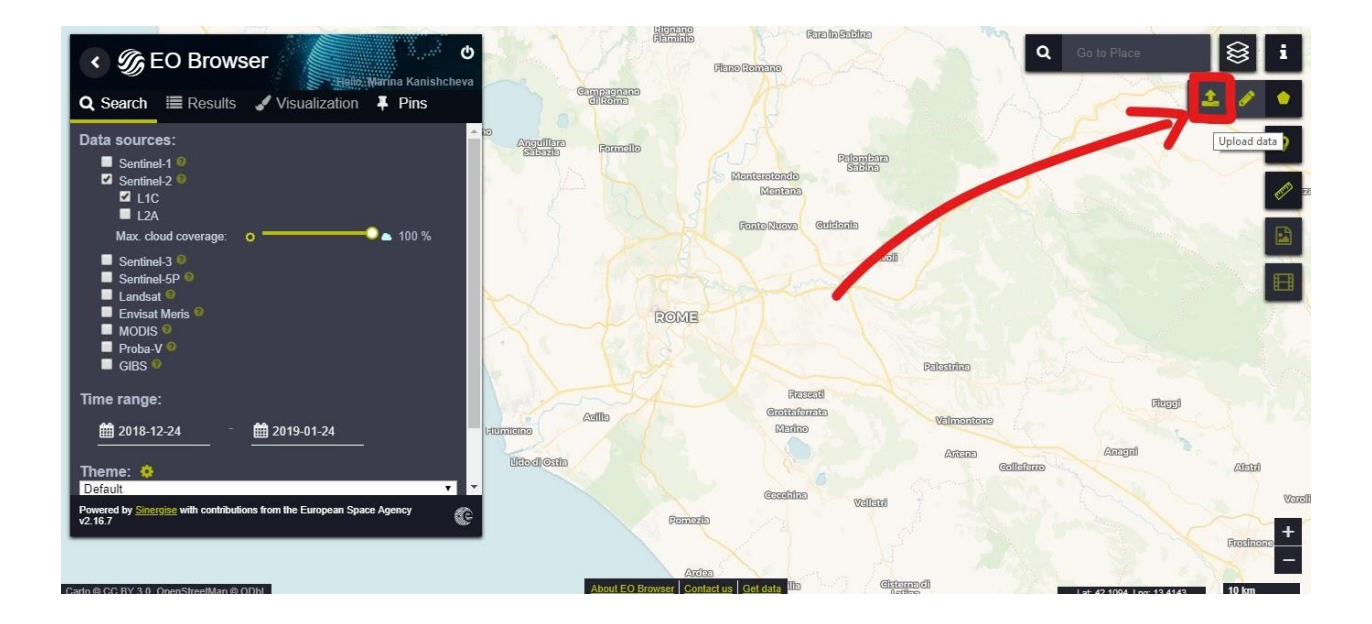

7. Подбираем хороший безоблачный снимок, где хорошо видно выгоревшее. Для этого в окне «Search» (слева) выберите спутник – «Sentinel-2» и/или «Landsat-8».

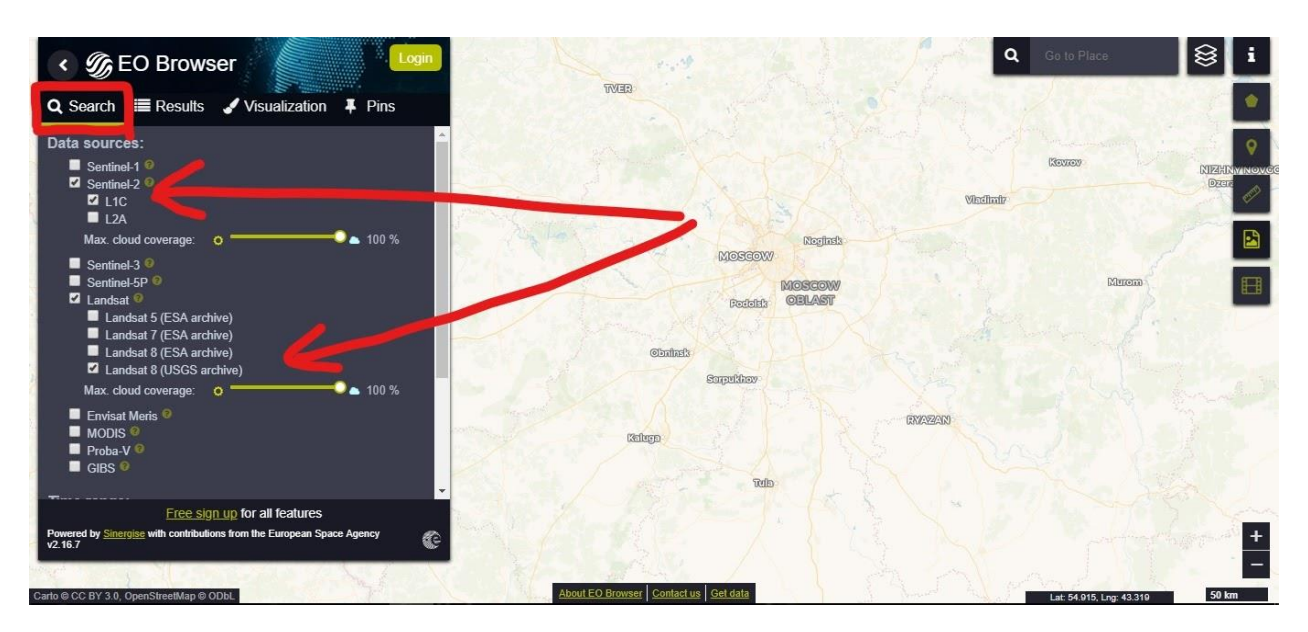

8. Ниже в окне «Search» выберите нужный временной диапазон (например, за две недели до и после термоточки) и нажмите «Search».

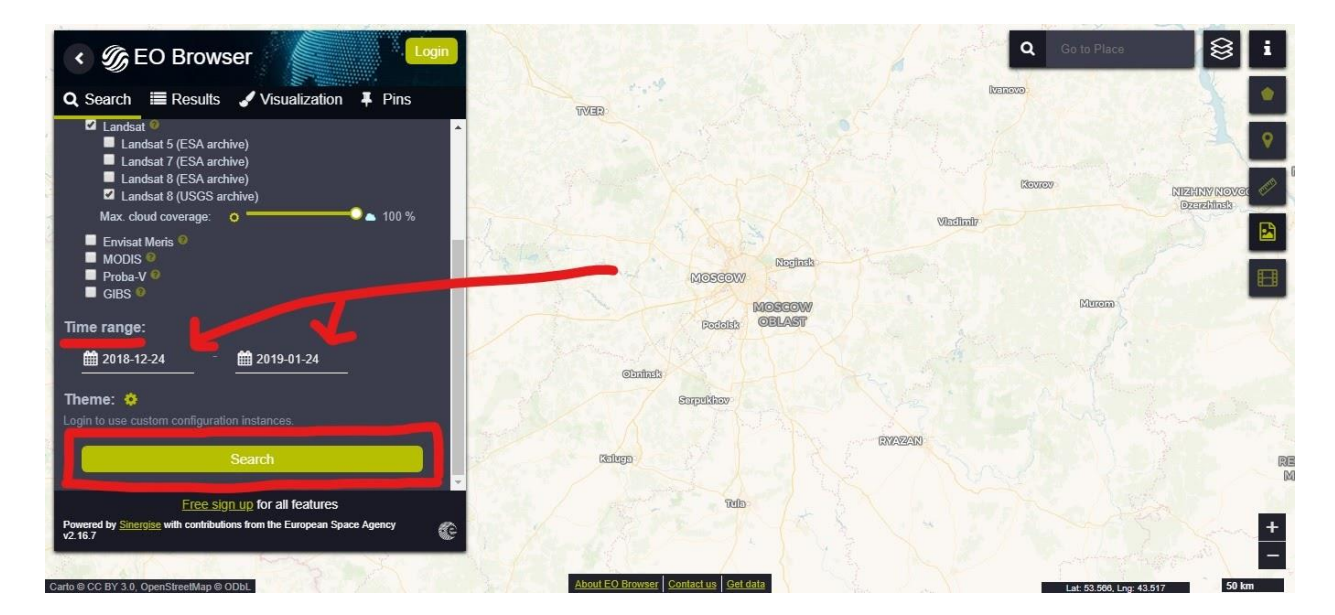

9. В окне «Results» выберите снимок наиболее подходящий по дате и по небольшому изображению, нажмите кнопку «Visualize» и смотрите, подходит ли они вам. Если подходящих снимков нет, возвращаемся в окно «Search» и меняем параметры поиска или ждём новых снимков.

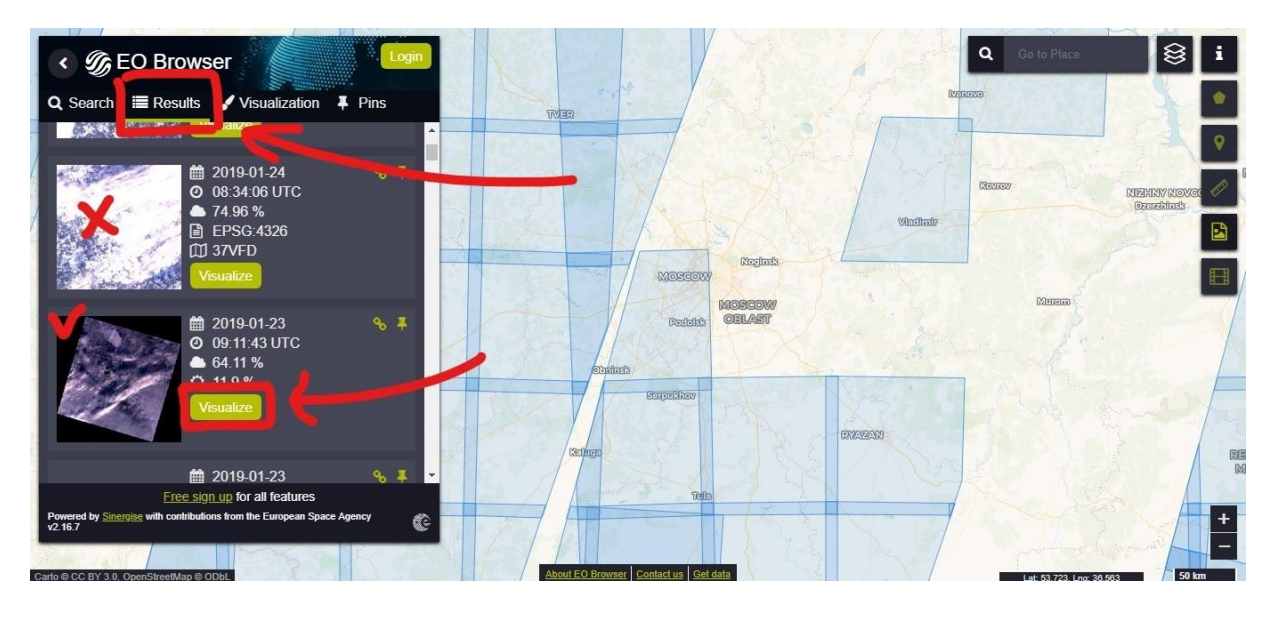

10. Если снимок нам подходит, нажмите булавку (Pin), чтобы сохранить его.

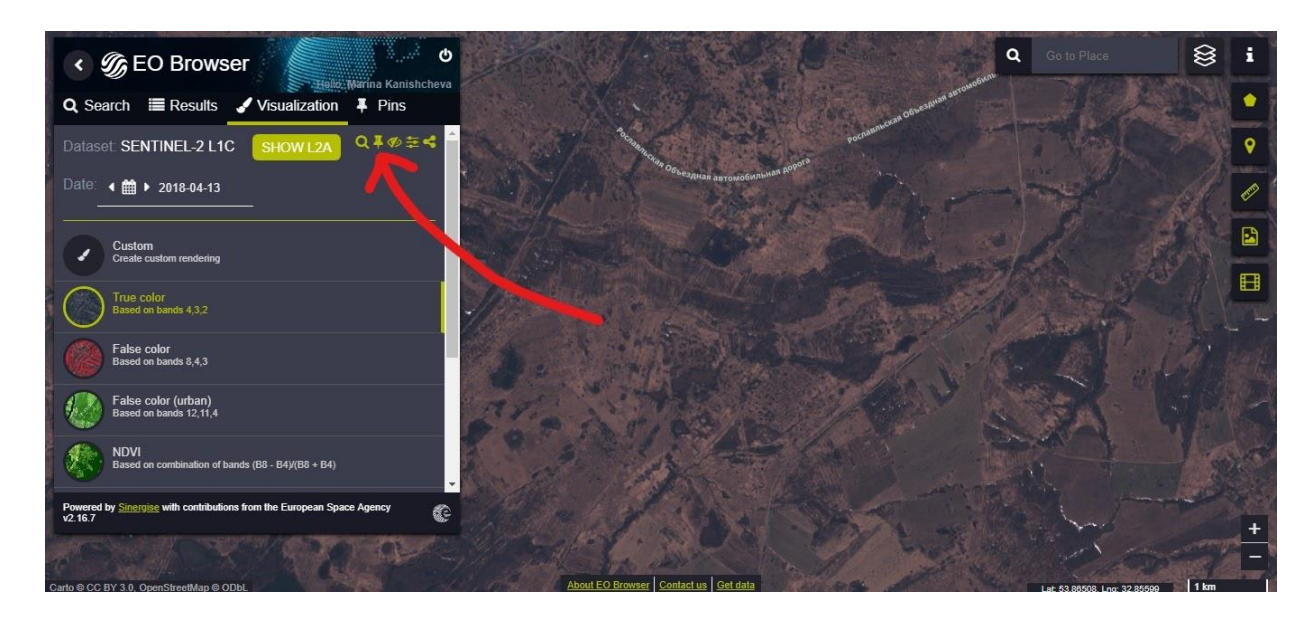

11. Подобрав два (или более) хороших снимка и добавив их в закладки (Pin), перейдите на вкладку «Pins» и нажимаем «Compare» в окне слева.

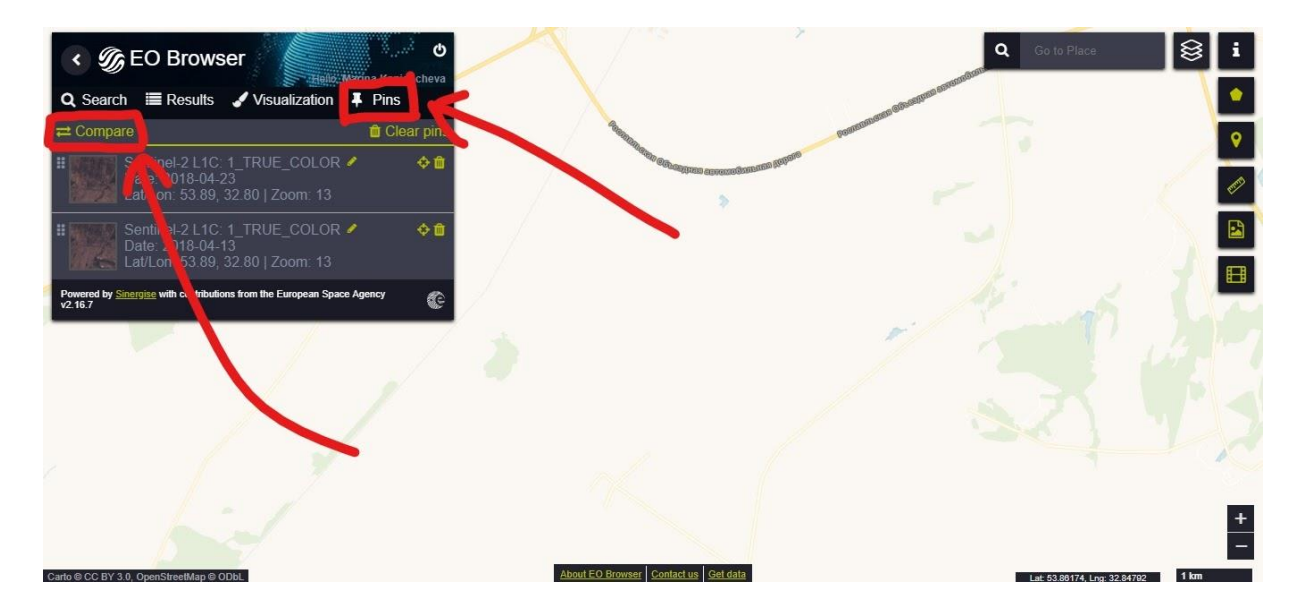

12. Выберите опцию «Split» и перемещайте бегунок одного из снимков, чтобы визуально сравнить их.

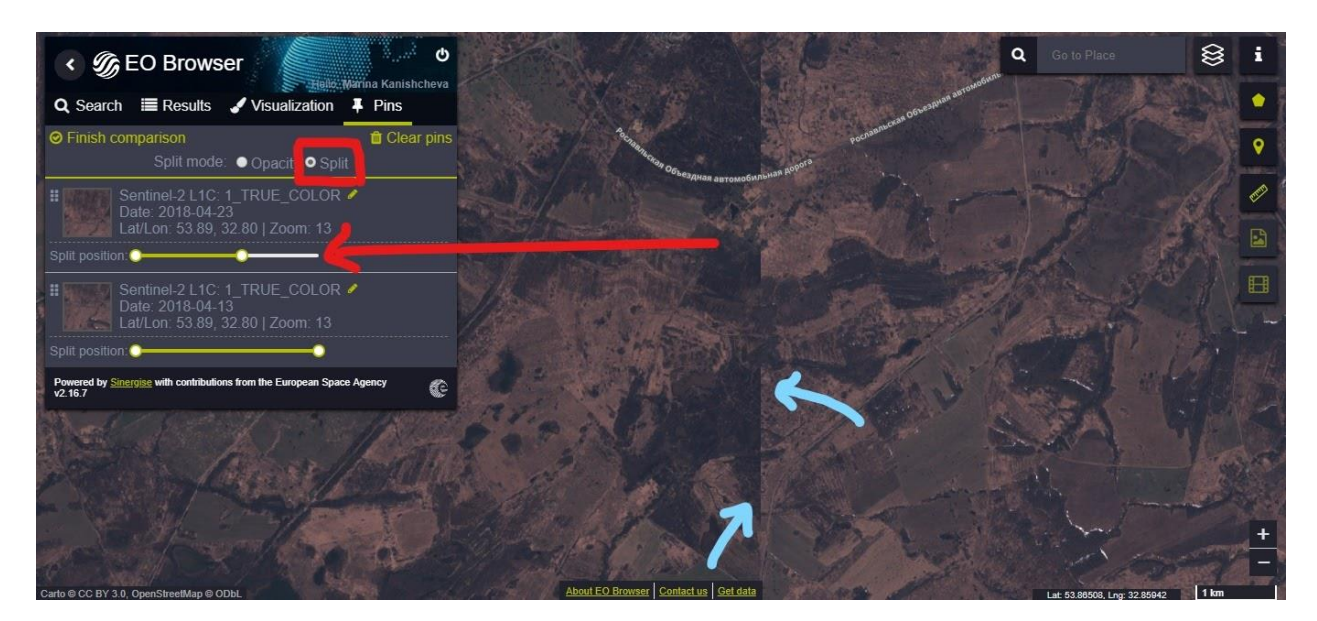

13. Выйдите из режима сравнения, нажав кнопку «Finish comparison».

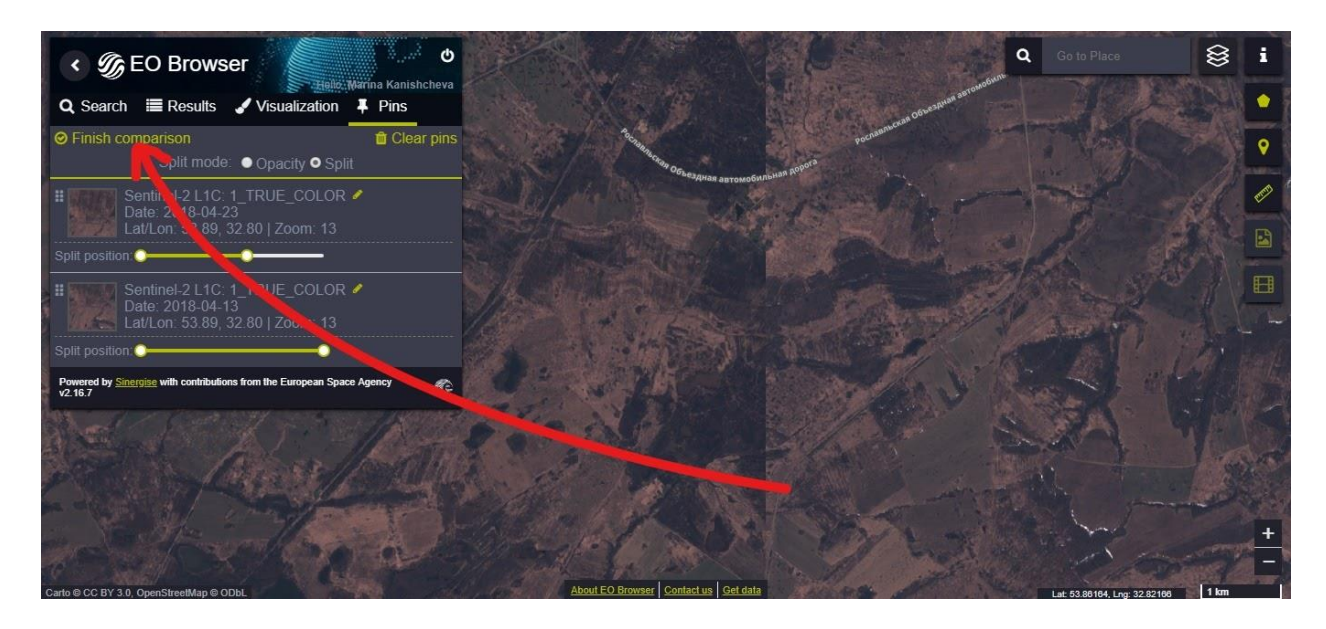

- 14. Удалите из Sentinel Hub загруженный контур торфяника (иначе скачается только снимок внутри границ).
- 15. Выберите снимок, на котором хорошо видно то, что нужно, и нажимаем кнопку «Download image» (справа).

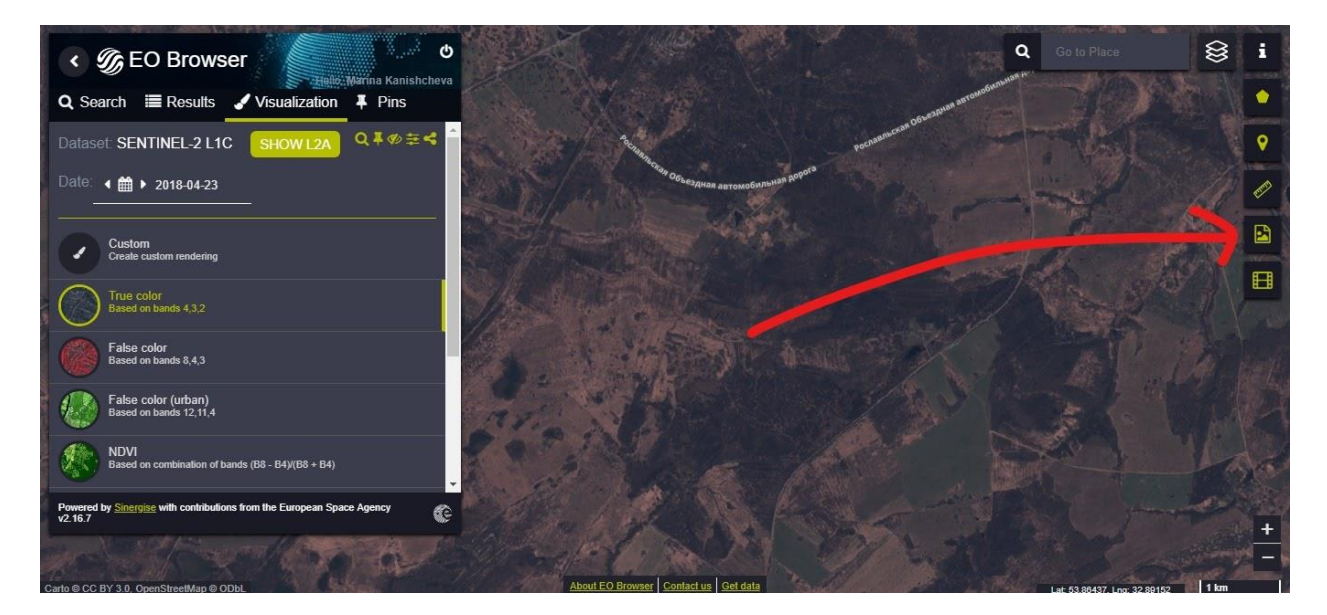

16. Перейдите на вкладку «Analytical».

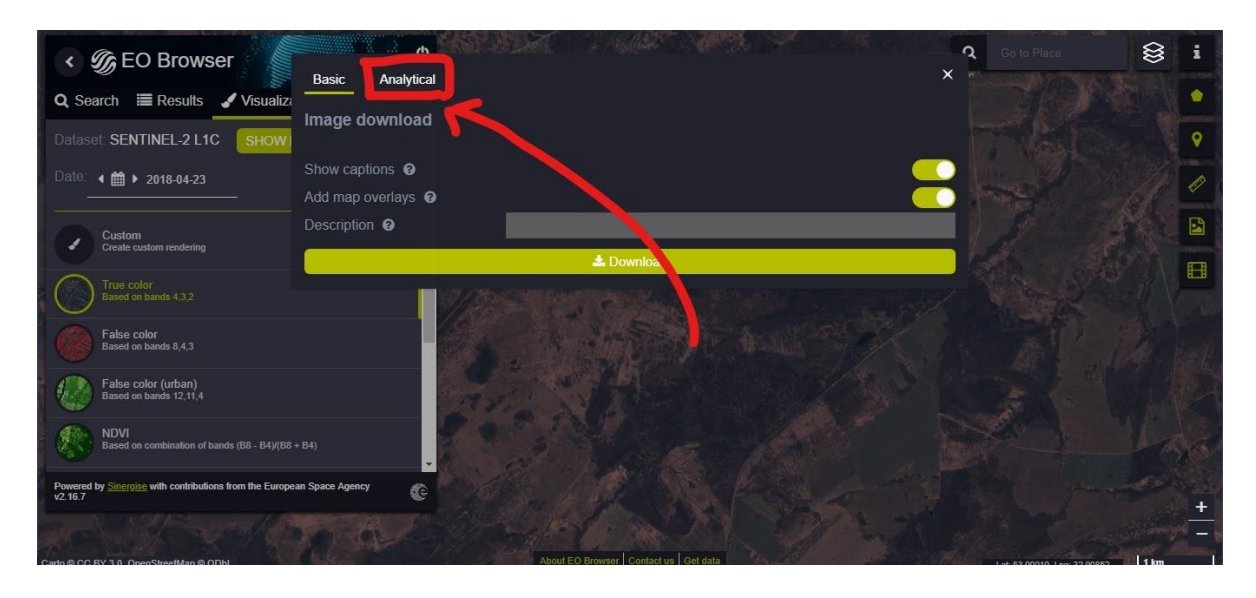

17. В «Image Format» выберите JPG (для сохранения просто картинки) или KMZ/JPG (для сохранения геопривязанной картинки). «Image resolution» - MEDIUM или HIGH (по необходимости) и нажмите кнопку «Download».

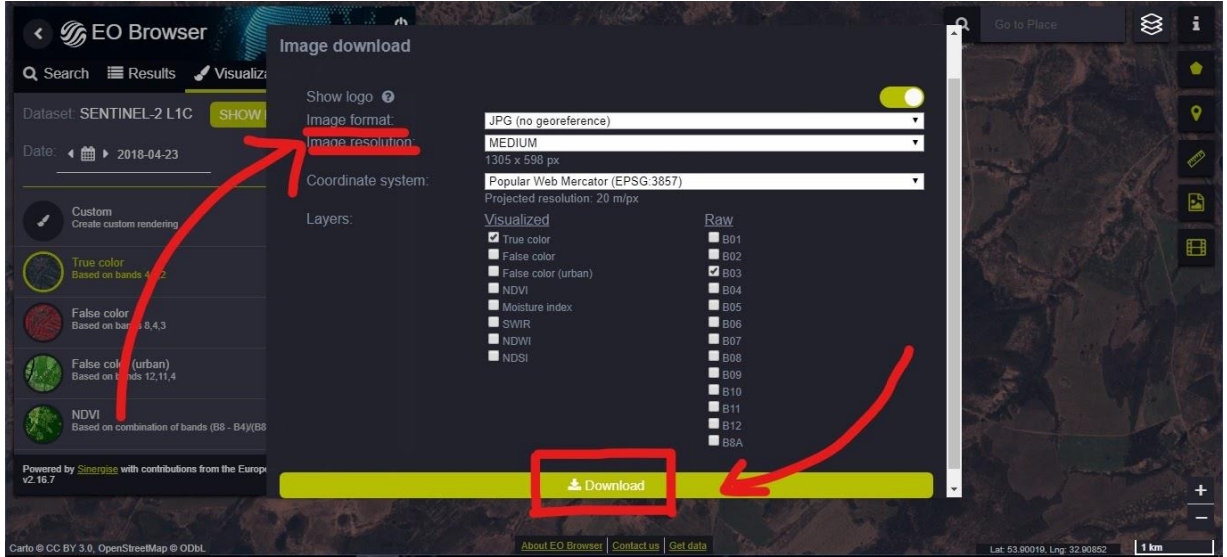

18. Чтобы отрисовать контур выгоревшего, откройте скачанный снимок Google Earth Pro и нажмите кнопку «Добавить многоугольник».

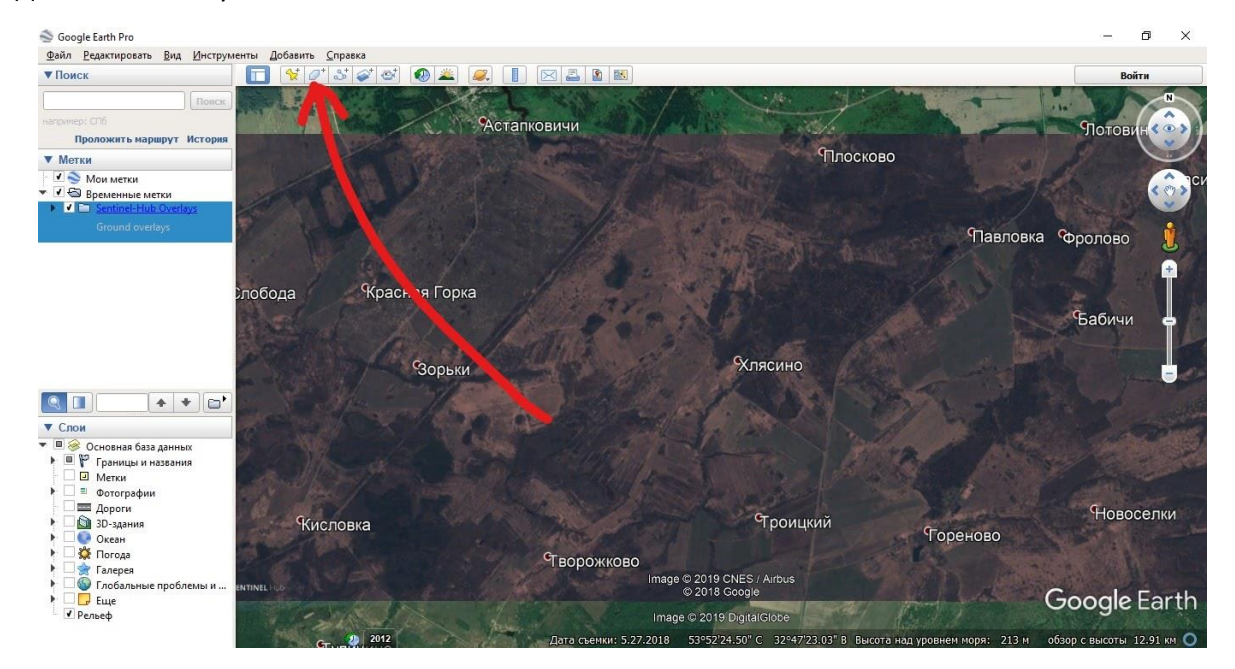

19. Ставя точки по границам выгоревшего, нарисуйте контур. Во вкладке «Стиль, цвет» выберите подходящие цвета (лучше яркий контур без заливки). Переименуйте и нажмите «ОК».

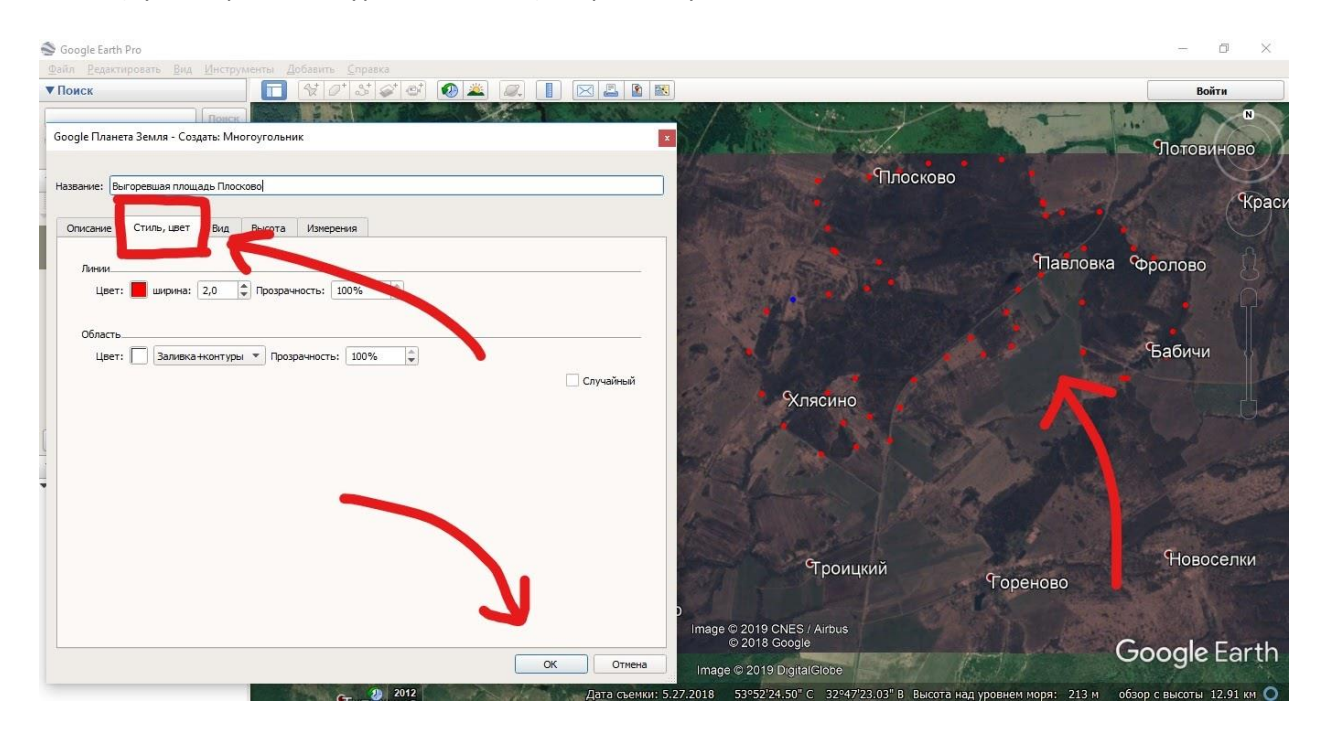

20. Чтобы сохранить контур выгоревшего, нажмите на нём правой кнопкой, выберите «Сохранить местоположение как…» и сохраните в нужную папку.

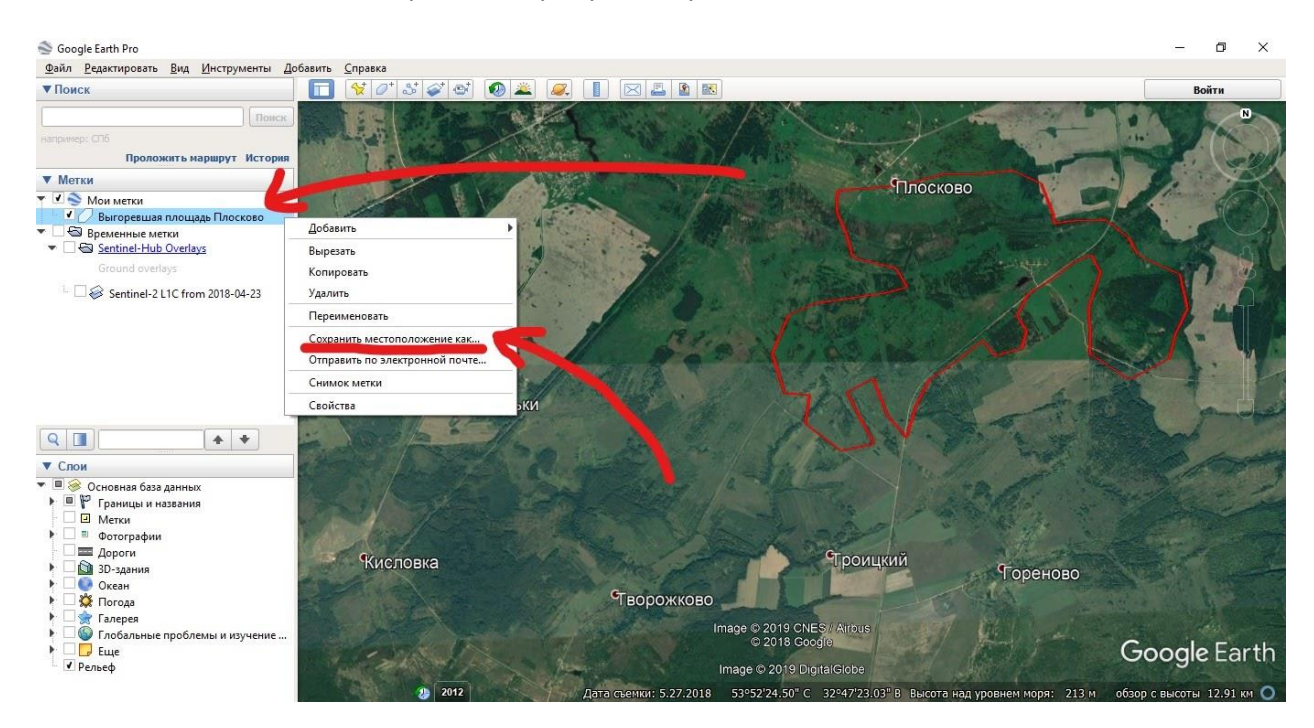

### <span id="page-56-0"></span>Заключение

В этой инструкции рассматривается несколько примеров, чтобы показать основной принцип размышлений при дешифрировании спутниковых снимков и дистанционном мониторинге пожаров. Лучший способ научиться анализировать спутниковые данные – это начать это делать, если не в ежедневном, то в регулярном формате. Обращайте внимание на резонансные пожары в разных регионах или анализируйте пожары прошлых лет: смотрите, как они выглядят на разных снимках, как отображаются в термоточках, какие данные появлялись об этих пожарах в СМИ и насколько они совпали со спутниковыми данными. С опытом, процесс дистанционного мониторинга станет оперативным и на общую оценку ситуации в стране или регионе будет достаточно 15 минут, например, во время утренней чашечки кофе.

Помните, что дистанционный мониторинг пожаров – это совокупность предположений и прогнозов, которые мы можем сделать на основе спутниковых данных. Чем больше мы собираем информации из разных источников, тем точнее наши предположения. Но при этом, абсолютную реальность мы можем увидеть только приехав непосредственно на место пожара.

Дистанционный мониторинг – это неотъемлемая часть системный работы добровольных лесных пожарных. Инструменты, описанные в этой лекции, позволяют не только объективно оценивать ситуацию в регионе, но и выстраивать плановую работу по изменению отношения людей к пожарам, а значит – влиять на количество пожаров.

### Список полезных ссылок:

- <span id="page-57-0"></span>1. Более подробно о спутниках, системах мониторинга и их истории <http://www.forestforum.ru/fires.php?str=5>
- 2. Более подробно о системе FIRMS (англ. яз.) <https://earthdata.nasa.gov/firms-faq>
- 3. Карты генштаба (2 км и 1 км) <http://topmap.su/indexn.html>
- 4. Карты ГосГисЦентра <http://loadmap.net/>
- 5. Ресурс компании «СКАНЕКС» <http://fires.ru/>
- 6. Active Fire Dat[a https://firms.modaps.eosdis.nasa.gov/active\\_fire/#firms-kml](https://firms.modaps.eosdis.nasa.gov/active_fire/#firms-kml)
- 7. Google Earth Pro [https://www.google.com/intl/ru\\_ALL/earth/versions/#earth-pro](https://www.google.com/intl/ru_ALL/earth/versions/#earth-pro)
- 8. Слой осушенных торфяников [https://dlpinfo.ru/wp-content/uploads/2023/05/peatlayer\\_22-03-2021.zip](https://dlpinfo.ru/wp-content/uploads/2023/05/peatlayer_22-03-2021.zip)
- 9. ИСДМ-Рослесхоз [http://www.aviales.ru](http://www.aviales.ru/)
- 10. World Vie[w https://worldview.earthdata.nasa.gov/](https://worldview.earthdata.nasa.gov/)
- 11. Ценные леса России [http://hcvf.ru](http://hcvf.ru/)
- 12. Карта комитета лесного хозяйства Московской области <http://klh.mosreg.ru/maps/forest/>
- 13. Sentinel HUB <https://apps.sentinel-hub.com/eo-browser>
- 14. Источники данных об ООПТ регионального и местного значения <http://gis-lab.info/qa/oopt-reg.html>
- 15. Источники информации о лесохозяйственных регламентах и Лесных планах субъектов [http://gis](http://gis-lab.info/qa/open-lu.html)[lab.info/qa/open-lu.html](http://gis-lab.info/qa/open-lu.html)
- 16. Слой федеральных ООПТ <http://www.transparentworld.ru/ru/environment/oopt/oopt-map/download.html>
- 17. Публичная кадастровая карта [http://maps.rosreestr.ru](http://maps.rosreestr.ru/)
- 18. Список адресов сайтов ГУ МЧС (ЦУКС) <http://www.mchs.gov.ru/ministry/territorial>